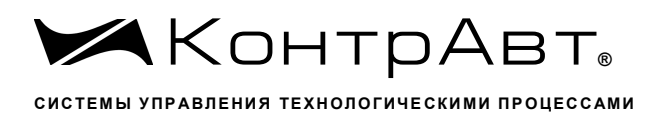

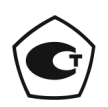

Свидетельство № 36900 от 04.09.2019 г. Регистрационный № 37445-09. Срок действия до 04.09.2024 г.

# Модули ввода-вывода аналоговых и дискретных сигналов серии MDS

# **MDS AIO-1/X/X**

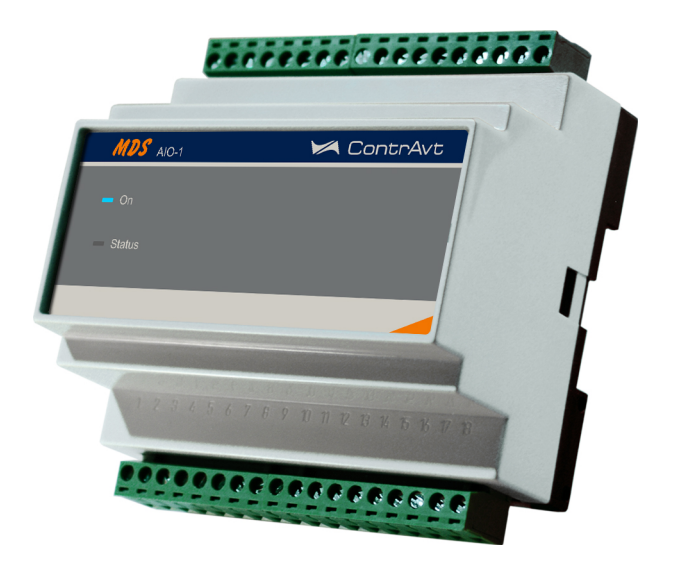

# Руководство по эксплуатации

# ПИМФ.426439.002.31 РЭ

Версия 0.0

Увлекая к успеху

# Содержание

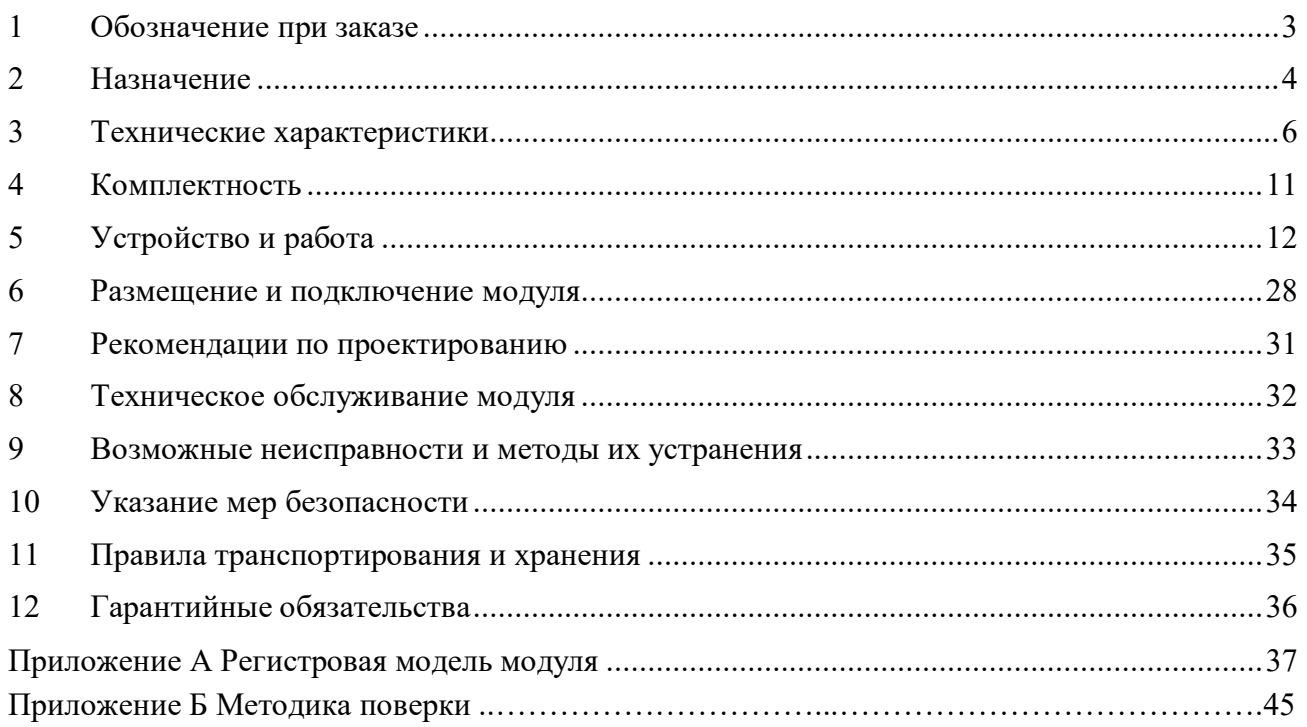

Настоящее руководство по эксплуатации предназначено для ознакомления обслуживающего персонала с устройством, принципом действия, конструкцией, порядком эксплуатации и техническим обслуживанием модулей ввода-вывода аналоговых и дискретных сигналов MDS AIO-1/X/X/X-X (модули со стандартным функционалом, без ПИД-регулятора, далее по тексту - модули), входящих в линейку «Модулей ввода-вывода аналоговых и дискретных сигналов серии MDS». Модули выпускаются по техническим условиям ПИМФ.426439.001 ТУ.

## 1 Обозначение при заказе

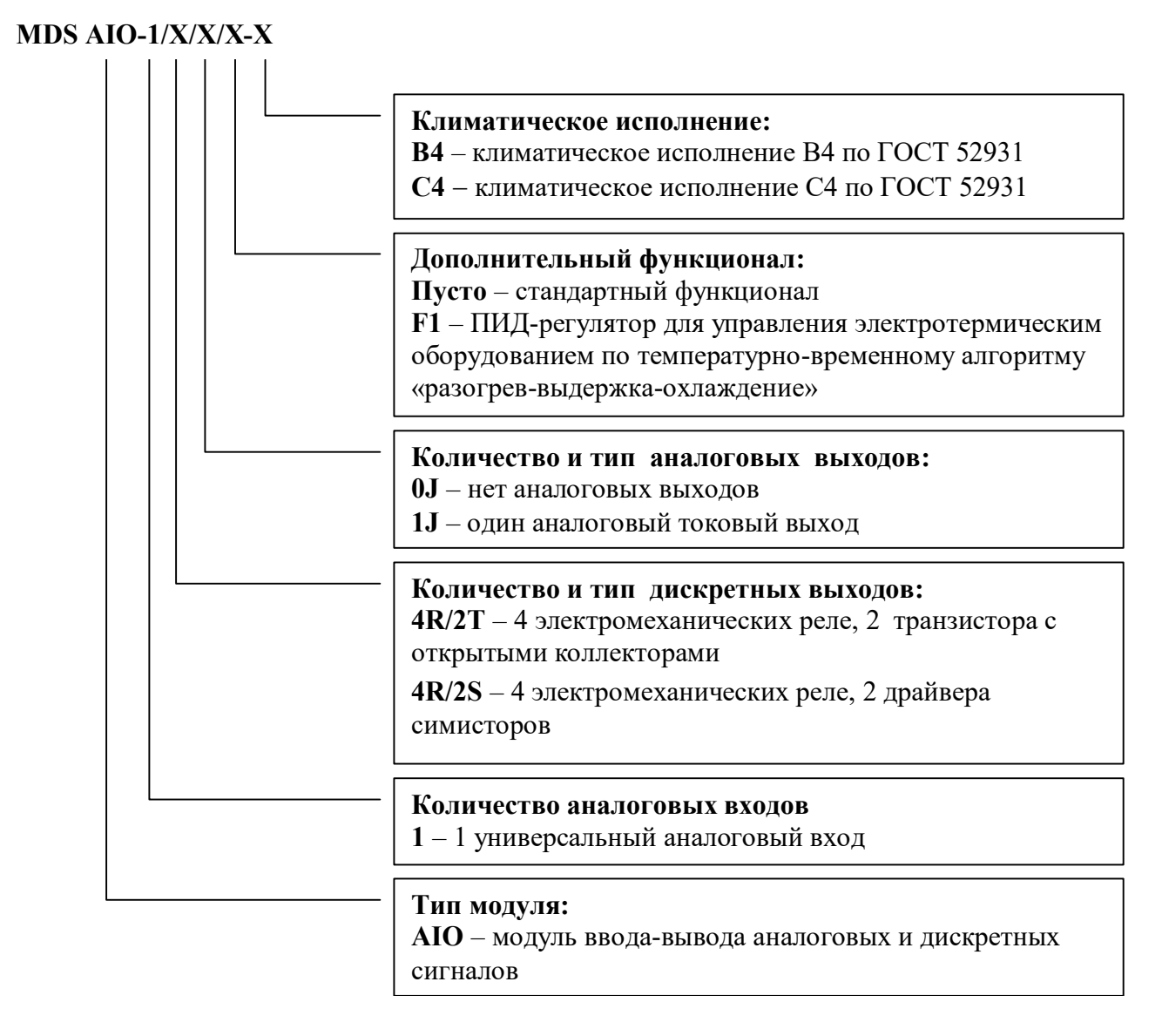

Пример обозначения при заказе: MDS AIO-1/4R/2S/1J-B4 - модуль ввода-вывода аналоговых и дискретных сигналов серии MDS, 1 универсальный аналоговый вход, дискретные выходы: 4 электромеханических реле, 2 драйвера симисторов, 1 аналоговый токовый выход, климатическое исполнение В4 по ГОСТ 52931.

## 2 Назначение

Серия MDS-модулей предназначена для использования в распределенных системах сбора данных и системах управления в различных отраслях промышленности и лабораторных исследованиях.

Модули MDS AIO-1/X, входящие в состав серии MDS, обеспечивают ввод-вывод аналоговых и дискретных сигналов и обмен данными с управляющим компьютером (контроллером) по интерфейсу RS-485 в режиме «ведомого».

Аппаратные возможности модуля позволяют проектировать на его основе различные контуры регулирования, при этом предполагается, что сам алгоритм регулирования будет реализован на ПЛК или промышленном компьютере.

Для реализации необходимых функций измерения и регулирования модули имеют 1 универсальный канал измерения аналоговых сигналов термопар, термопреобразователей сопротивления, унифицированных сигналов тока, напряжения, сигналов сопротивления, а также 4 независимых канала ввода дискретных сигналов. Кроме этого у модулей может быть один активный аналоговый унифицированный токовый выход (0...20) мА (опция), который гальванически изолирован от всех остальных цепей модуля.

Для сигнализации и управления исполнительными механизмами модули имеют 6 независимых каналов вывода дискретных сигналов с индивидуальной гальванической развязкой с различными типами выхода (в зависимости от модификации).

Модули поддерживают протокол сетевого информационного обмена MODBUS RTU. Это позволяет включать их во все решения, где поддерживается этот протокол.

### Выполняемые функции:

- измерение аналоговых входных сигналов термопар, термопреобразователей сопротивления, унифицированных сигналов напряжения и тока (универсальный вход);
- программный выбор типа входного сигнала;
- линеаризация НСХ первичных термопреобразователей;
- компенсация термо-ЭДС холодного спая термопар;
- масштабирование унифицированных сигналов;
- коррекция результатов измерения путем смещения на фиксированную величину;
- функция извлечения квадратного корня для унифицированных входных сигналов и сигналов сопротивления;
- цифровая фильтрация измеренного сигнала для подавления помех;
- фиксация в энергонезависимой памяти максимального и минимального значения измеренного технологического параметра с момента последнего сброса, возможность просмотра и удаления этих значений (функция логгера);
- сохранение в энергонезависимой памяти времени включенного состояния модуля (в сутках) (функция счетчика моточасов);
- четыре независимых логических модуля, позволяющих производить логические операции с входными дискретными сигналами, каждый из модулей выполняет одну из пяти логических функций, выбранную пользователем;
- четыре 32-битных счетчика, привязанных к входным дискретным сигналам;
- восемь различных функций, выполняемых каждым дискретным выходом, функции выходов задаются пользователем для каждого выхода отдельно, независимо от других;
- диагностика аварийных ситуаций и функциональная сигнализация по результатам диагностики;

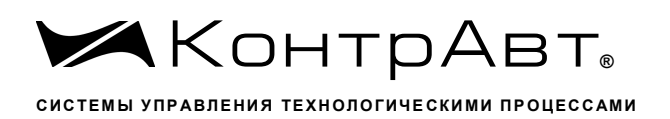

- сохранение значений параметров в энергонезависимой памяти модуля при отключении питания:
- обмен информацией с головным сетевым устройством по интерфейсу RS-485 на скоростях до 115,2 кбод. Поддержка протокола Modbus RTU;
- гальваническая изоляция входов, выходов, интерфейса и питания между собой.

Внимание! По специальному заказу могут быть выпущены модули с индивидуальными (нестандартными) характеристиками.

#### $\overline{3}$ Технические характеристики

#### $3.1$ Метрологические характеристики

### 3.1.1 Основная погрешность

Пределы основной допускаемой приведенной погрешности измерения напряжения, тока и сопротивления, не более ±0,1 %.

Допустимые типы входных аналоговых сигналов, термопар, термопреобразователей сопротивления и других датчиков, диапазоны входных сигналов, а так же пределы допускаемой основной приведенной погрешности измерения для конкретных типов входных сигналов приведены в таблине 3.1.

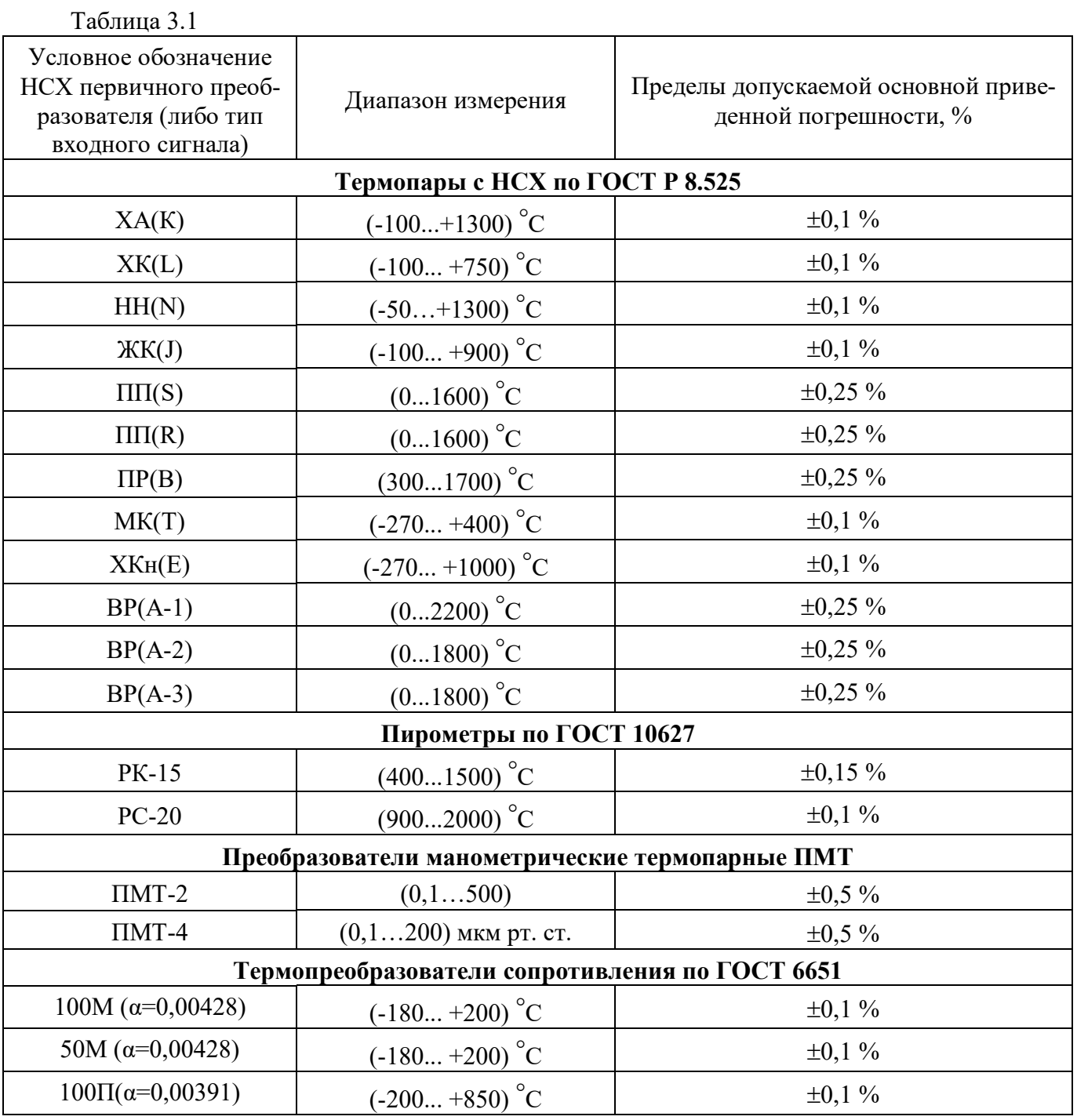

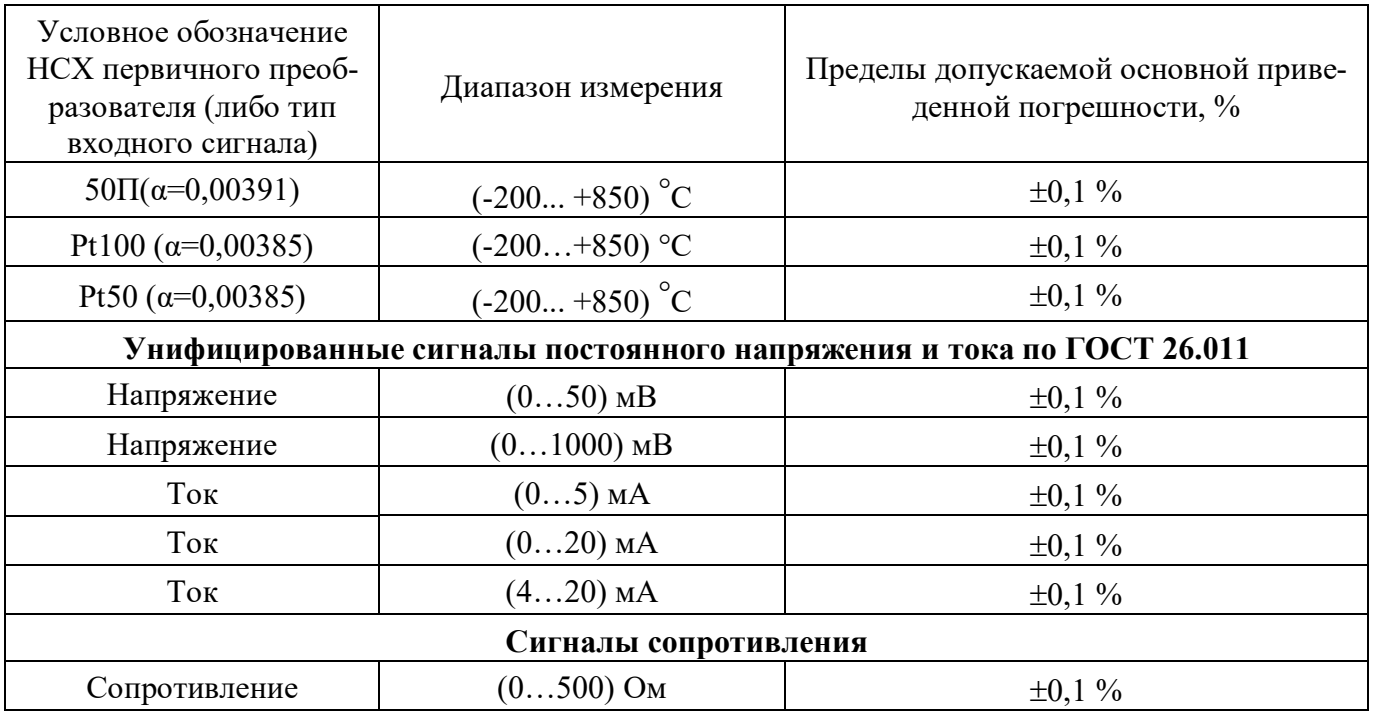

 $3.1.2$ Дополнительные погрешности

Пределы допускаемой дополнительной погрешности измерений, вызванной изменением температуры окружающего воздуха от нормальной (23±5) °С до любой температуры в пределах рабочего диапазона, не превышает 0,25 предела основной погрешности на каждые 10 °С изменения температуры.

Пределы дополнительной допускаемой погрешности, вызванной изменением температуры холодного спая термопары во всем диапазоне рабочих температур, не превышают  $\pm 1.5$  °C.

 $3.1.3$ Интервал между поверками 2 года.

 $3.2$ Эксплуатационные характеристики

 $3.2.1$ Характеристики измерительного входа

Тип входа - универсальный (напряжение, ток, сопротивление).

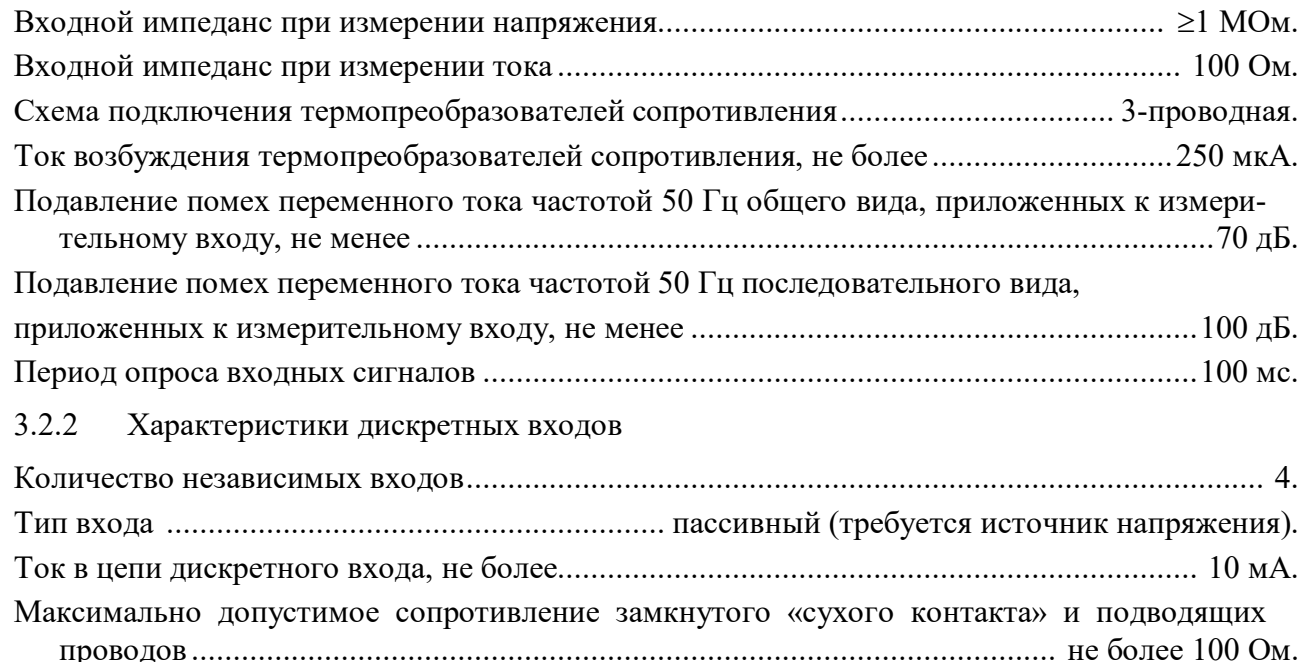

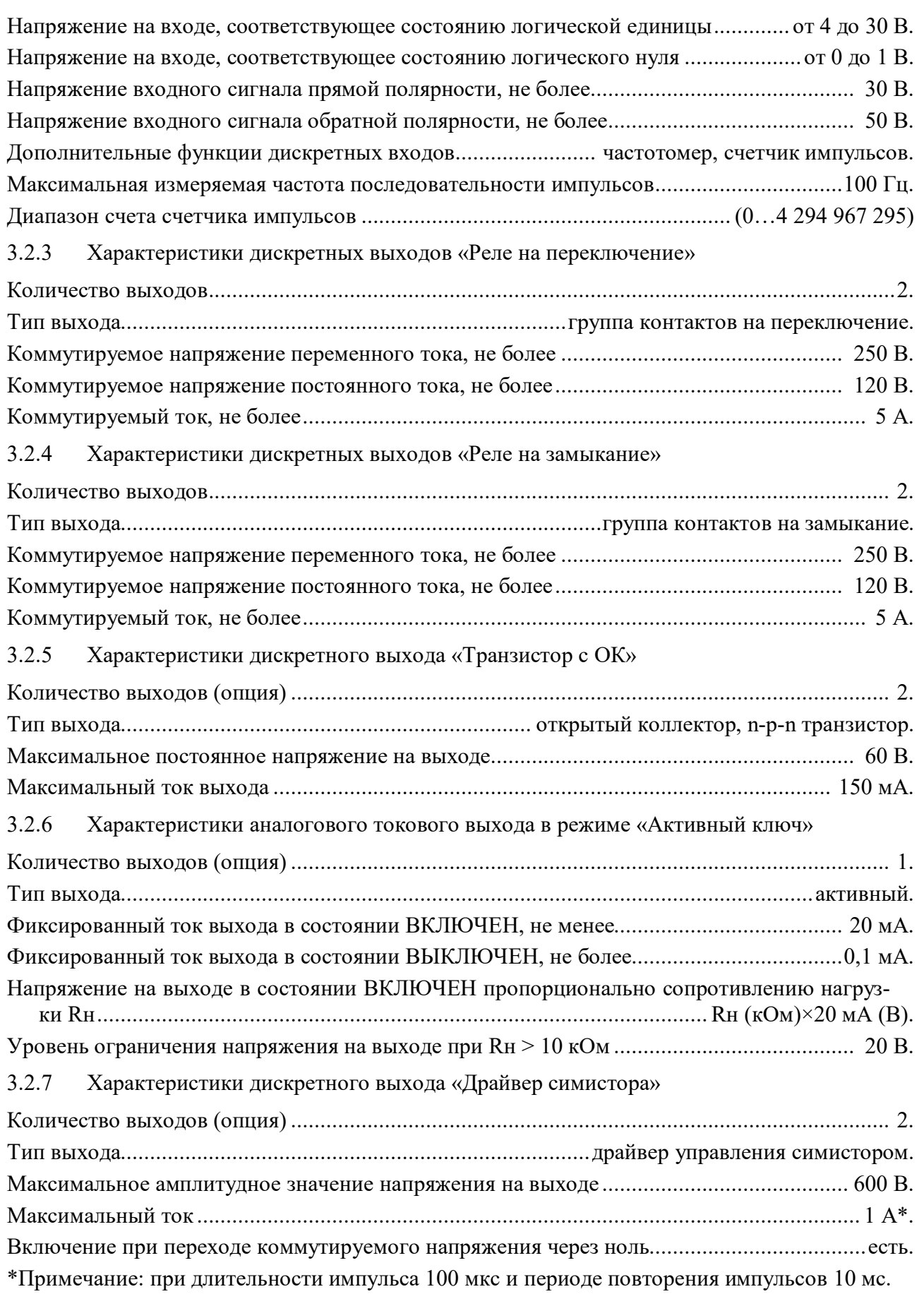

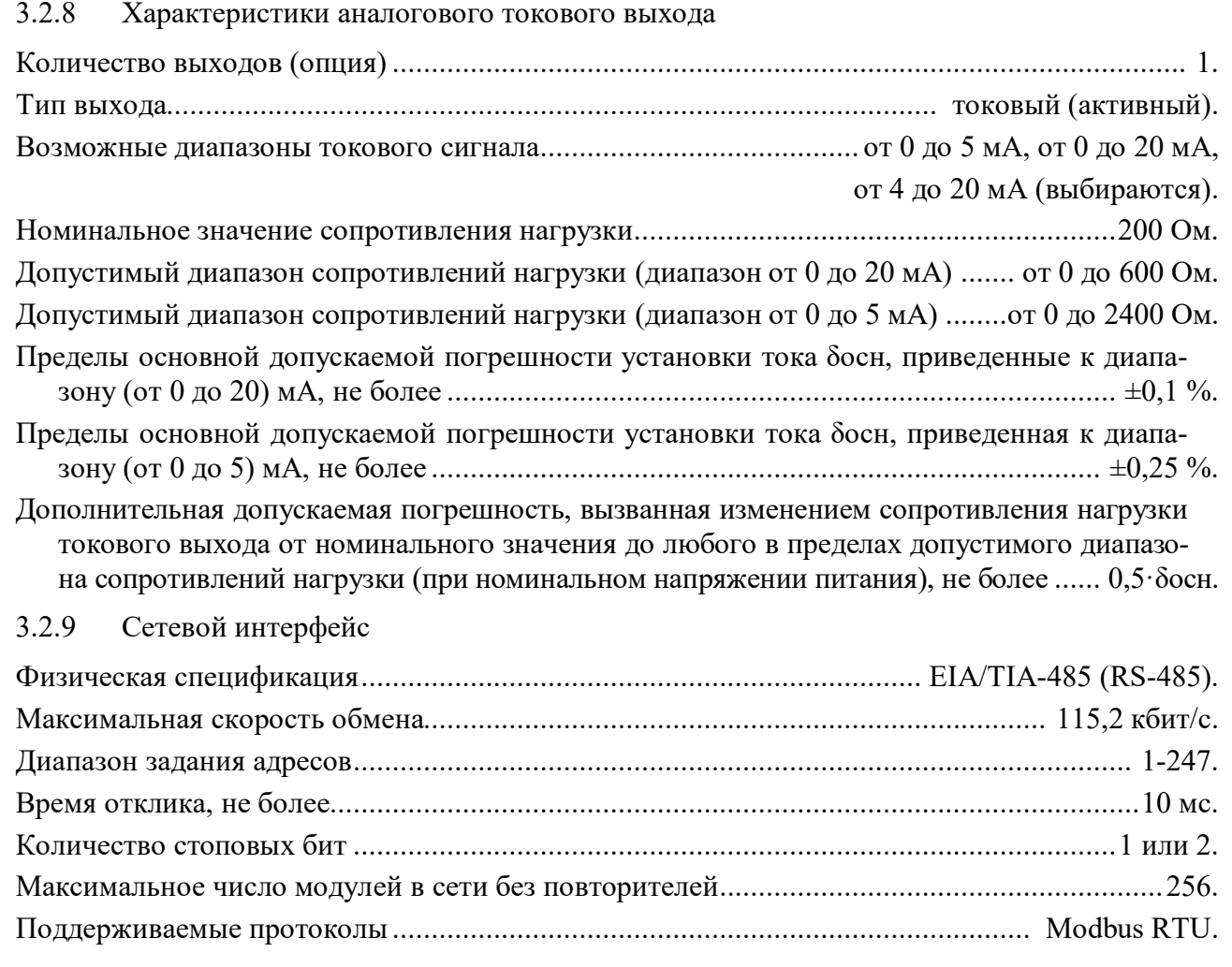

# 3.2.10 Гальваническая изоляция

Гальванически изолированные цепи: измерительный вход, дискретные входы, аналоговый токовый выход, дискретный выход «Реле на переключение», дискретный выход «Реле на замыкание», дискретный выход «Транзистор», аналоговый токовый выход в режиме «Активный ключ», дискретный выход «Драйвер симистора», интерфейс RS-485, цепи питания модуля.

Модули обеспечивают гальваническую изоляцию цепей, не менее .............................. ~1500 В.

3.2.11 Питание модулей

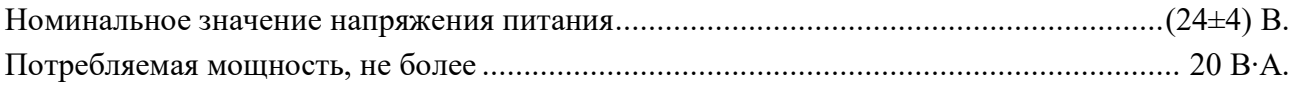

3.2.12 Характеристики помехозащищенности модулей по параметрам ЭМС

Характеристика помехозащищенности приведена в таблице 2.

Таблица 3.2 – Характеристика помехозащищенности по параметрам ЭМС

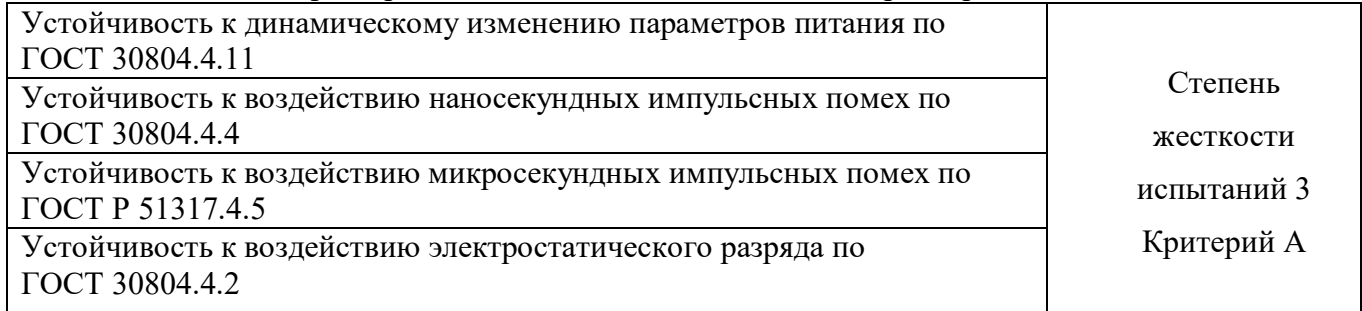

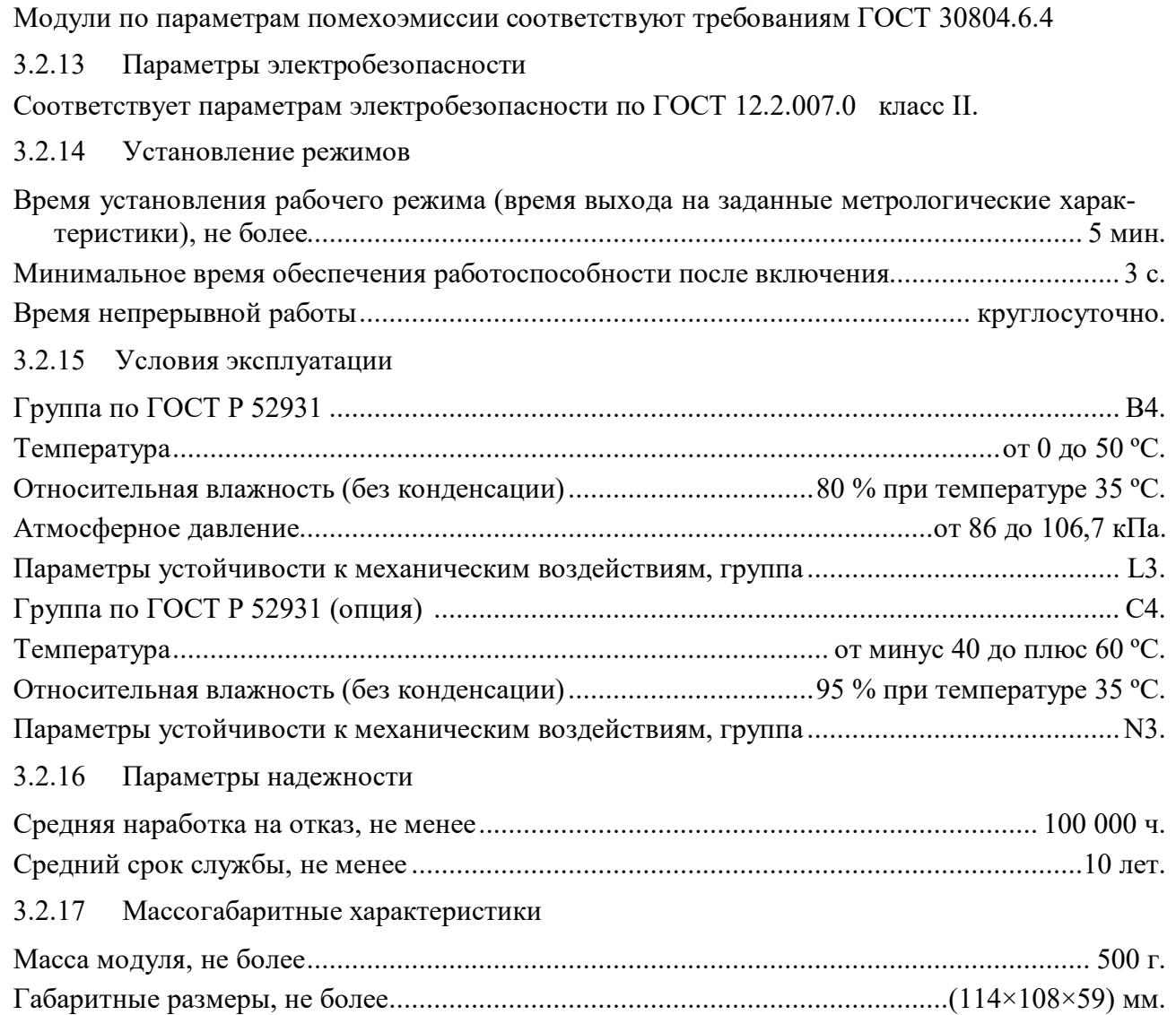

# 4 Комплектность

Таблица 4.1 - Комплект поставки

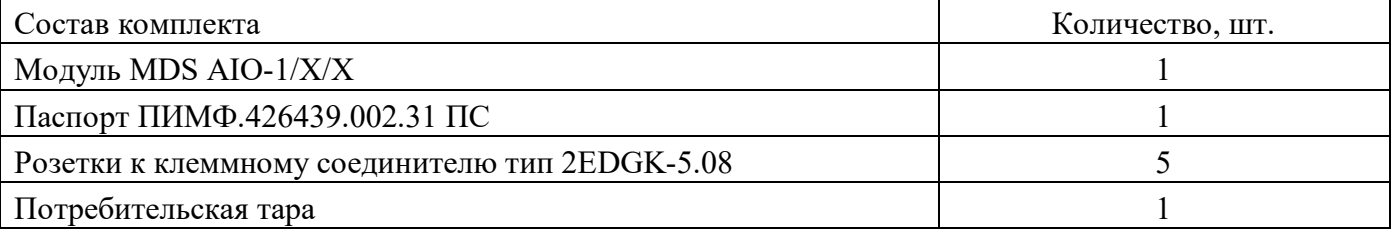

#### Устройство и работа  $\overline{5}$

## 5.1 Органы индикации

Передняя панель модуля MDS AIO-1/X/X изображена на рисунке 5.1. Назначение органов индикации и управления приведены в таблице 5.1.

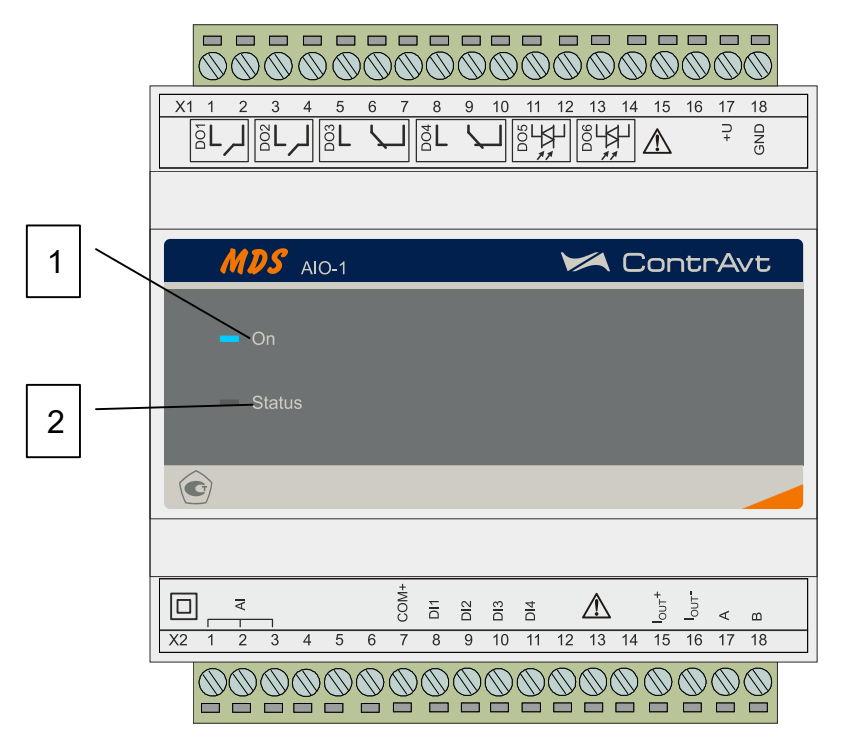

Рисунок 5.1 - Передняя панель модуля MDS AIO-1/X/X

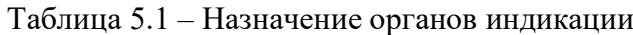

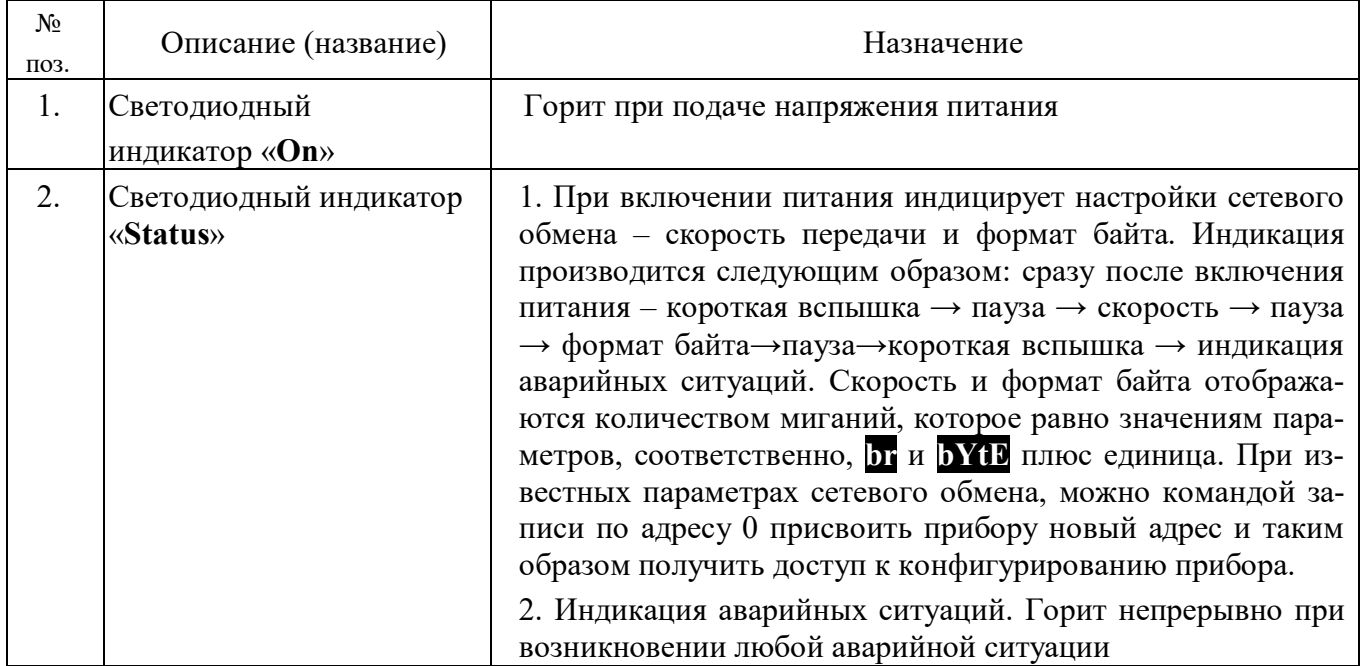

#### $5.2$ Структура и работа модуля

#### $5.2.1$ Общие принципы функционирования модуля

Функциональная схема модуля представлена на рисунке 5.2. Функционирование модуля определяется значениями его параметров.

Параметры модуля содержатся в его регистрах, доступ к которым осуществляется по протоколу Modbus RTU через интерфейс RS-485. Полная регистровая модель модуля приведена в Приложении А.

В приведенных ниже описаниях параметры модуля сгруппированы по их функциональному назначению. Каждый параметр имеет условный код, который служит только для удобства описания.

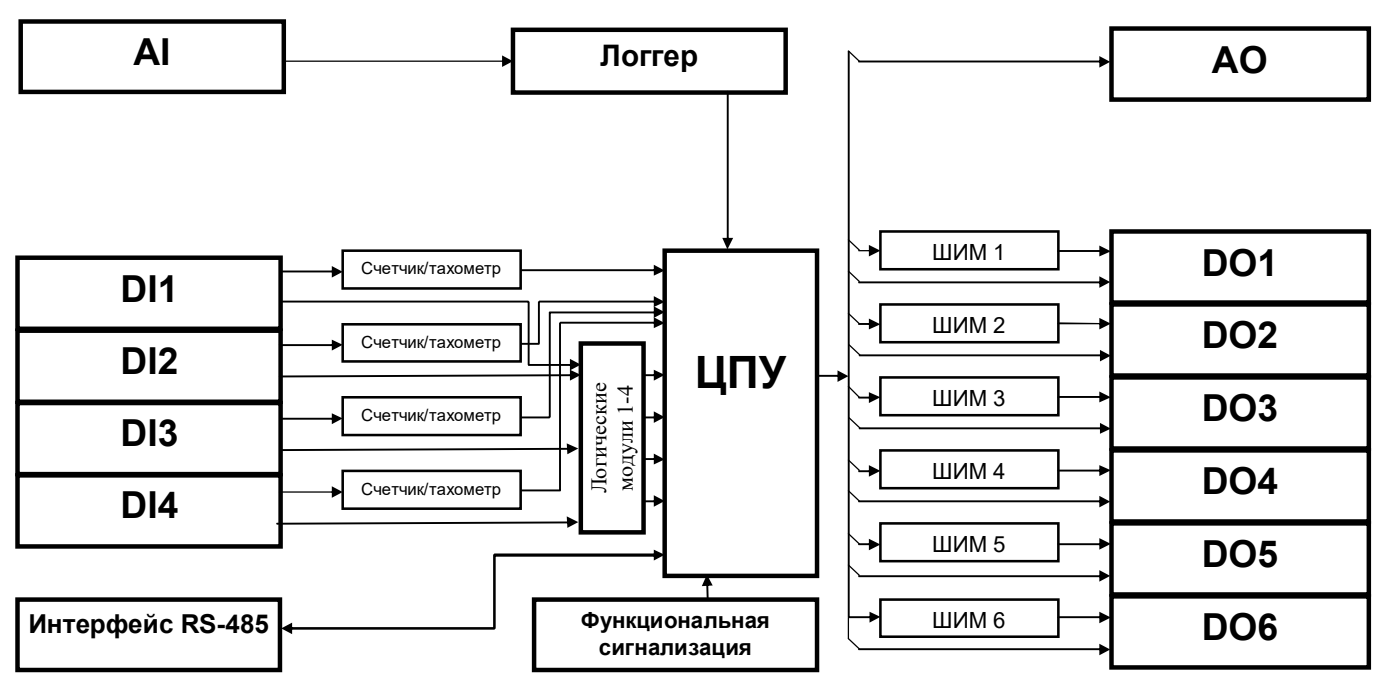

Рисунок 5.2 – Функциональная схема модуля

5.2.2 Группа параметров «Измерительный вход»

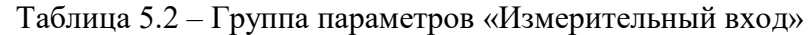

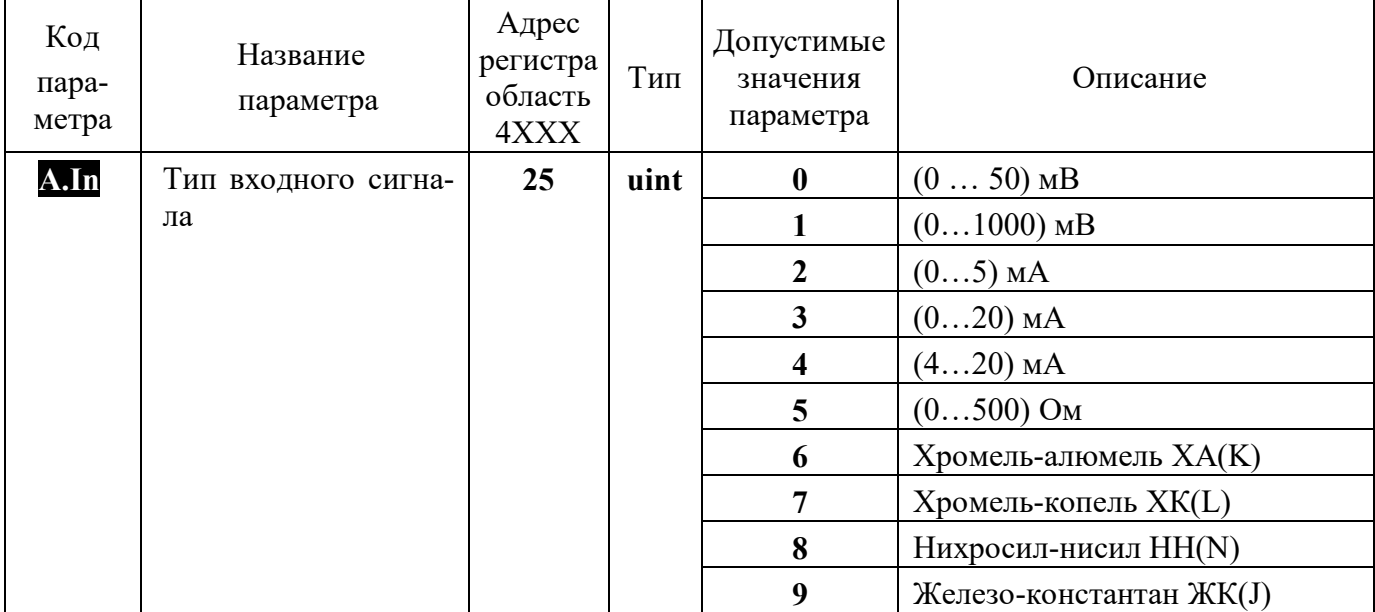

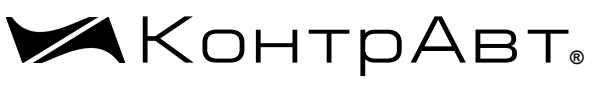

Увлекая к успеху

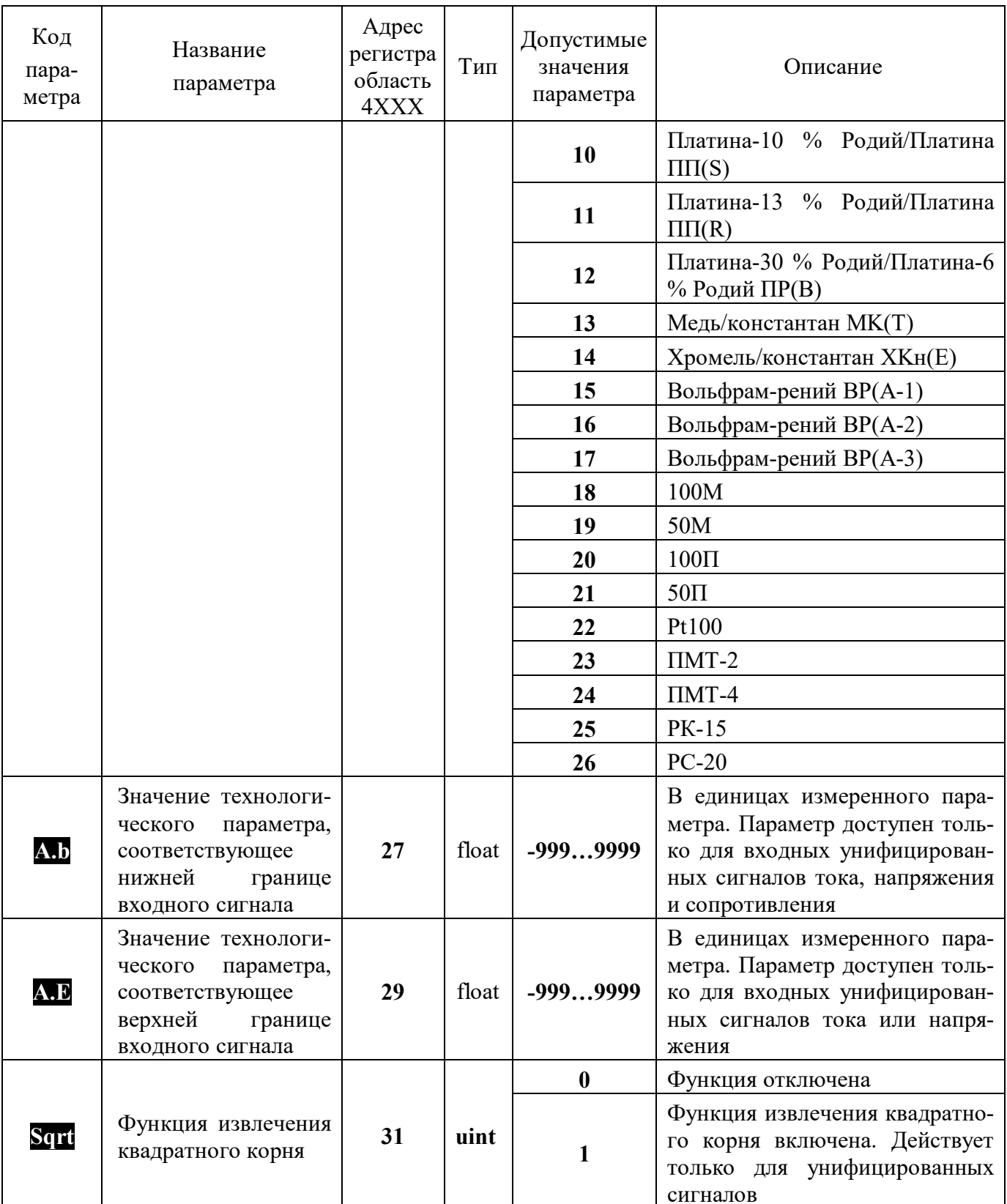

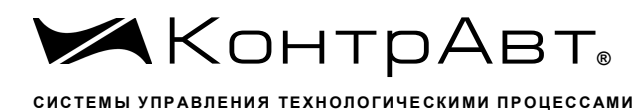

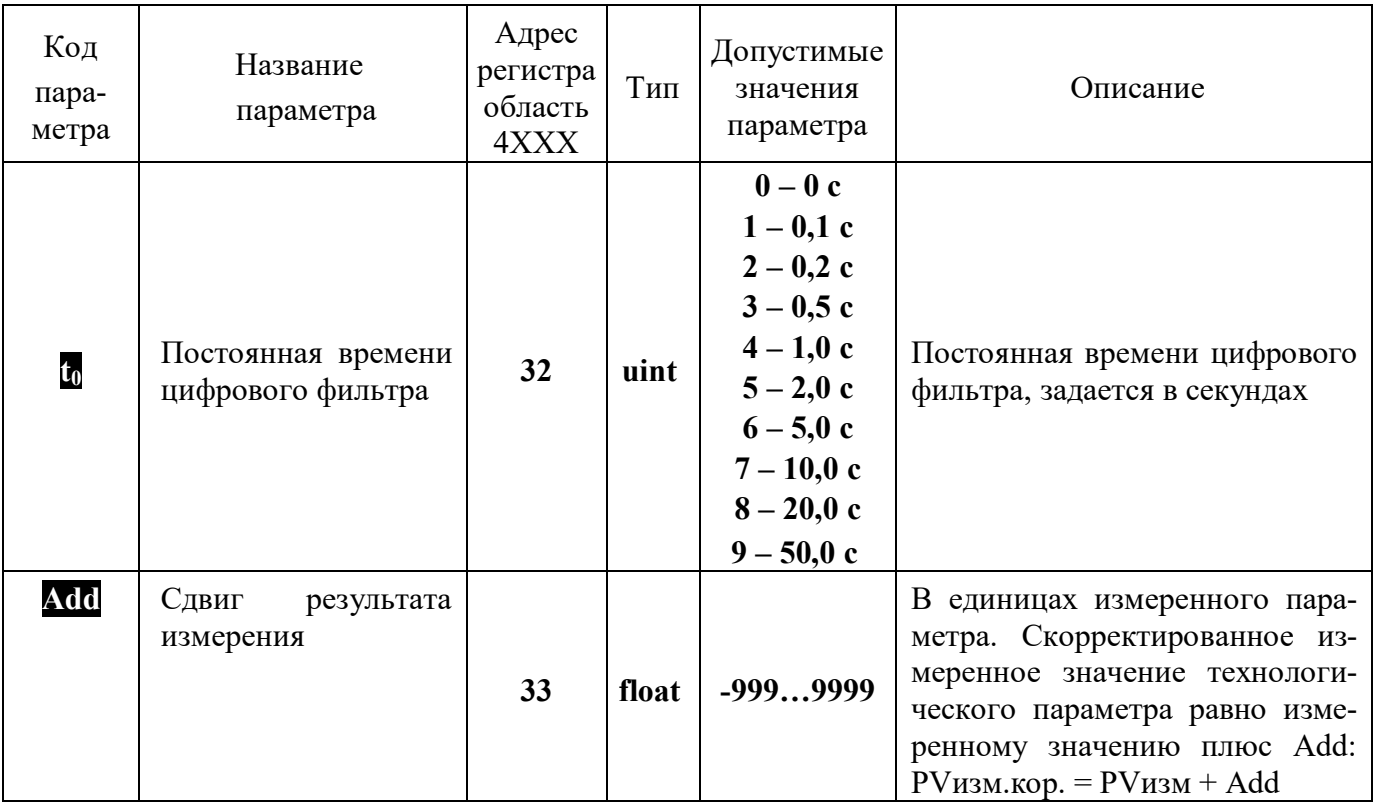

### 5.2.2.1 Измерительный вход

В модуле реализован одноканальный универсальный измерительный вход, который обеспечивает работу со всеми типами аналоговых сигналов.

5.2.2.2 Преобразование входного сигнала

Сигналы от термопреобразователей сопротивления и термопар преобразуются в соответствии с НСХ в значение измеренной температуры, которое отображается на цифровом дисплее. При использовании термопары температура холодного спая измеряется с помощью датчика, встроенного в клеммный соединитель, и в результат измерения вносится соответствующая поправка.

При работе с источниками унифицированного сигнала (напряжение или ток) и с сигналами сопротивления, входной сигнал преобразуется в значение измеренного технологического параметра, которое отображается на цифровом дисплее в единицах физической величины. Преобразование осуществляется по линейному закону с помощью масштабных коэффициентов А.b и А.D. Входной сигнал  $S_{\text{rek}}$  преобразуется в измеренное значение  $T_{\text{H3M}}$  (отображается на дисплее) по формуле:

$$
T_{u_{3M}} = A.b + \frac{A.E - A.b}{S_{\text{max}} - S_{\text{min}}}\cdot (S_{\text{max}} - S_{\text{min}}),
$$

где: А.b - значение технологического параметра, соответствующее нижней границе входного сигнала S<sub>min</sub> (параметр **Ab**);

- А.Е значение технологического параметра, соответствующее верхней границе входного сигнала S<sub>max</sub>(параметр **A.D**);
- $S_{\text{rest}}$  текущее значение входного сигнала;

 $S_{min}$ ,  $S_{max}$  – соответственно нижняя и верхняя границы входного сигнала.

Пример: Датчик давления преобразует давление в диапазоне от 0 до 8 атм. в унифицированный токовый сигнал от 4 до 20 мА. Для того, чтобы давление отображалось в единицах физической величины (в нашем случае атм.) параметры модуля необходимо настроить следующим обра-30M:

— входной сигнал — унифицированный сигнал тока от 4 до 20 мА (А, In = 4);

- значение технологического параметра, соответствующее нижней границе входного сигнала 4 мА, равно 0 атм. (A, b = 0.00);
- значение технологического параметра, соответствующее верхней границе входного сигнала 20 мА, равно 8 атм. (А.**В** = 8.00).

В соответствие с этими настройками давление 2 атм., которое датчик давления преобразует в ток 8 мА.

5.2.2.3 Функция нелинейного преобразования

В модуле предусмотрена возможность дополнительного нелинейного преобразования измеренного сигнала - извлечения квадратного корня. Данная функция распространяется только на унифицированные сигналы и сигналы сопротивления.

Функция нелинейного преобразования может использоваться при измерении расхода жидкостей и газов с помощью стандартных сужающих устройств. Принцип измерения расхода заключается в измерении перепада давления на сужающем устройстве, установленном в сечении трубопровода. Расход О вычисляется по формуле:

$$
Q = A.b + \sqrt{\frac{S-S_{\min}}{S_{\max} - S_{\min}}} \cdot (A.E - A.b) ,
$$

где:

параметр Алд задает расход при минимальном сигнале от датчика перепада давления (дифференциального манометра);

параметр А. В задает расход при максимальном сигнале от датчика перепада давления;

S - текущее измеренное значение сигнала от датчика давления;

 $S_{max}$  – максимальное значение сигнала датчика давления;

S<sub>min</sub> - минимальное значение сигнала от датчика давления.

5.2.2.4 Цифровая фильтрация измеренного сигнала

В условиях производства сигнал первичного датчика подвергается воздействию различного рода помех. Для ослабления влияния помех в модуле предусмотрена низкочастотная цифровая фильтрация результатов измерения. Цифровая фильтрация сглаживает высокочастотные колебания результата измерения, тем самым, увеличивая помехозащищенность модуля. Вместе с тем, цифровая фильтрация увеличивает инерционность измерения, и как следствие, инерционность регулирования. На рисунке 5.3 приведены результаты измерения при скачкообразном изменении технологического параметра в отсутствии цифрового фильтра и при его наличии. А - изменение технологического параметра; t<sub>0</sub> - постоянная времени цифрового фильтра.

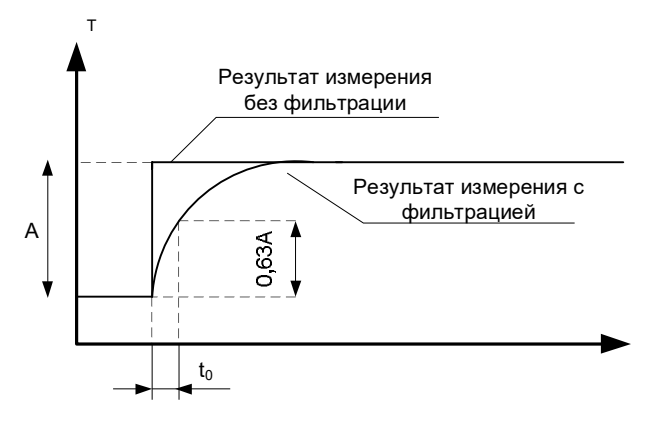

Рисунок 5.3 – График, показывающий влияние цифровой фильтрации результата измерения

5.2.2.5 Сдвиг результата измерения

Измеренное значение технологического параметра при необходимости можно скорректировать на постоянную величину Add:  $PV_{\text{H3M},\text{K0p}} = PV_{\text{H3M}} + \text{Add}$ .

Сдвиг результата измерения обычно используется в следующих случаях:

- необходимо компенсировать погрешность измерения, которая внесена соединительными проводами при работе с термопреобразователями сопротивления, особенно, при двухпроводной схеме подключения;
- необходимо компенсировать статическую погрешность датчика температуры;
- необходимо компенсировать статический градиент температуры в защитном чехле датчика или в его окрестности.
- $5.2.3$ Группа параметров «Дискретные входы»

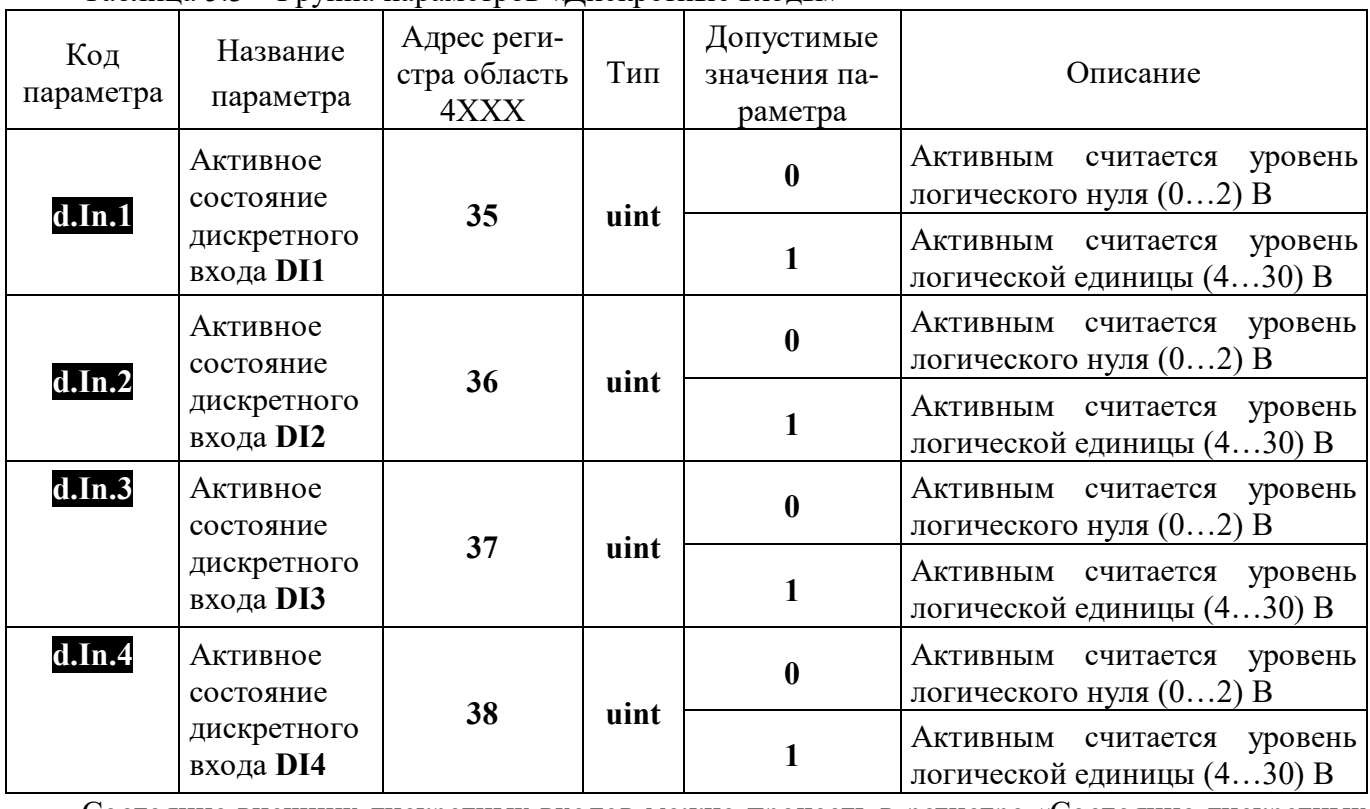

Таблина 5.3 – Группа параметров «Лискретные входы»

Состояние внешних дискретных входов можно прочесть в регистре «Состояние дискретных входов», в области ЗХХХ, адрес 14 (см. Приложение А).

Логический уровень сигнала на дискретных входах, который будет считаться активным, задается при конфигурировании параметрами d.In.N.

Для исключения влияния дребезга контактов при подаче дискретных сигналов, можно ограничить минимальную длительность импульса при помощи параметра **Miters**. Он описан в п.5.2.8.

5.2.4 Группа параметров «Токовый выход»

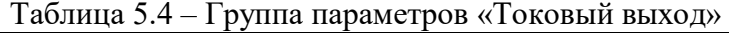

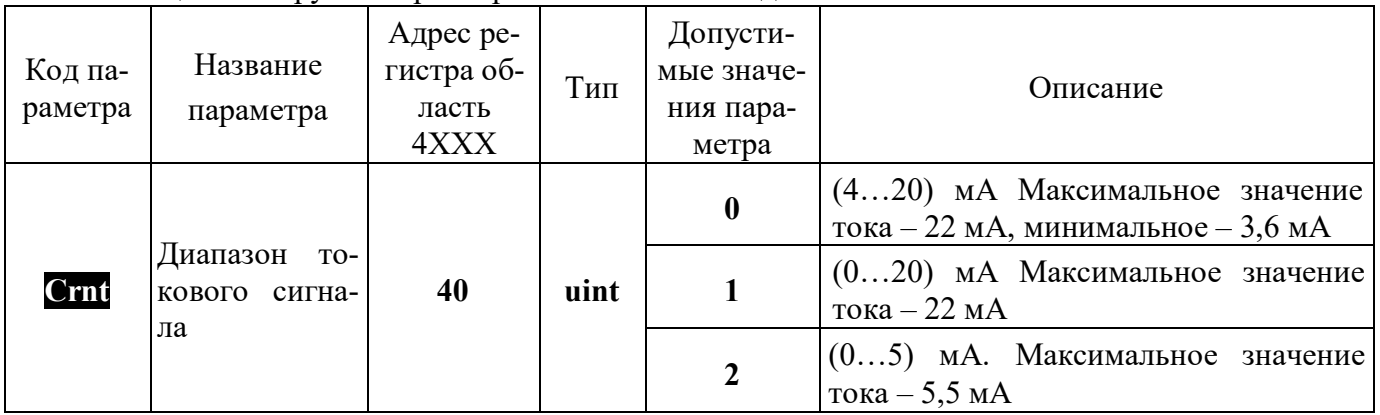

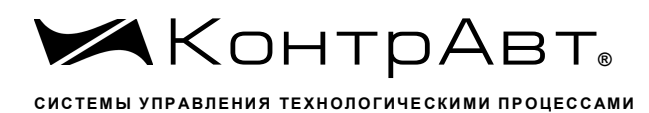

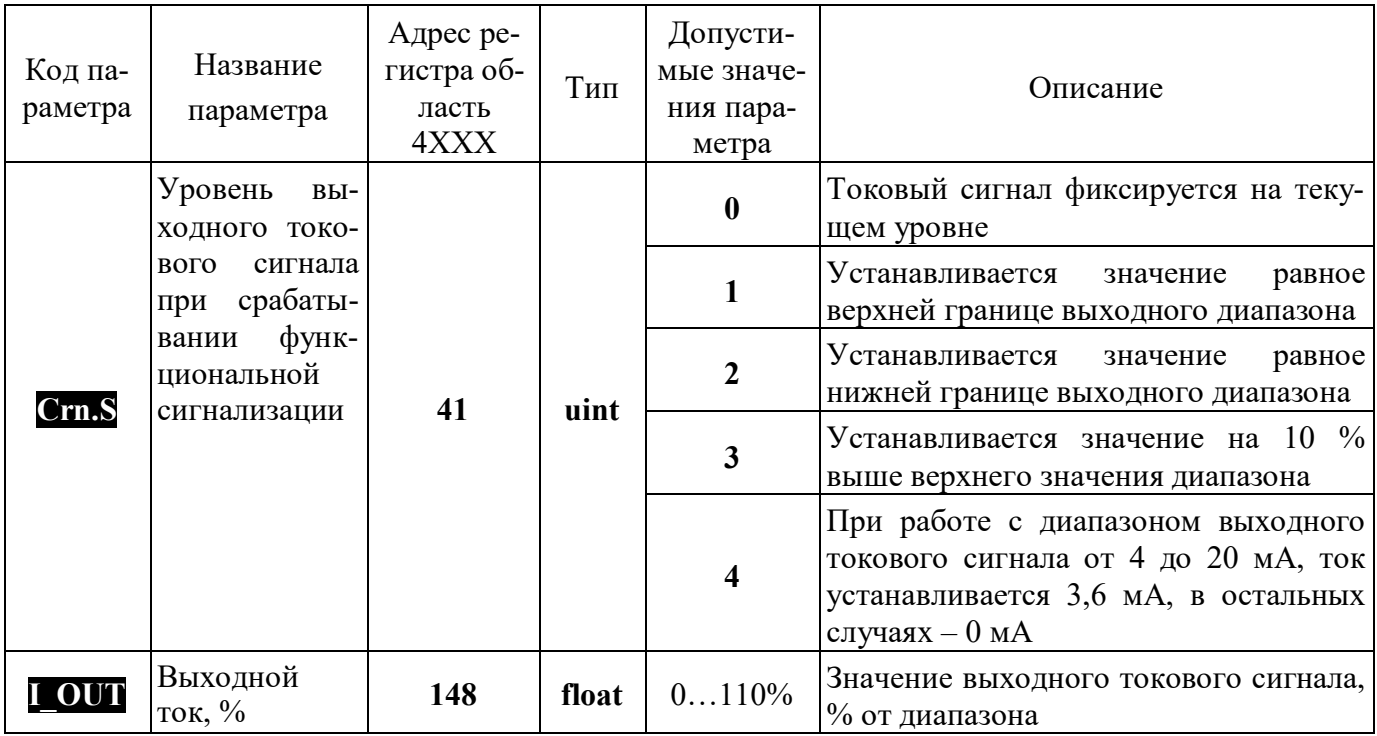

## 5.2.4.1 Токовый выход

Токовый выход гальванически изолирован от остальных частей модуля и является активным, то есть для его применения не требуется дополнительный источник питания. Токовый выход формирует сигнал, значение которого указывается пользователем в регистре **[ OUT**. Диапазон токового сигнала задается параметром Crnt.

#### $5.2.5$ Группа параметров «Функциональная сигнализация»

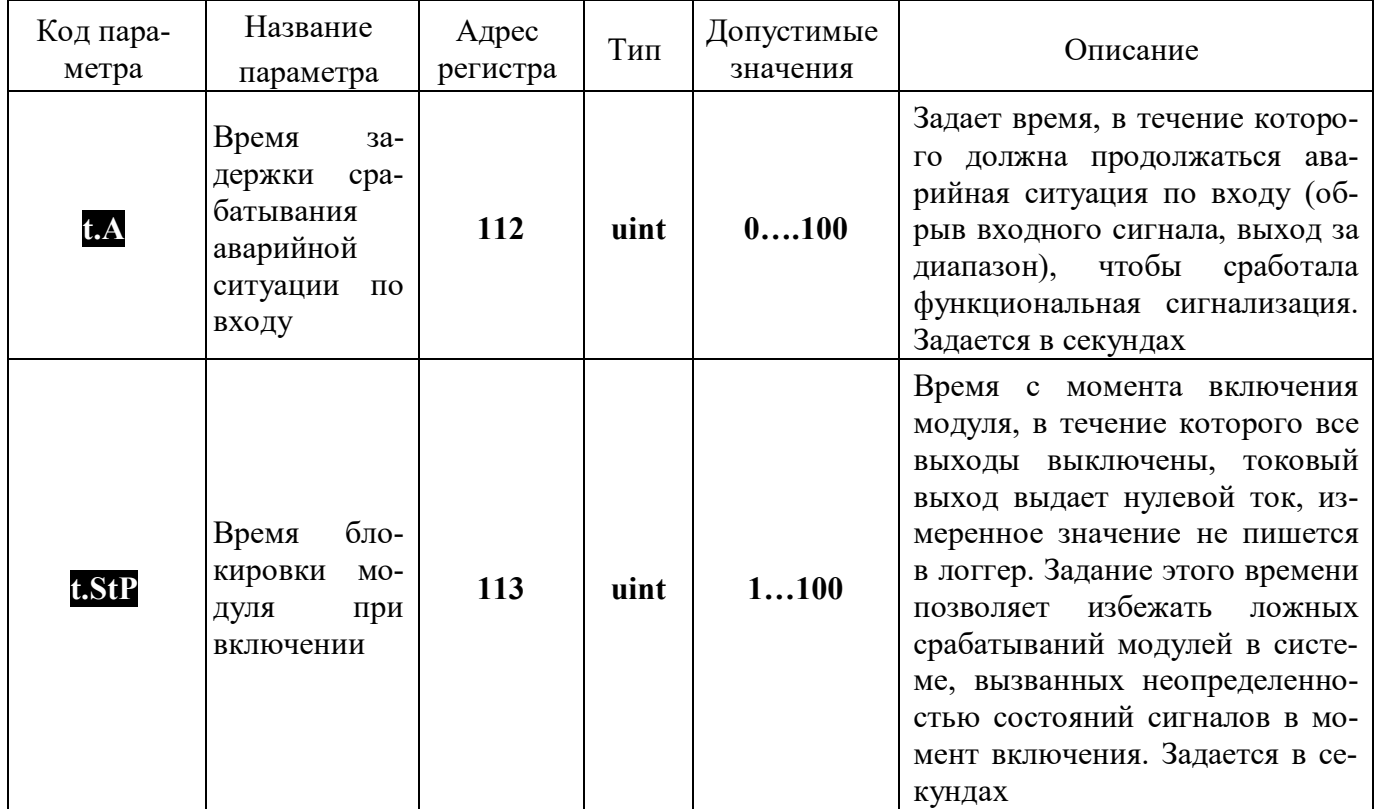

### Таблица 5.5 - Группа параметров «Функциональная сигнализация»

### 5.2.5.1 Функциональная сигнализация

В процессе работы модуль постоянно производит самотестирование для обнаружения аварийных ситуаций. Функциональная сигнализация срабатывает при наличии аварийных ситуаций. При обнаружении любой аварийной ситуации загорается светодиодный индикатор STATUS.

Состояния, в которых должны находиться дискретные выходы и токовый выход при срабатывании функциональной сигнализации, должны быть определены пользователем.

Модуль обнаруживает следующие аварийные ситуации:

- $\equiv$ обрыв линии подключения первичного датчика или выход измеряемого параметра за пределы диапазонов, приведенных в таблице 1 (код аварии 2);
- выход из строя датчика холодного спая (код аварии 3);
- нарушение целостности параметров настройки модуля в энергонезависимой памяти (код аварии 4);

Код обнаруженной аварии доступен для чтения в регистре 49 область ЗХХХ INPUT REGIS-TERS.

5.2.5.2 Задержка срабатывания функциональной сигнализации

При необходимости пользователем может быть задано время задержки срабатывания функциональной сигнализации при возникновении аварийной ситуации по входу. В этом случае функциональная сигнализация сработает только тогда, когда аварийная ситуация (обнаружение обрыва датчика или выход входного сигнала за допустимый диапазон) сохраняется как минимум в течение заданного времени таймера аварийной ситуации по входу.

5.2.6 Группа параметров «Логгер»

### Таблица 5.6 – Группа параметров «Логгер»

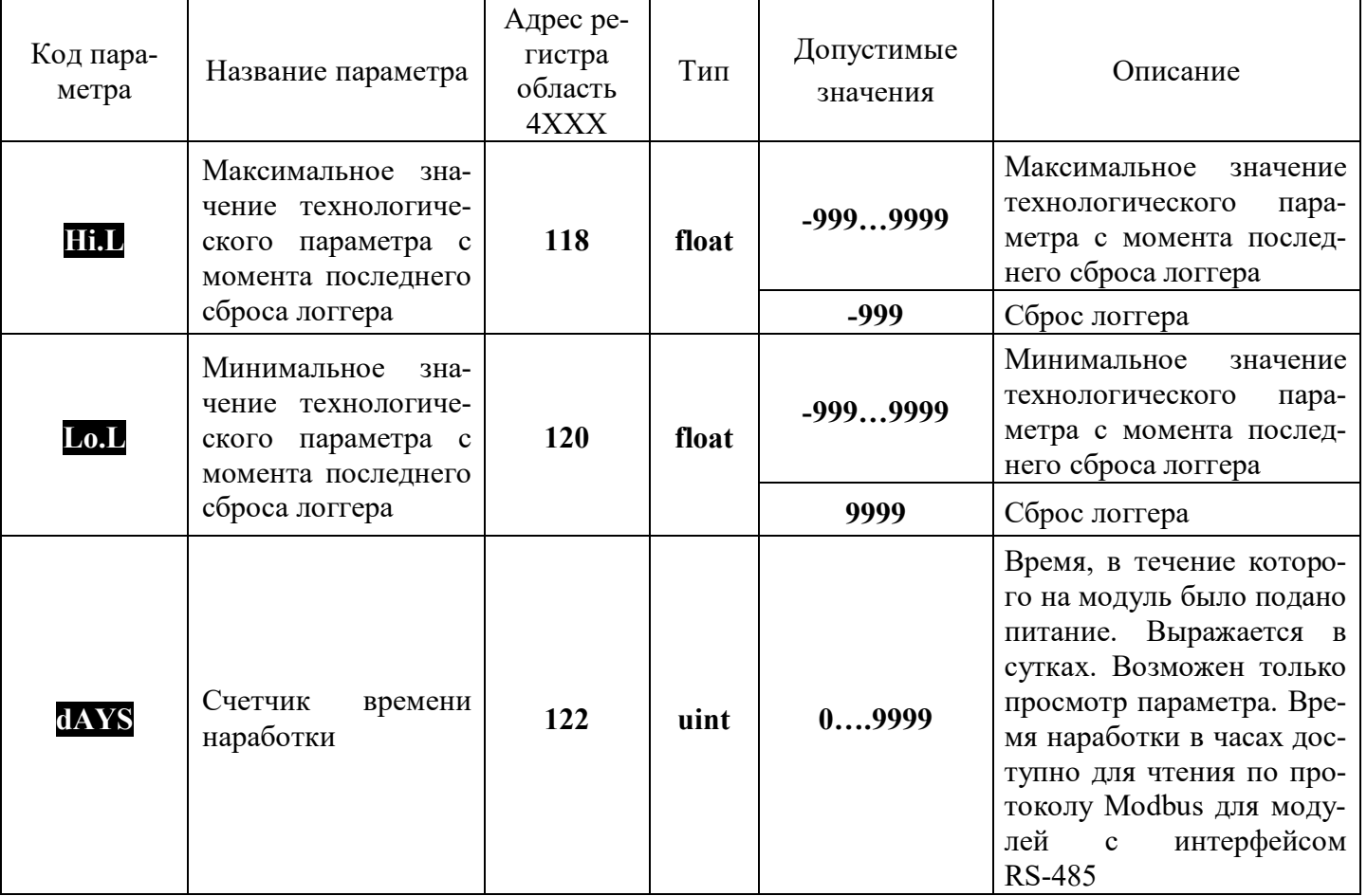

# 5.2.6.1 Логгер

Модуль выполняет функции логгера - фиксирует в памяти модуля минимальное и максимальное значения технологического параметра, которые были измерены модулем с момента последнего сброса показаний логгера.

Функция логгера проиллюстрирована на рисунке 5.4.

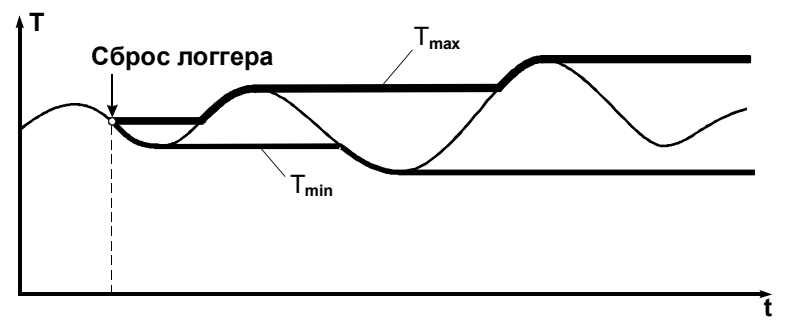

Рисунок 5.4 - Функция логгера модуля

# 5.2.6.2 Счетчик моточасов

Модуль содержит счётчик моточасов, который фиксирует суммарное время включенного состояния модуля. Данная функция позволяет оценить время работы оборудования, связанного с молулем общим питанием.

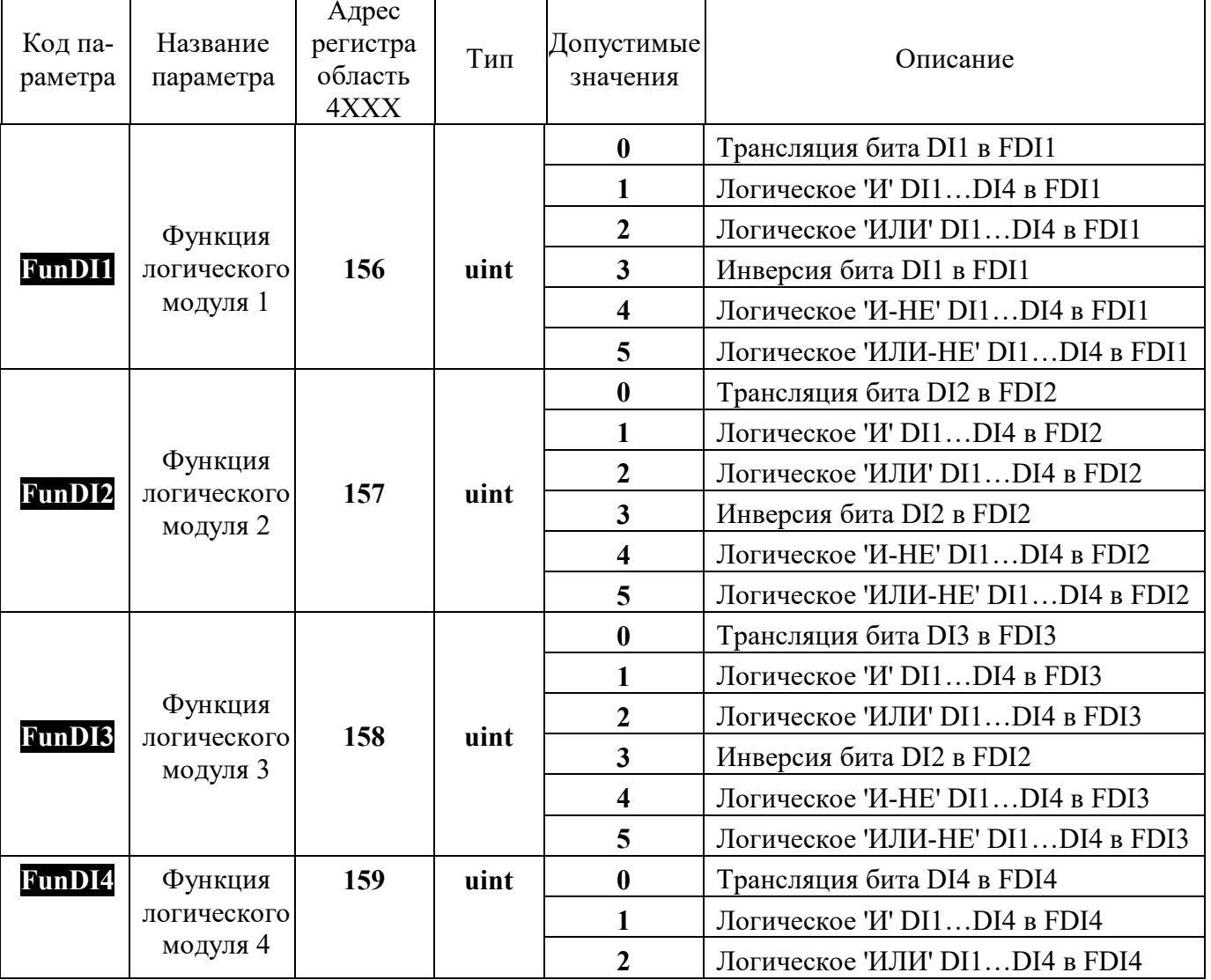

5.2.7 Группа параметров «Логические модули»

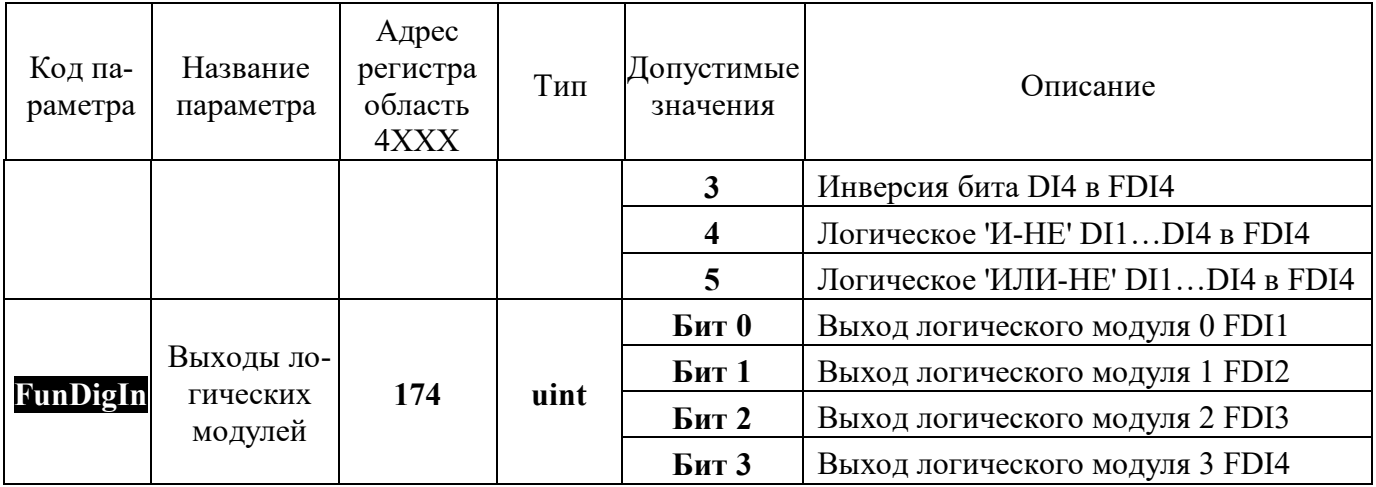

Сигналы всех дискретных входов поступают на 4 независимых логических модуля, каждый из которых может выполнять логическую функцию, выбранную пользователем. Выходы логических модулей доступны для чтения в регистре **FunDigIn** и могут использоваться для управления дискретными выходами, превращая, таким образом, модуль MDS AIO-1 в простейший логический командоаппарат. Это может быть использовано для реализации различного рода сигнализаций и блокировок.

Логические модули могут выполнять следующие функции:

- трансляция (состояние Входа отображается в соответствующем бите регистра «FunDigIn»);
- логическое «И» (состояние бита регистра «**RunDigIn**» определяется как логическое «И» состояния Вхолов:
- логическое «ИЛИ» (состояние бита регистра «**RunDigIn**» определяется как логическое «ИЛИ» состояния Входов;
- трансляция с инверсией (состояние Входа отображается инверсно в соответствующем бите регистра «**RunDigIn**»);
- логическое «И-НЕ» (состояние бита регистра «FunDigIn» определяется как логическое «И-НЕ» состояния Входов;
- логическое «ИЛИ-НЕ» (состояние бита регистра «**FunDigIn**» определяется как логическое «ИЛИ-НЕ» состояния Вхолов.

| Код пара-<br>метра | Название<br>параметра          | Адрес ре-<br>гистра<br>область<br>4XXX | Тип  | Допустимые<br>значения | Описание                                    |
|--------------------|--------------------------------|----------------------------------------|------|------------------------|---------------------------------------------|
|                    |                                |                                        |      | Бит 0                  | 1 - разрешение работы 1<br>счётчика событий |
| <b>CountOn</b>     | Разрешение работы<br>счётчиков | 160                                    | uint | Бит 1                  | 1 - разрешение работы 2<br>счётчика событий |
|                    |                                |                                        |      | Бит 2                  | 1 - разрешение работы 3<br>счётчика событий |
|                    |                                |                                        |      | Бит 3                  | 1 - разрешение работы 4<br>счётчика событий |
| <b>Filters</b>     | Фильтры дискрет-               | 161                                    | uint | 0                      | фильтр 0 мс                                 |
|                    | НЫХ ВХОДОВ                     |                                        |      |                        | фильтр 35 мс                                |
|                    |                                |                                        |      | $\mathfrak{D}$         | фильтр 70 мс                                |

 $5.2.8$ Группа параметров «Счетчики»

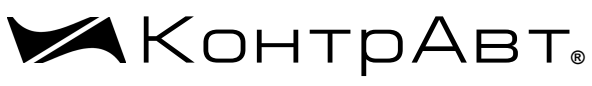

Увлекая к успеху

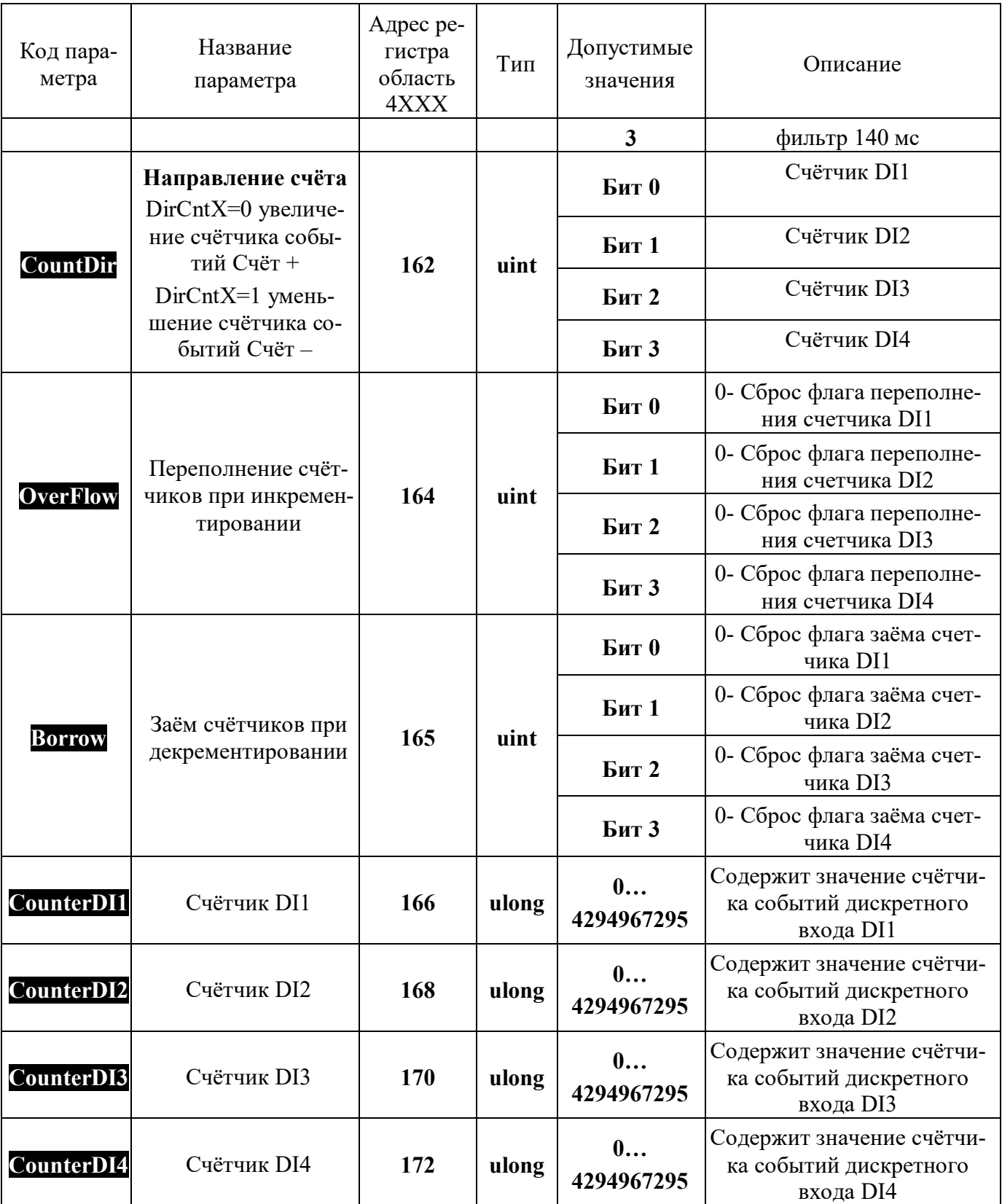

К каждому дискретному каналу ввода подключен 32 разрядный счётчик с фиксацией переполнения по счёту, а также тахометр.

Тахометры осуществляет измерение частоты импульсов на дискретных каналах ввода в герцах, измеренные значения содержатся в регистрах «Тахометр 1»... «Тахометр 4» в формате числа с плавающей точкой (float).

Управление счётчиками осуществляется следующим образом.

- Разрешение счёта (регистр «CountOn»). Установка бита регистра «Разрешение работы счётчиков» в «1» разрешает счёт, сброс в «0» – запрешает счёт соответствующего счётчика.
- Выбор фронта счёта (регистр «d.In.X» где X номер дискретного входа). Установка бита регистра «**d. In. X**» в «1» определяет счёт по положительному фронту входного сигнала соответствующего счётчика, сброс в «0» – определяет счёт по отрицательному фронту входного сигнала соответствующего счётчика.
- Выбор направления счёта (регистр «**CountDir**»). Установка бита регистра «Направление счёта» в «1» определяет прямой счёт, сброс в «0» - определяет обратный счёт.
- «CounterDI1»...«CounterDI4»). счётчика - Значение («Регистры Регистры «CounterDI1»...«CounterDI4» содержат 32-разрядное беззнаковое значение счётчиков.
- Переполнение счётчика (переход значения счётчика 4294967295  $\rightarrow$  0 при инкрементировании регистр OverFlow и 0  $\rightarrow$  4294967295 при декрементировании регистр Borrow) устанавливает флаг переполнения в регистре.
- Установка бита регистра «OverFlow или Borrow» в «0» определяет сброс соответствующего флага переполнения в регистре.

Примечания:

- 1. Состояние регистров «d.In.X» и «CountDir» сохраняется в энергонезависимой памяти.
- 2. Регистры «CounterDI1»... «CounterDI4» доступны как по чтению, так и по записи.
- 3. Регистры «CounterDII»... «CounterDI4», сохраняются при выключении питания.

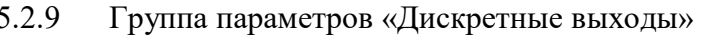

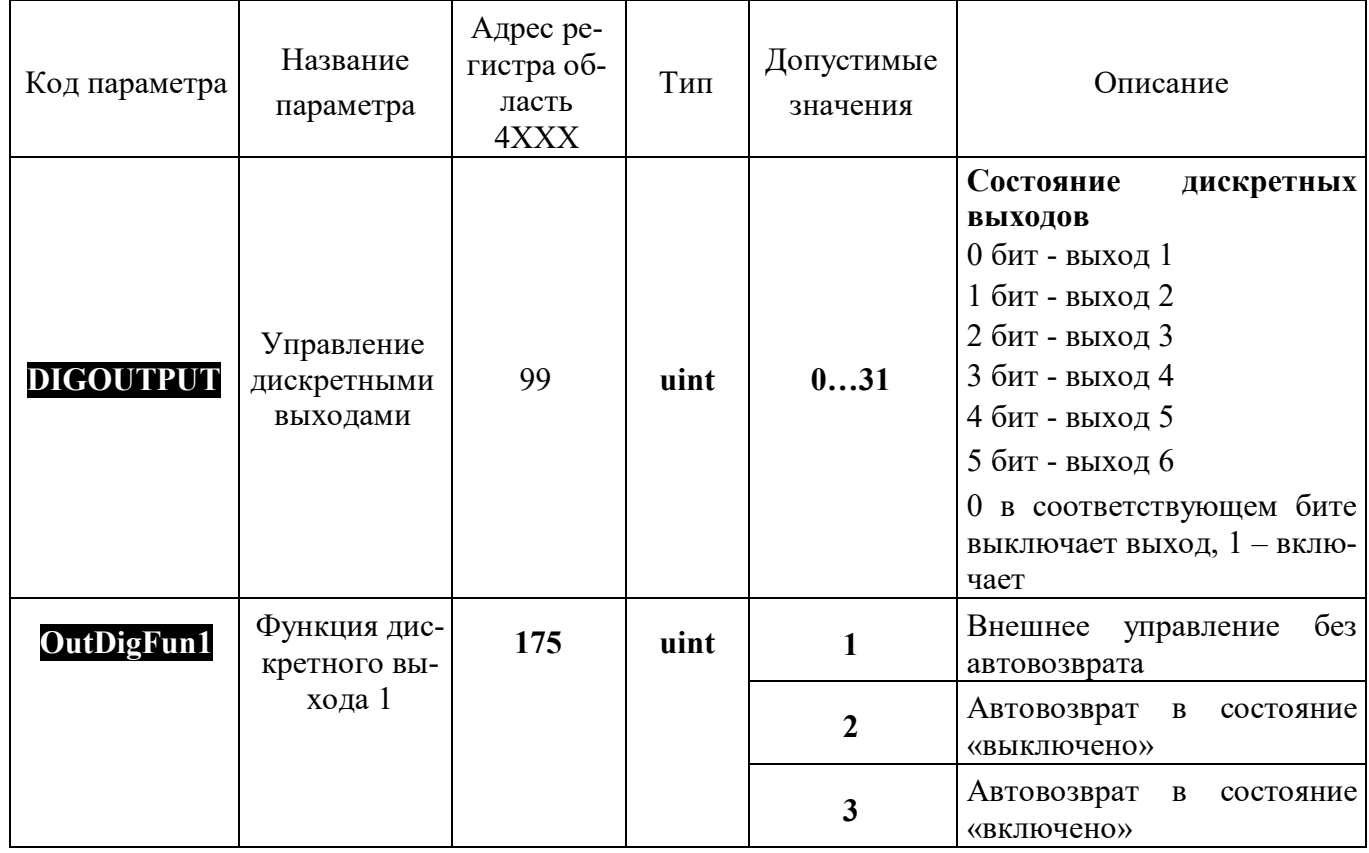

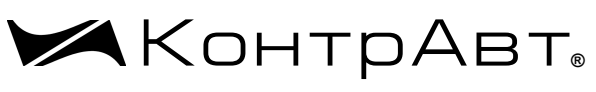

Увлекая к успеху

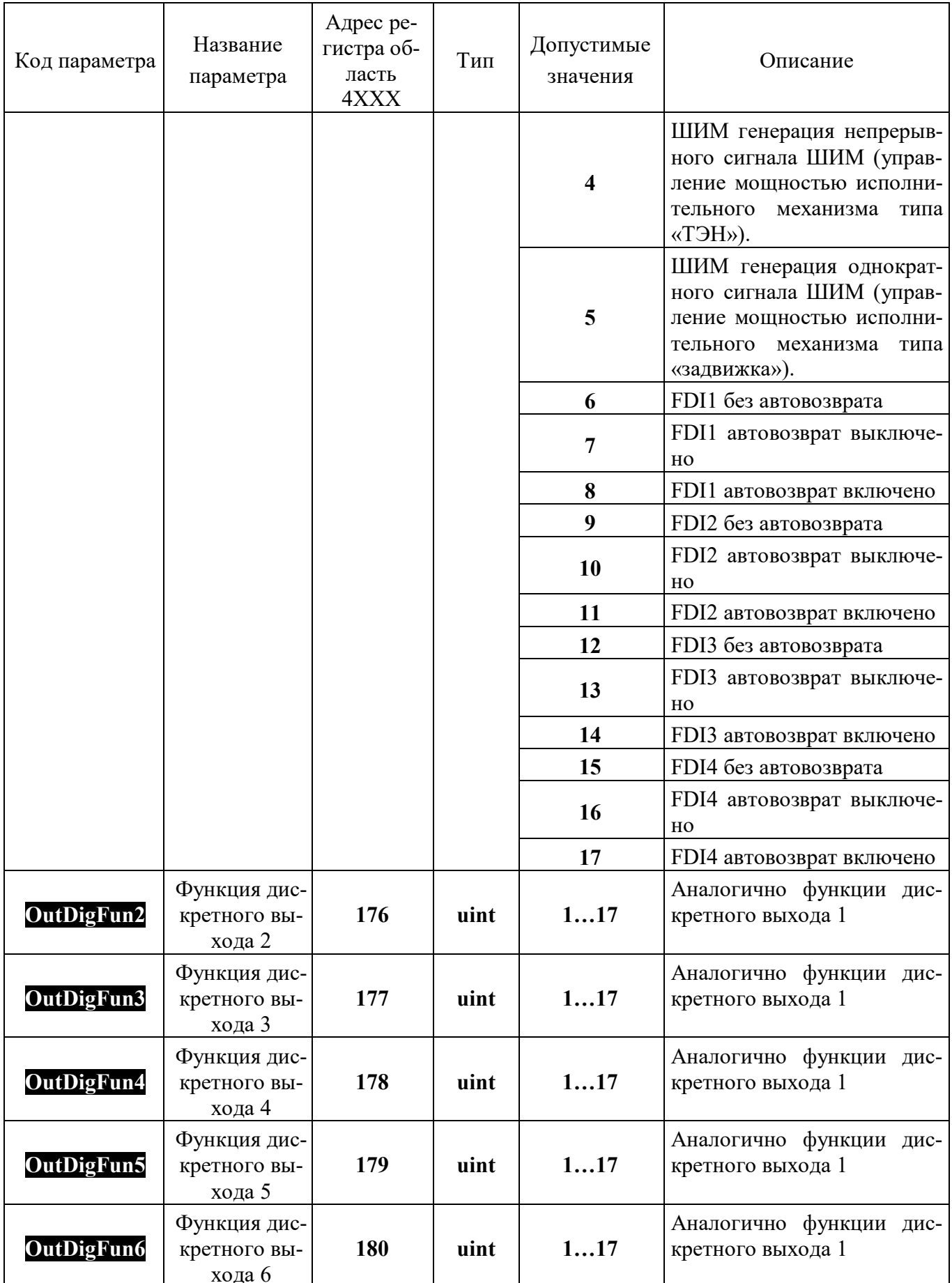

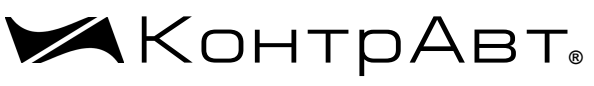

*Увлекая к успеху*

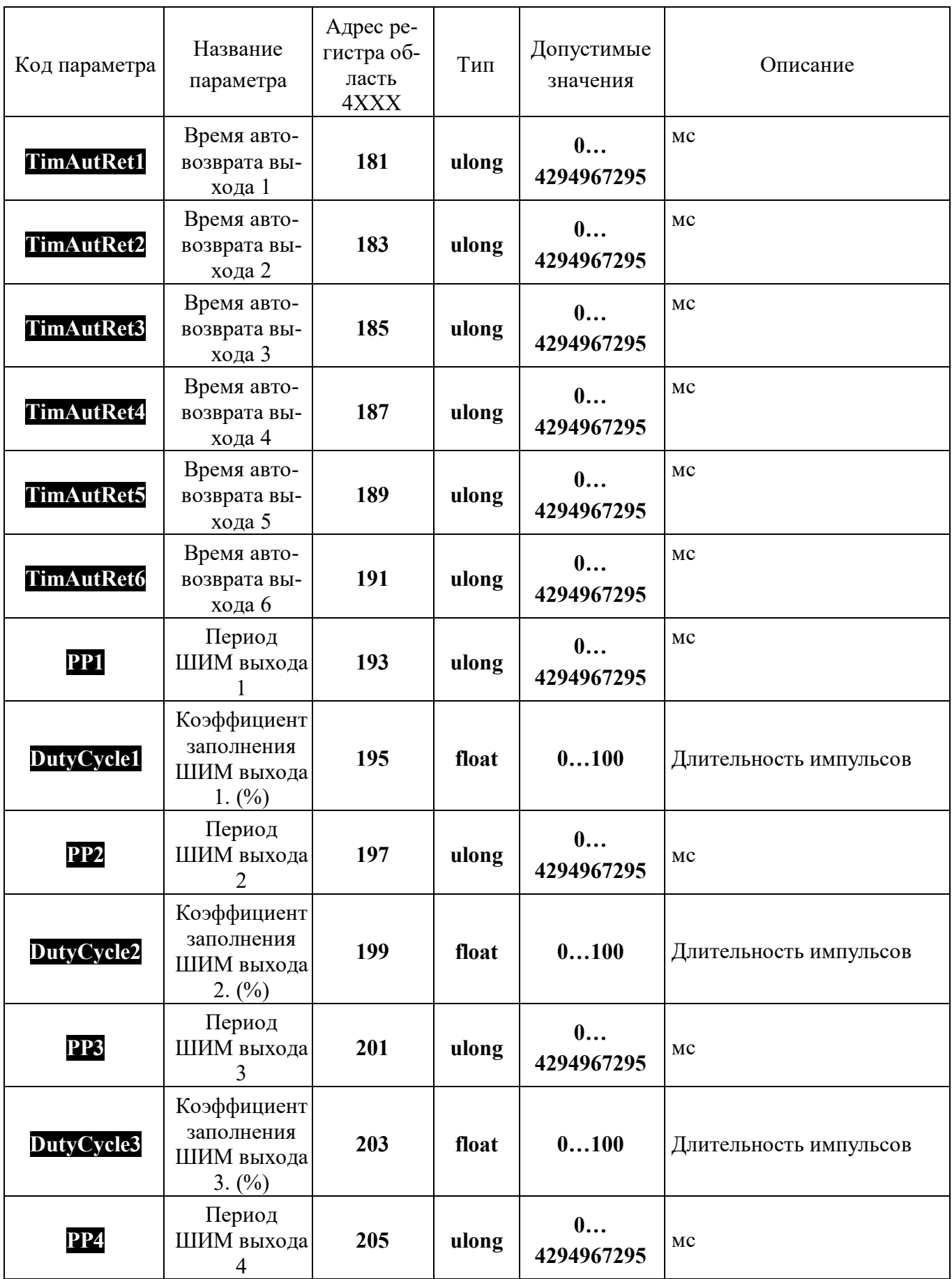

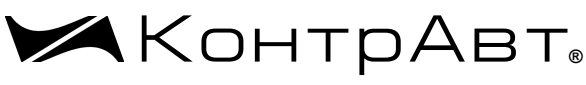

Увлекая к успеху

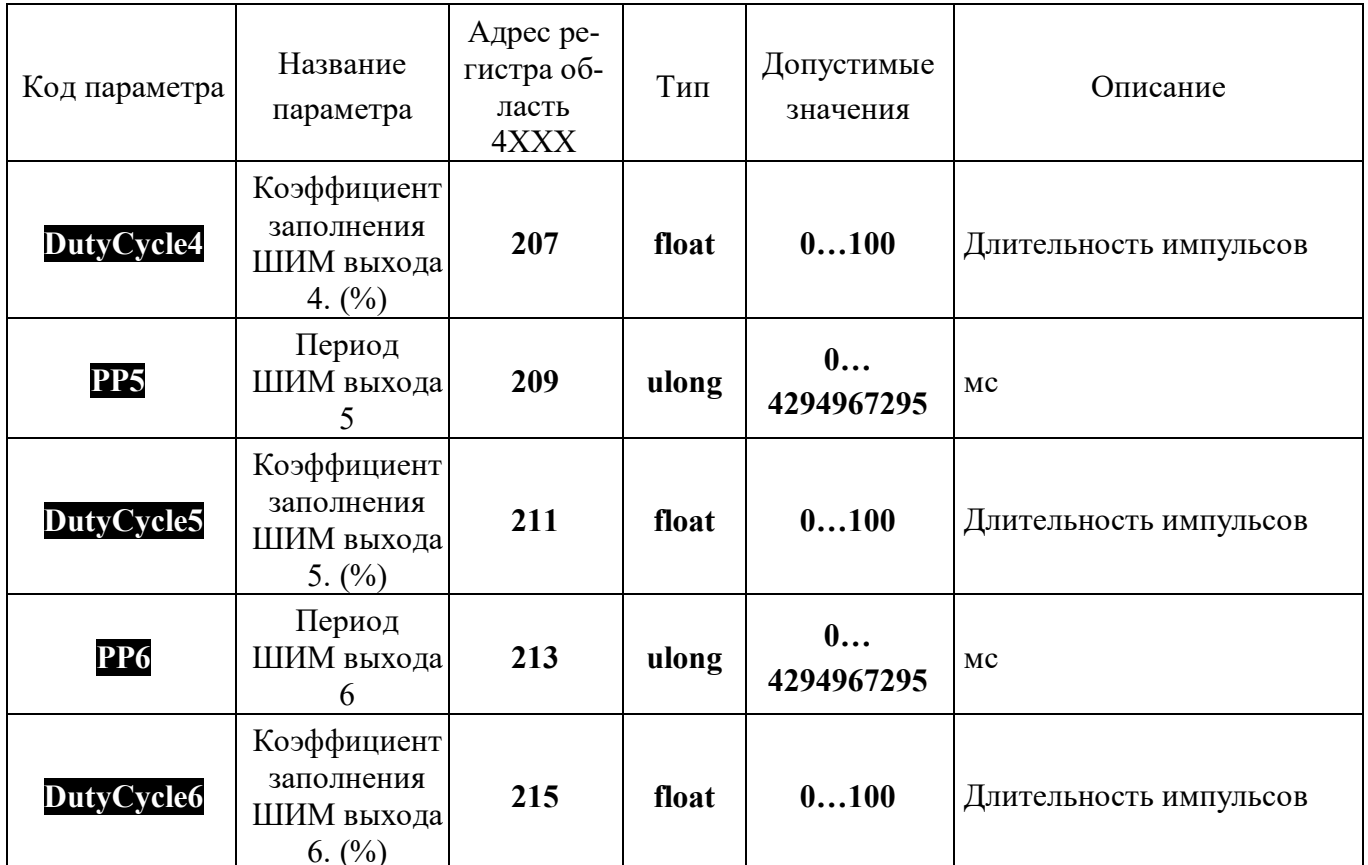

Управление дискретными выходами осуществляется следующим образом.

- внешнее управление выходом без автовозврата (после записи «1» в соответствующий бит регистра **DIGOUTPUT** выход переходит в состояние «Включено», 0 - в состояние «Выключено»);
- внешнее управление выходом с автовозвратом в состояние «Выключено»;
- (после записи «1» в соответствующий бит регистра **DIGOUTPUT** выход переходит в состояние «Включено», после отработки таймера автовозврата **TimAutRetX** возвращается в состояние «Выключено»);
- управление выходом с автовозвратом в состояние «Включено» (после записи «0» в соответствующий бит регистра **DIGOUTPUT** выход переходит в состояние «Выключено», после отработки таймера автовозврата **TimAutRetX** возвращается в состояние «Включе- $HOM$ :
- генерация непрерывного сигнала ШИМ (управление мощностью исполнительного механизма типа «ТЭН»). На выходе формируется сигнал ШИМ в виде непрерывной последовательности импульсов с периодом, определяемым значением регистра **PPX** и длительностью импульса, определяемой значением регистра DutyCycleX.
- генерация однократного сигнала ШИМ (управление мощностью исполнительного механизма типа «задвижка»). На выходе формируется сигнал ШИМ в виде одиночного импульса с длительностью, определяемой значением регистра **PPX** и значением регистра DutyCycleX. Значение регистра PPX в данном случае будет иметь смысл максимальной длительности импульса или времени полного хода задвижки. Импульс формируется однократно только при изменении значения регистра DutyCycleX. Если изменение значения регистра DutyCycleX произошло во время формирования импульса (состояние выхода -«Включено»), то без перехода выхода в состояние «Выключено» будет сформирован (продолжен) импульс в соответствии новым значением регистра. При записи нулевого значения в регистр **DutyCycleX** выход переходит в состояние «Выключено».

5.2.10 Группа параметров «Параметры сетевого интерфейса»

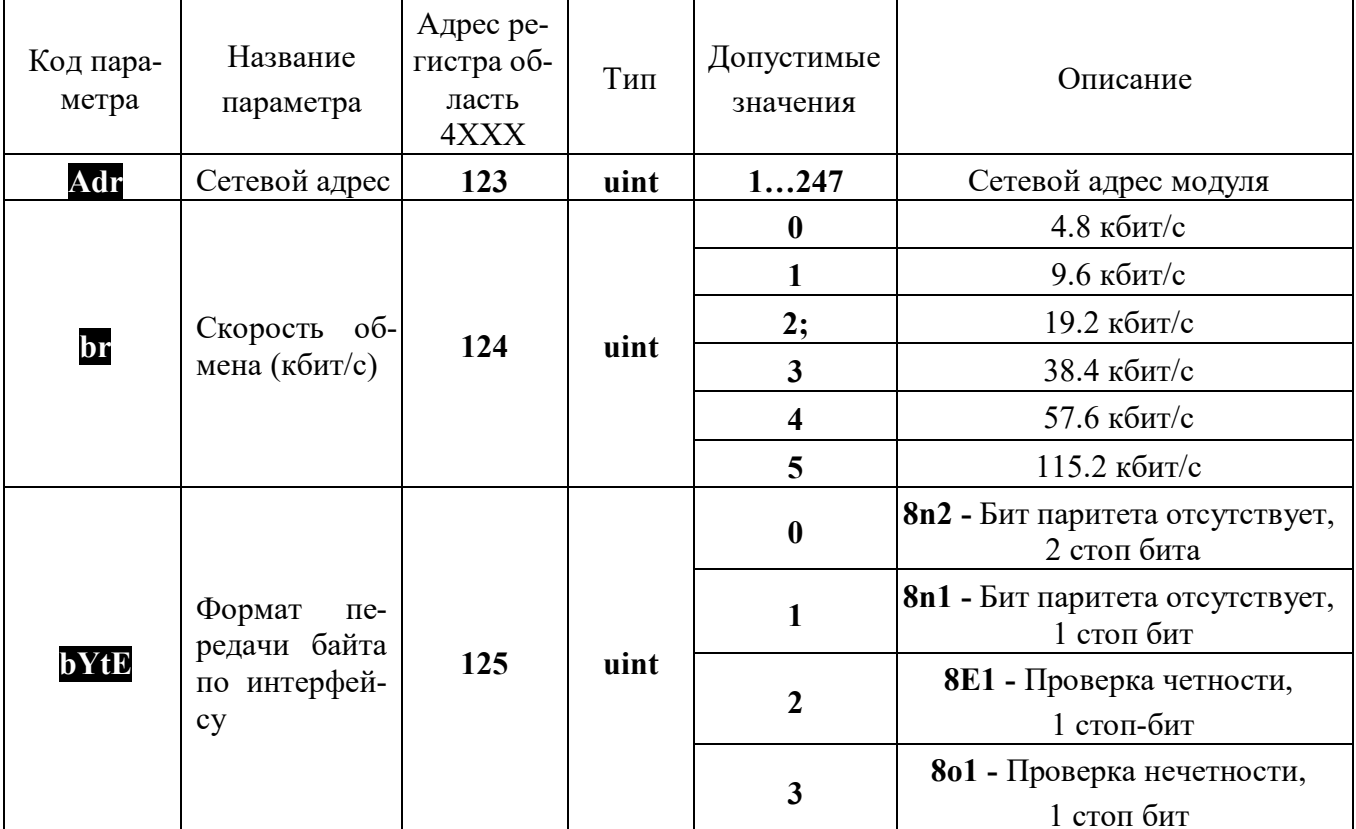

Таблица 5.7 – Группа параметров «Параметры сетевого интерфейса»

5.2.10.1 Интерфейс EIA/TIA-485 (RS-485)

Модули работают по принципу запрос-ответ, выполняя в информационной сети роль ведомого (SLAVE).

Наличие интерфейса позволяет использовать модуль для работы в сети в составе систем сбора данных и управления. Интерфейс может быть использован для конфигурирования модуля с персонального компьютера с помощью сервисного программного обеспечения - Конфигуратора SetMaker. Последняя версия конфигуратора SetMaker доступна на сайте www.contravt.ru. При помощи конфигуратора SetMaker можно задать значения всех конфигурационных и оперативных параметров модуля.

#### $5.3$ Настройки модуля при выпуске.

Формат передачи данных по интерфейсу: адрес устройства 1, скорость обмена 9600 кбит/с, бит паритета отсутствует, количество стоп-битов - 2.

Значения параметров модуля при выпуске приведены в приложении А. Для того, чтобы оперативно вернуться к заводским настройкам, необходимо в область 4XXX HOLDING REGISTERS регистр 217 записать 1.

#### 6 Размещение и подключение модуля

### 6.1 Размещение модуля

Модуль должен располагаться в месте, исключающем попадание воды, большого количества пыли внутрь корпуса. Для достижения максимальной точности измерения температуры холодного спая рекомендуется установка модуля в местах, где обеспечено постоянство температуры окружающей среды в течение длительного времени. Не рекомендуется установка модуля на сквозняках, в местах с интенсивным движением окружающего воздуха. Шаг между модулями по высоте должен составлять не менее 35 мм, а по ширине – не менее 25 мм.

Габаритные и присоединительные размеры модуля приведены на рисунке 7.1.

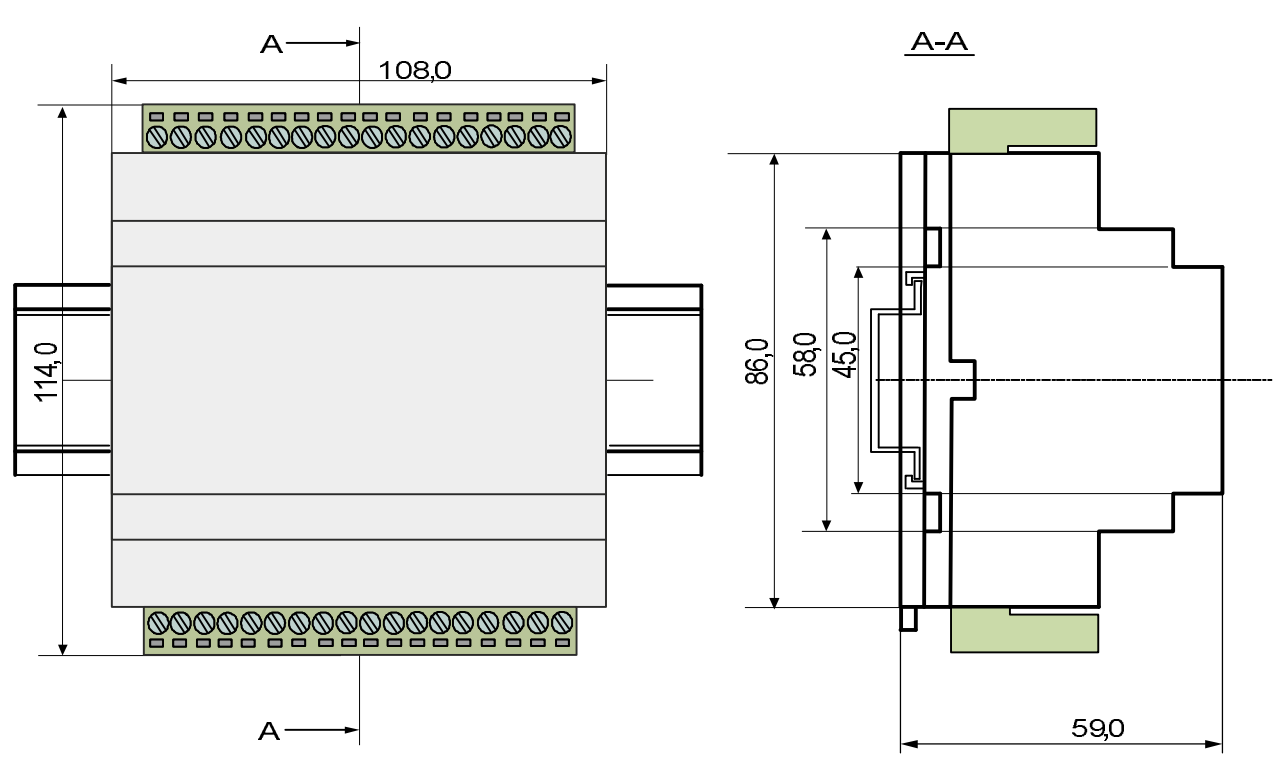

Рисунок 6.1 – Габаритные размеры MDS AIO-1/X/X/F1

## Внимание! Запрещается установка модуля рядом с источниками тепла, веществ, вызывающих коррозию.

### 6.2 Подключение модуля

Подключение модулей должно осуществляться при отключенной сети. Электрические соединения осуществляются с помощью разъемных клеммных соединителей X1 и X2. Клеммы рассчитаны на подключение проводников с сечением не более 2,5 мм<sup>2</sup>. Во внешней питающей цепи модуля рекомендуется устанавливать быстродействующий плавкий предохранитель типа ВПБ6-14 на номинальный ток 0,5 А или другой с аналогичными характеристиками.

Назначение клемм и их обозначение приведены в таблице 7.2.

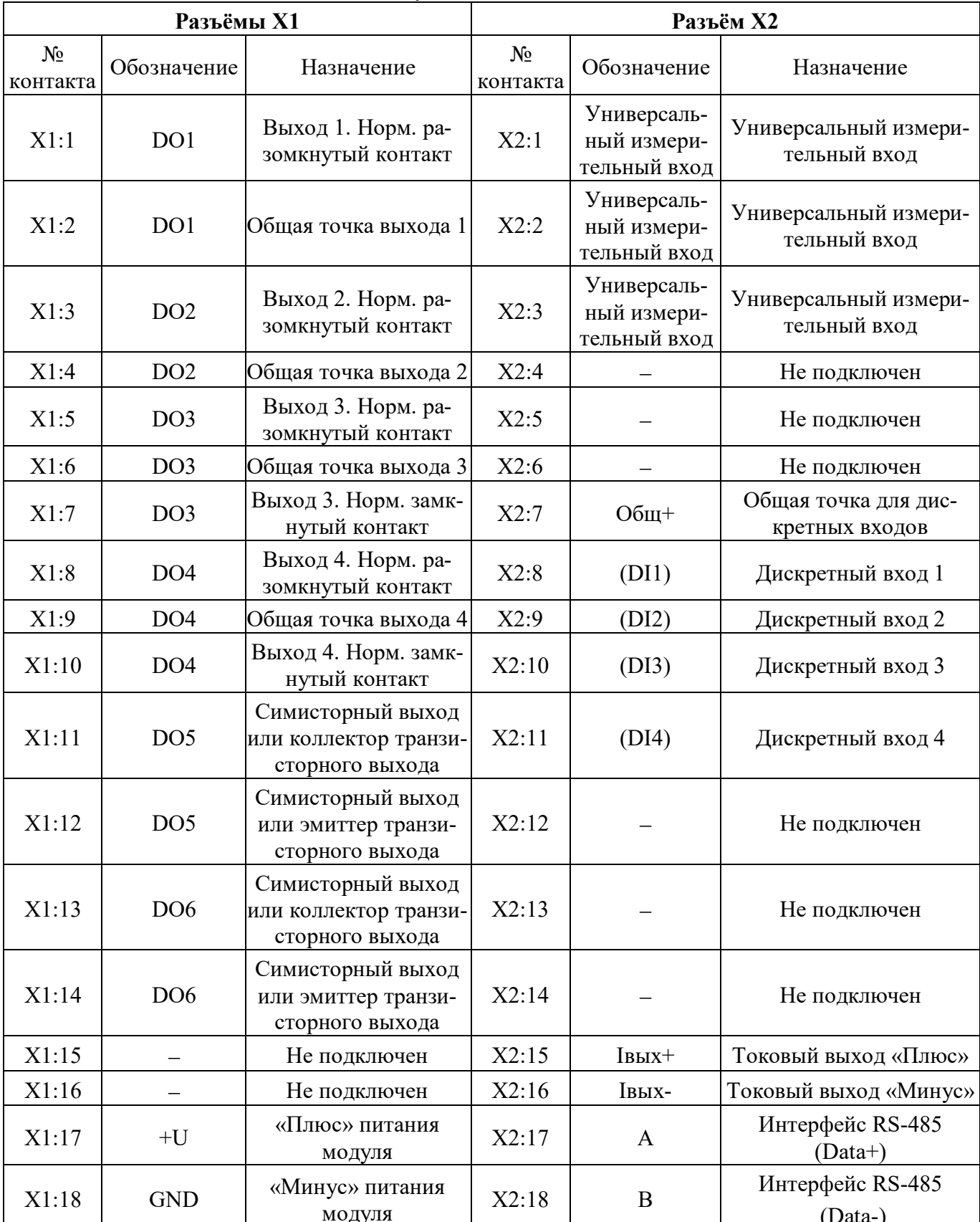

### Таблица 6.2 - Назначение клемм модуля

Примечание 1. При подключении модуля к другим элементам систем автоматического регулирования следует руководствоваться следующим общим правилом: цепи каналов ввода-вывода,

линии интерфейса и шины питания необходимо прокладывать раздельно, выделив их в отдельные кабели. Не рекомендуется прокладывать вышеуказанные цепи в одном жгуте.

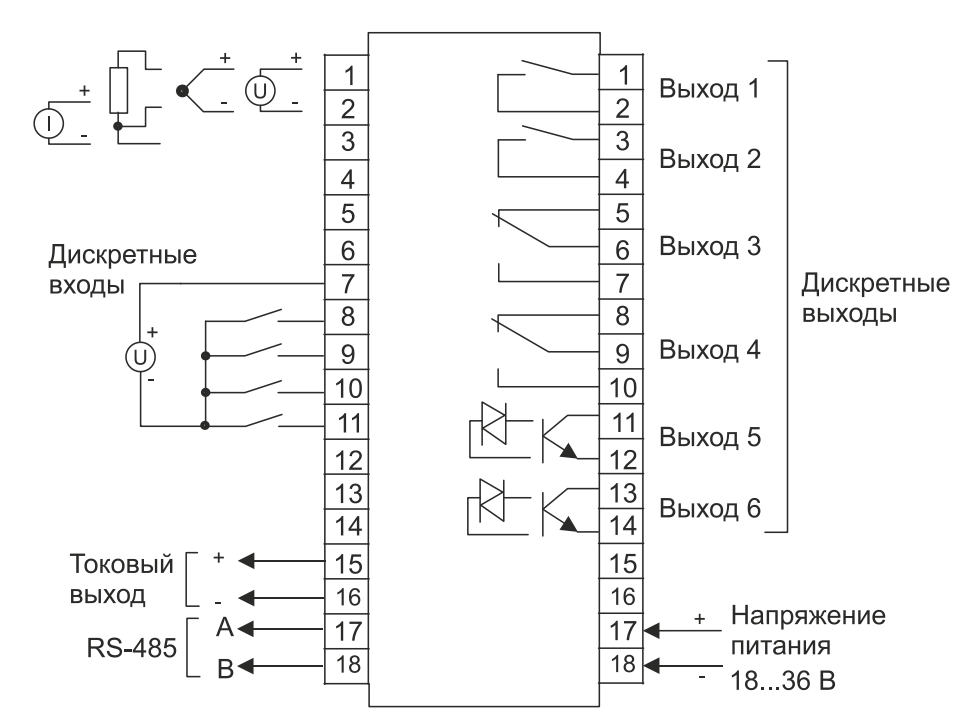

Рисунок 6.2 – Электрическая схема подключения модуля MDS AIO-1/X/X

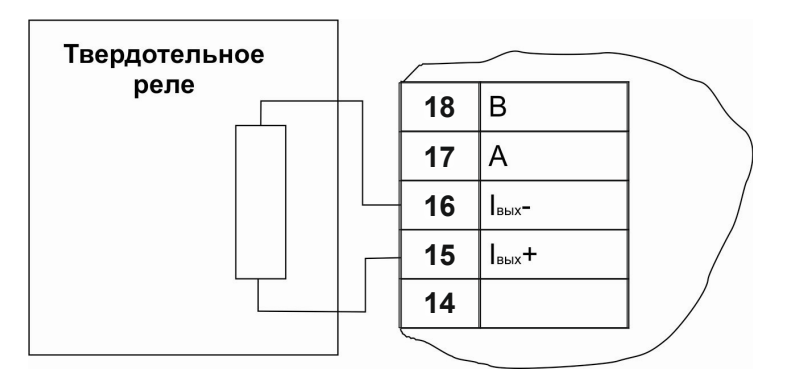

Рисунок 6.3 - Подключение твердотельного реле к активному (токовому) выходу, работающему в режиме активного ключа

### 7 Рекомендации по проектированию

 $7.1$ Подключение внешних цепей к дискретному выходу типа драйвер симистора

Модификация модуля MDS AIO-1/4R/2S-X содержит встроенный драйвер, который позволяет подключать внешний симистор для управления мощными нагрузками. Схема подключения внешнего симистора к модулю приведена на рисунке 8.1.

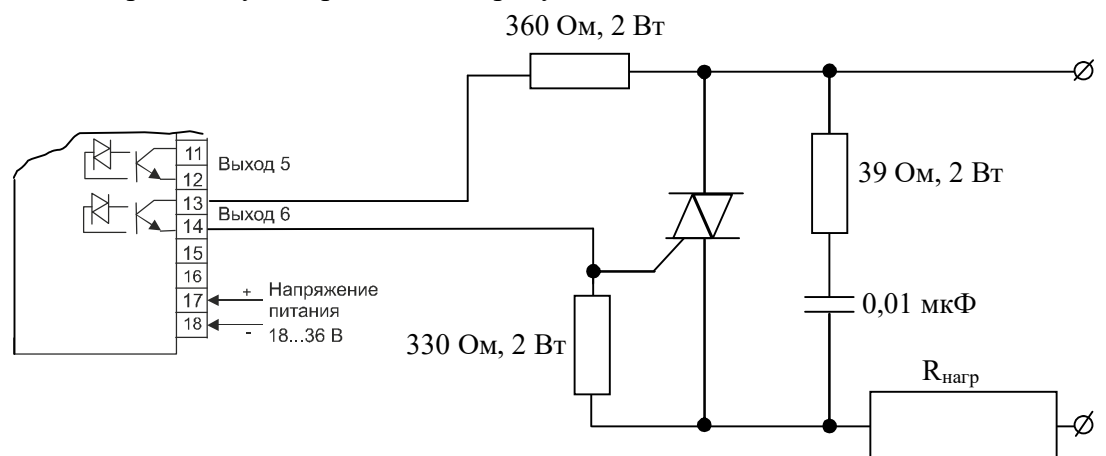

Рисунок 7.1 - Электрическая схема подключения внешнего симистора к измерителю-регулятору MDS AIO-1/X/X

### 8 Техническое обслуживание модуля

Для модуля установлено ежегодное обслуживание и обслуживание при проведении поверки. Ежегодное техническое обслуживание модуля состоит в контроле крепления модуля, контроле электрических соединений, удаления пыли с корпуса модуля, удаления с помощью смоченного в спирте тампона загрязнений с передней панели.

# 9 Возможные неисправности и методы их устранения

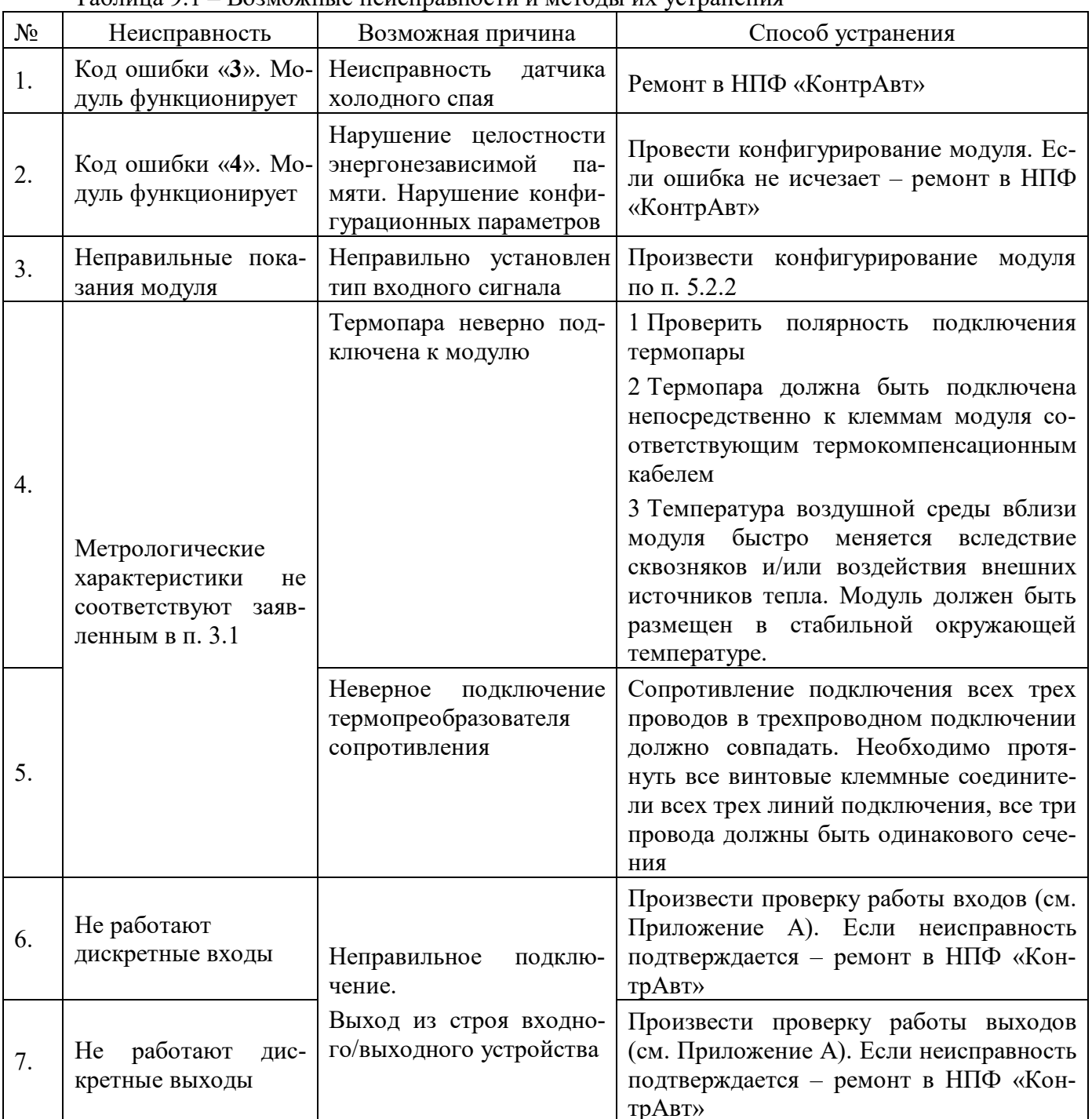

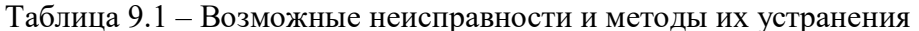

#### 10 Указание мер безопасности

По способу защиты человека от поражения электрическим током модуль соответствует классу II по ГОСТ 12.2.007.0. При эксплуатации, техническом обслуживании и поверке модуля необходимо соблюдать требования указанного ГОСТа.

Подключение и ремонтные работы, а также все виды технического обслуживания оборудования с модулем должны осуществляться при отключенном питающем и коммутируемом напряжении.

Во избежание поражения электрическим током, монтаж модуля должен выполняться таким образом, что бы исключать возможность непосредственного контакта обслуживающего персонала с открытыми токоведущими частями модуля, находящиеся под высоким напряжением.

При эксплуатации модуля должны выполняться требования правил устройства электроустановок (ПУЭ) и требования техники безопасности, изложенные в документации на оборудование, в комплекте с которым он работает.

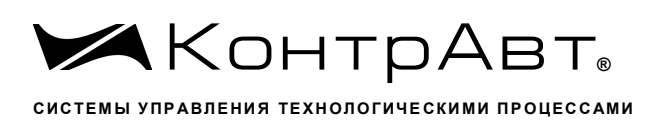

#### 11 Правила транспортирования и хранения

Модуль должен транспортироваться в условиях, не превышающих заданных предельных значений:

- температура окружающего воздуха от минус 55 до плюс 70 °С;

- относительная влажность воздуха от 5 до 95 %.

Модуль должен транспортироваться всеми видами транспорта, кроме неотапливаемых и негерметизированных отсеков самолёта при условии защиты от прямого воздействия атмосферных осадков. Не допускается бросание модуля.

Модуль должен храниться в складских помещениях потребителя и поставщика в следующих условиях:

- температура окружающего воздуха от 0 до 50 °С;
- относительная влажность воздуха до 95 % при температуре 35 °C;
- воздух помещения не должен содержать пыли, паров кислот и щелочей, а также газов, вызывающих коррозию.
# **12 Гарантийные обязательства**

Предприятие-изготовитель гарантирует соответствие выпускаемых образцов модуля всем требованиям ТУ на них при соблюдении потребителем условий эксплуатации, транспортирования и хранения.

Гарантийный срок – 36 месяцев. Гарантийный срок исчисляется от даты отгрузки (продажи) модуля. Документом, подтверждающим гарантию, является Паспорт с отметкой предприятияизготовителя.

Гарантийный ремонт осуществляется на предприятии-изготовителе. Доставку модуля на предприятие-изготовитель для проведения гарантийного ремонта потребитель осуществляет своими силами и за свой счет.

 Гарантийный срок продлевается на время подачи и рассмотрения рекламации, а также на время проведения гарантийного ремонта силами изготовителя в период гарантийного срока.

#### **Адрес предприятия-изготовителя**

Россия, 603107, Нижний Новгород, а/я 21, тел./факс: (831) 260-13-08 (многоканальный)

Увлекая к успеху

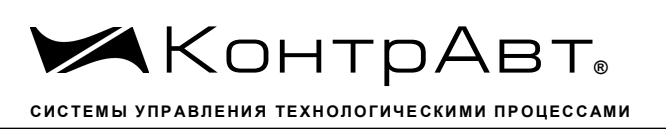

#### Приложение А

#### Регистровая модель модуля

Поддерживаемый протокол - Modbus RTU slave.

### Регистры, предназначенные только для чтения (область ЗХХХ INPUT REGISTERS)

Доступ к регистрам осуществляется функцией 04 (READ INPUT REGISTERS).

На попытку чтения данных за пределами области модуля ответит исключением ILLEGAL DATA ADDRESS. Максимальное количество запрашиваемых данных в одной посылке - 32 регистра. Порядок байт в сообщении - старшим байтом вперед, младшим регистром вперед (или 1-0-3-2 для float, 1-0-1-0 для uint).

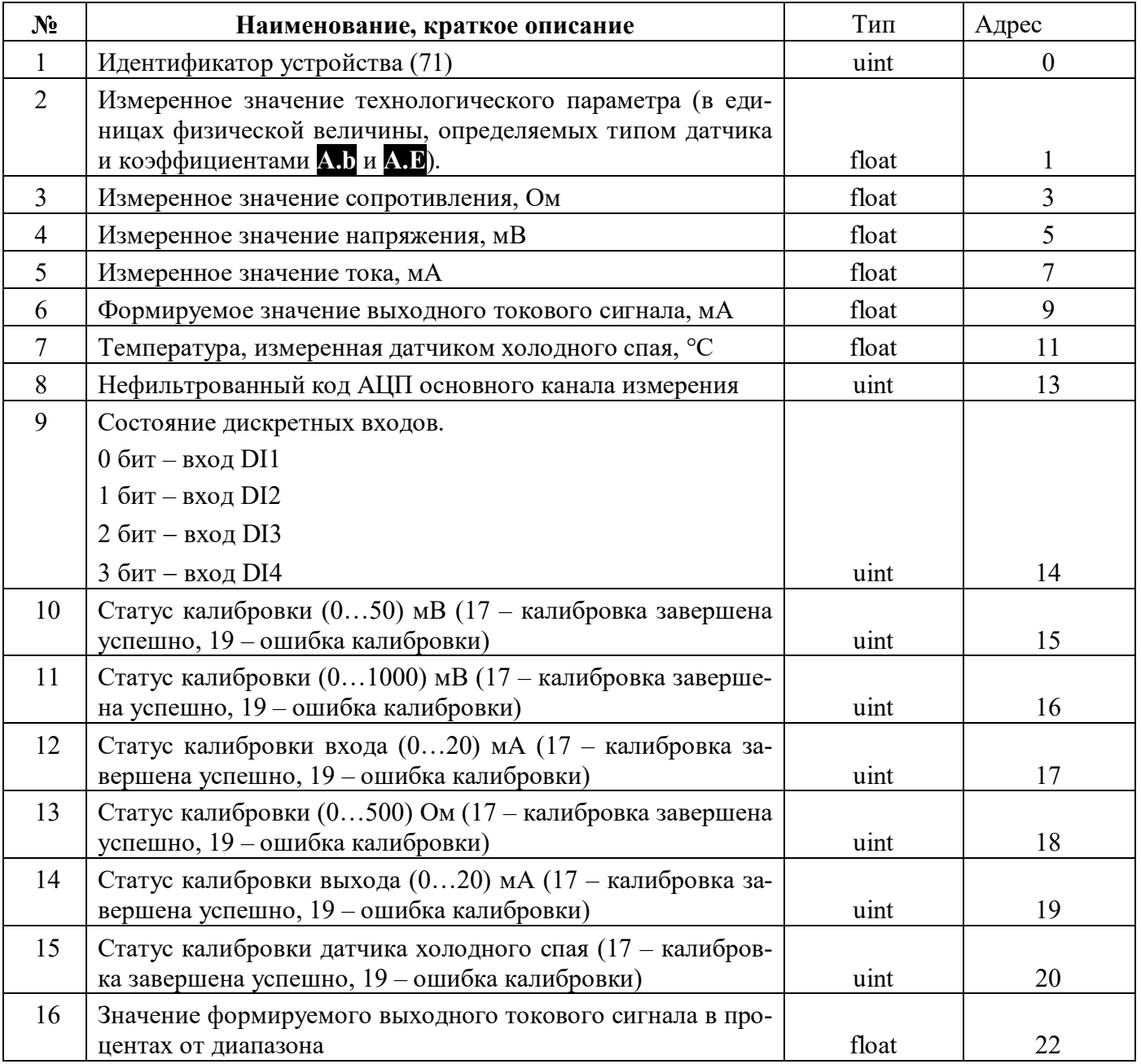

Увлекая к успеху

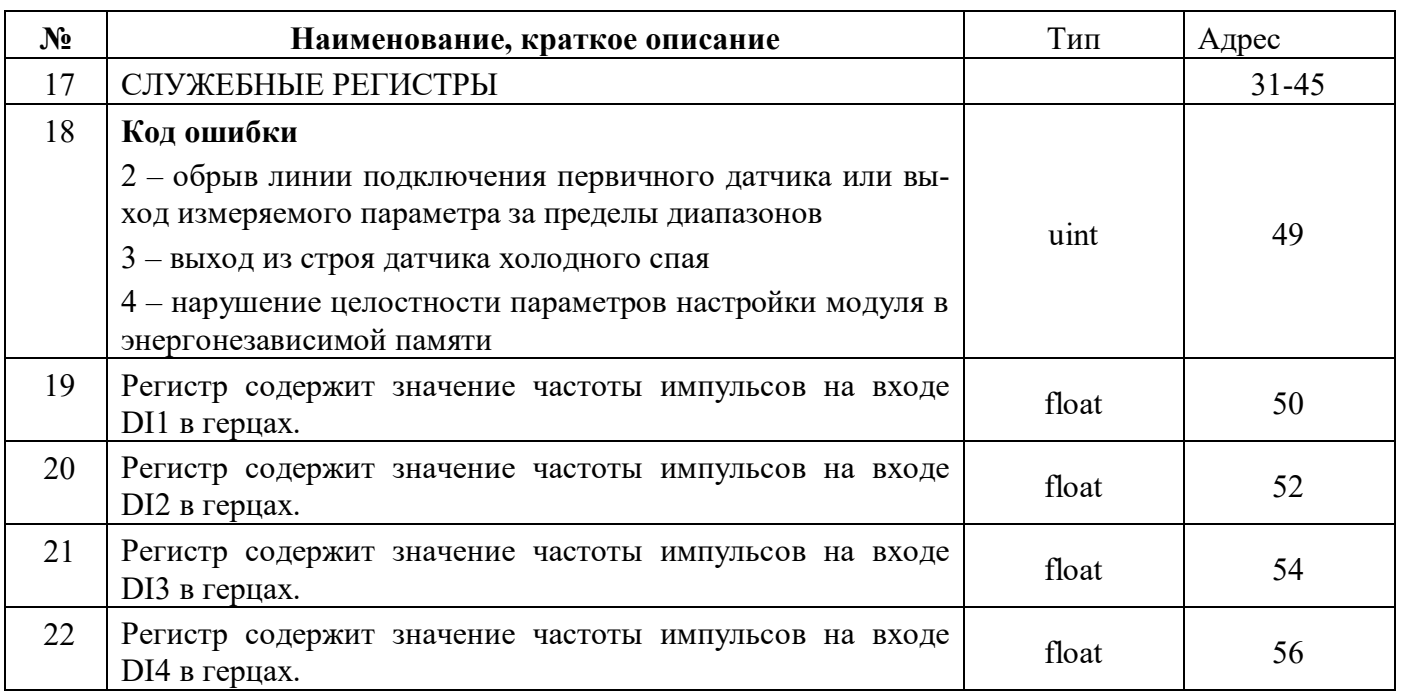

# Регистры, предназначенные и для чтения, и для записи (область 4XXX HOLDING REGIS-**TERS**)

Доступ к регистрам осуществляется функциями 03 (READ HOLDING REGISTERS) и 16 (PRESET MULTIPLE REGISTERS).

На попытку чтения данных за пределами области модуля ответит исключением ILLEGAL DATA ADDRESS. На попытку записи недопустимых значений регистров модуля ответит исключением ILLEGAL DATA VALUE. Максимальное количество запрашиваемых или записываемых данных в одной посылке - 32 регистра. Порядок байт в сообщении - старшим байтом вперед, младшим регистром вперед (или 1-0-3-2 для float, 1-0-1-0 для uint).

#### Увлекая к успеху

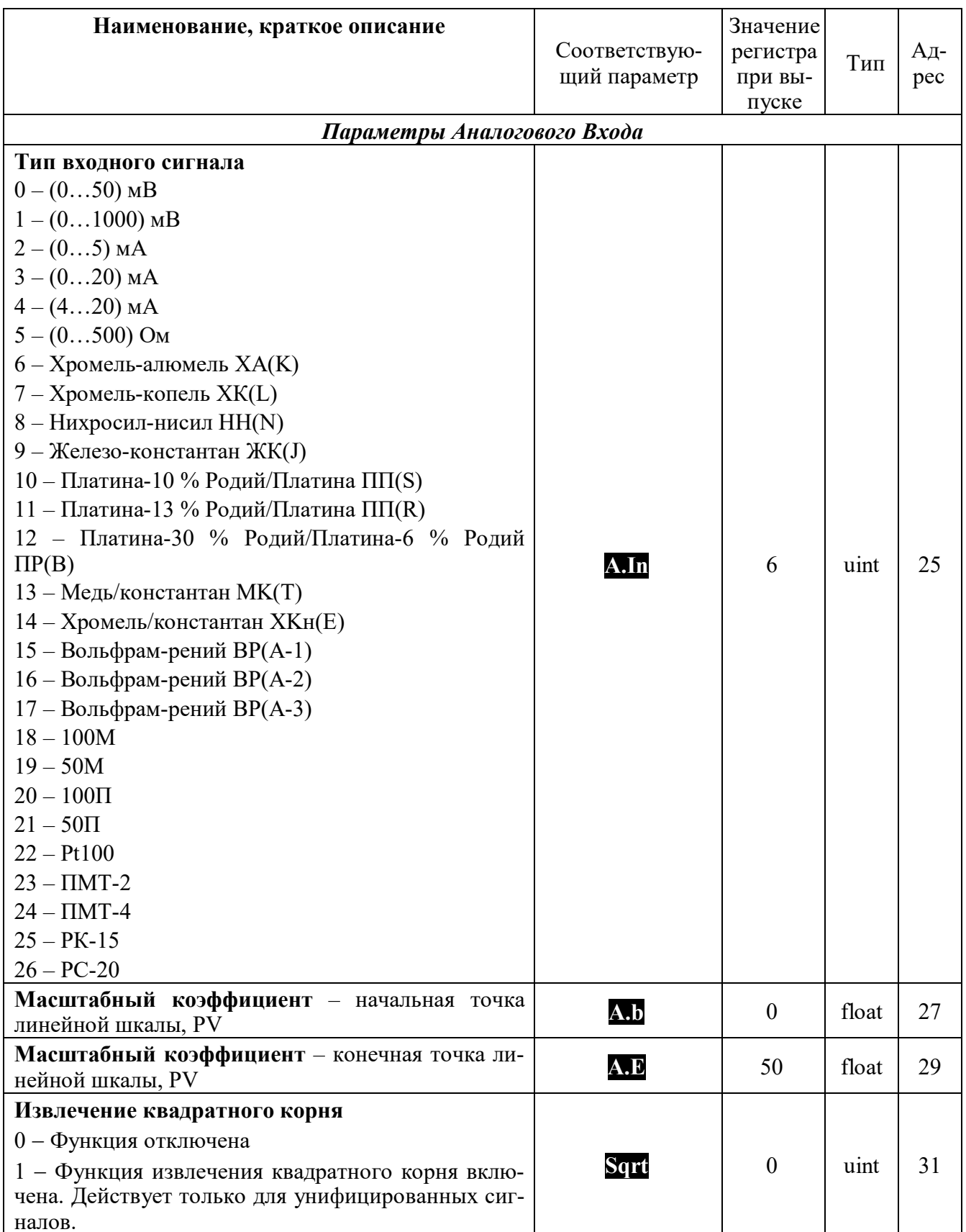

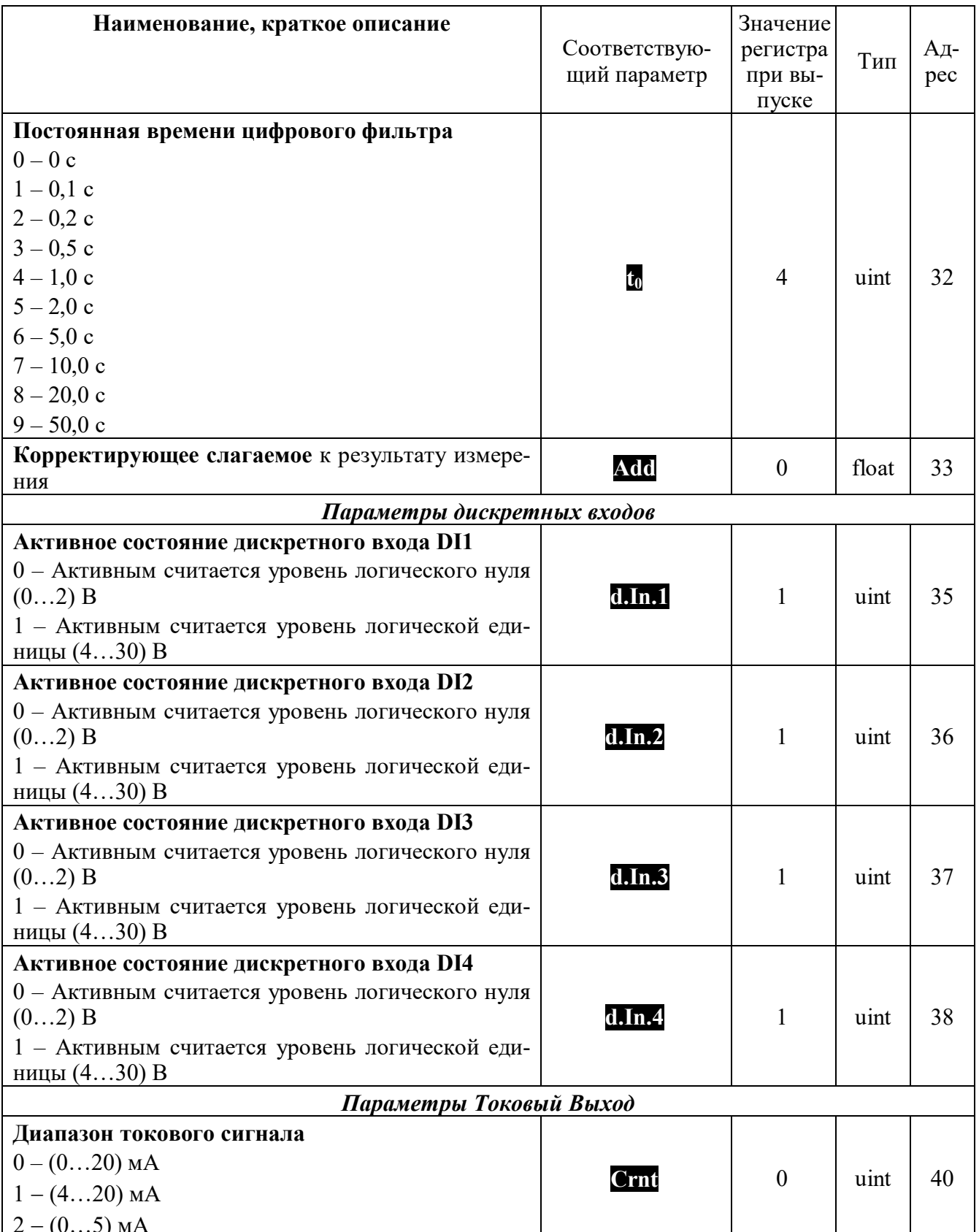

Увлекая к успеху

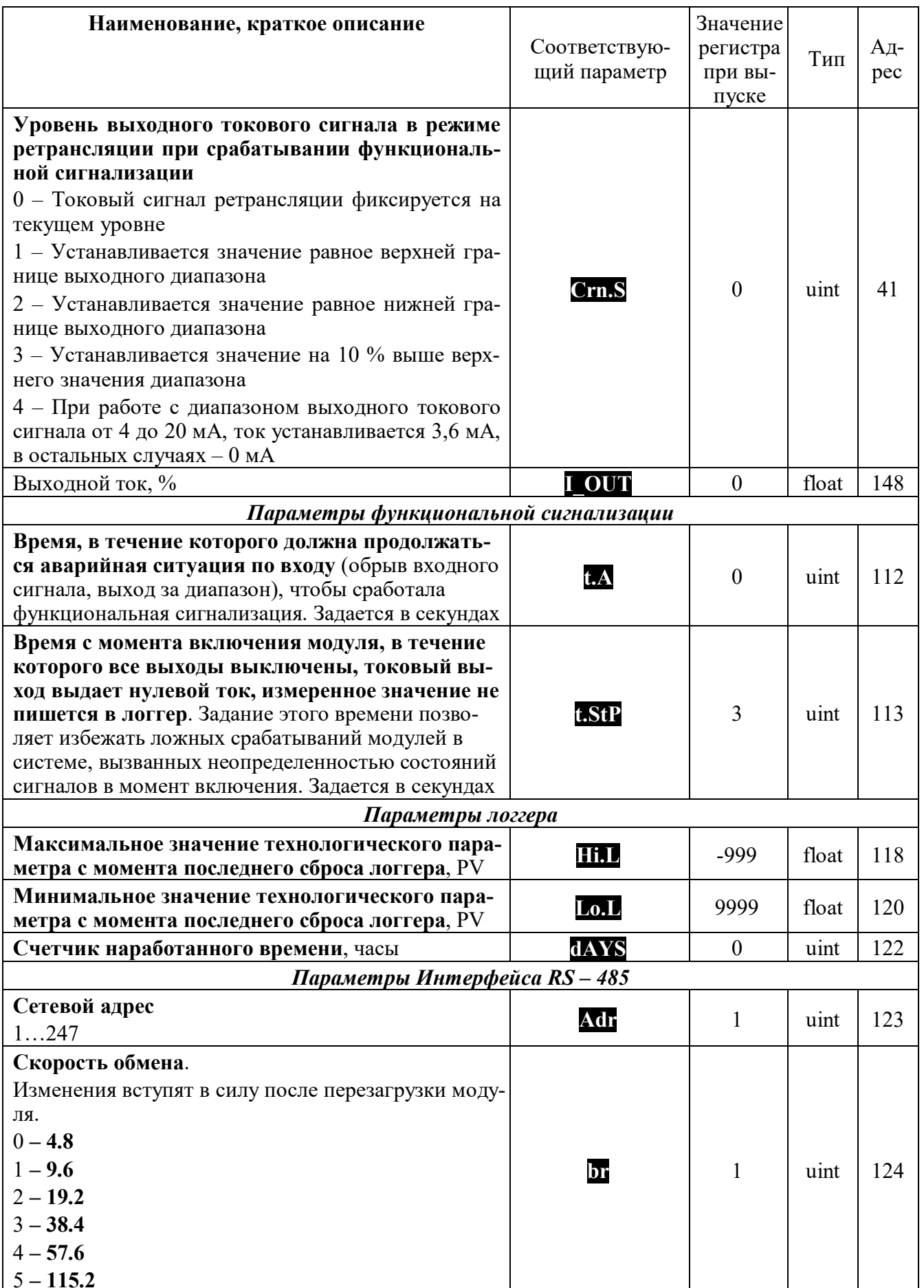

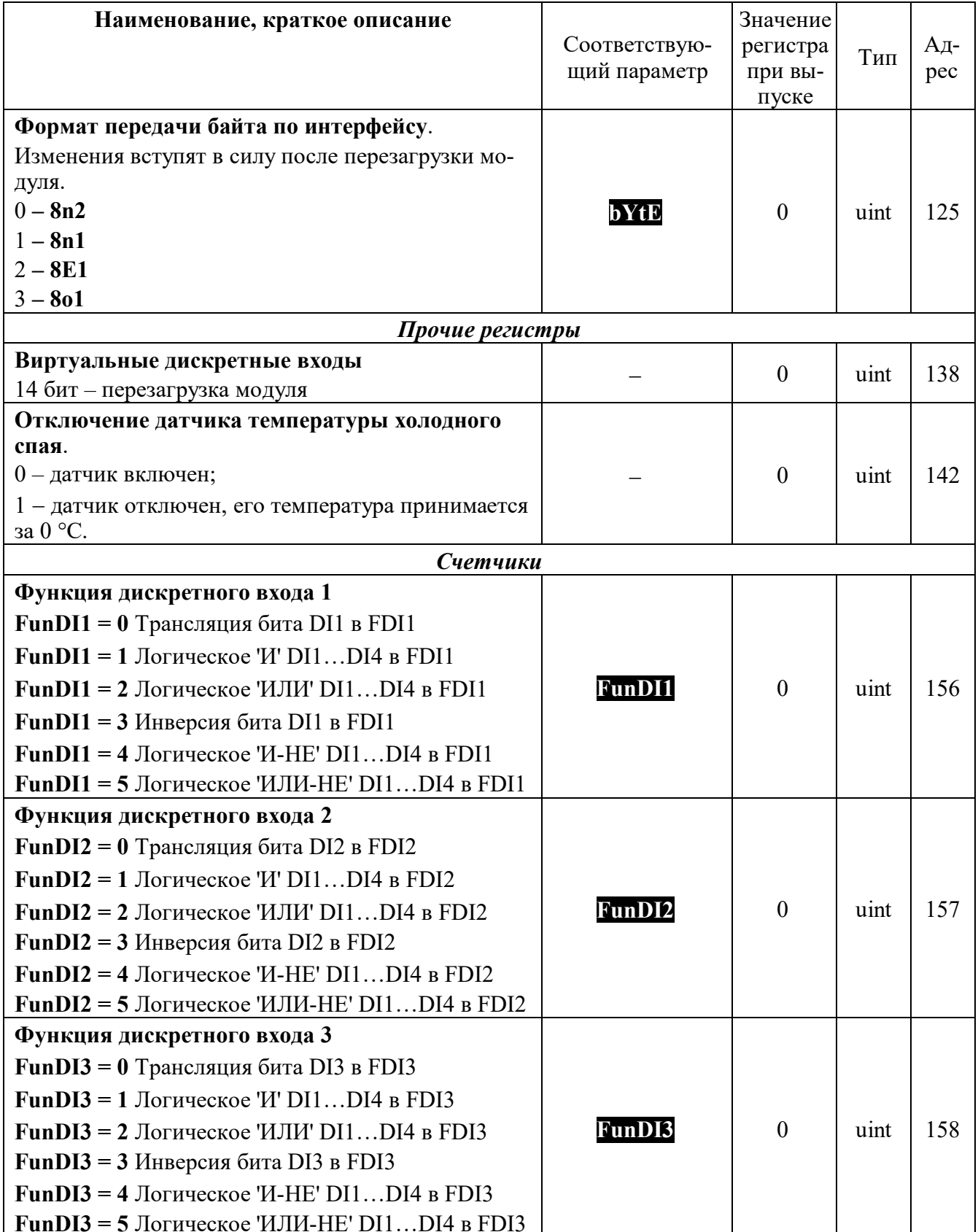

Увлекая к успеху

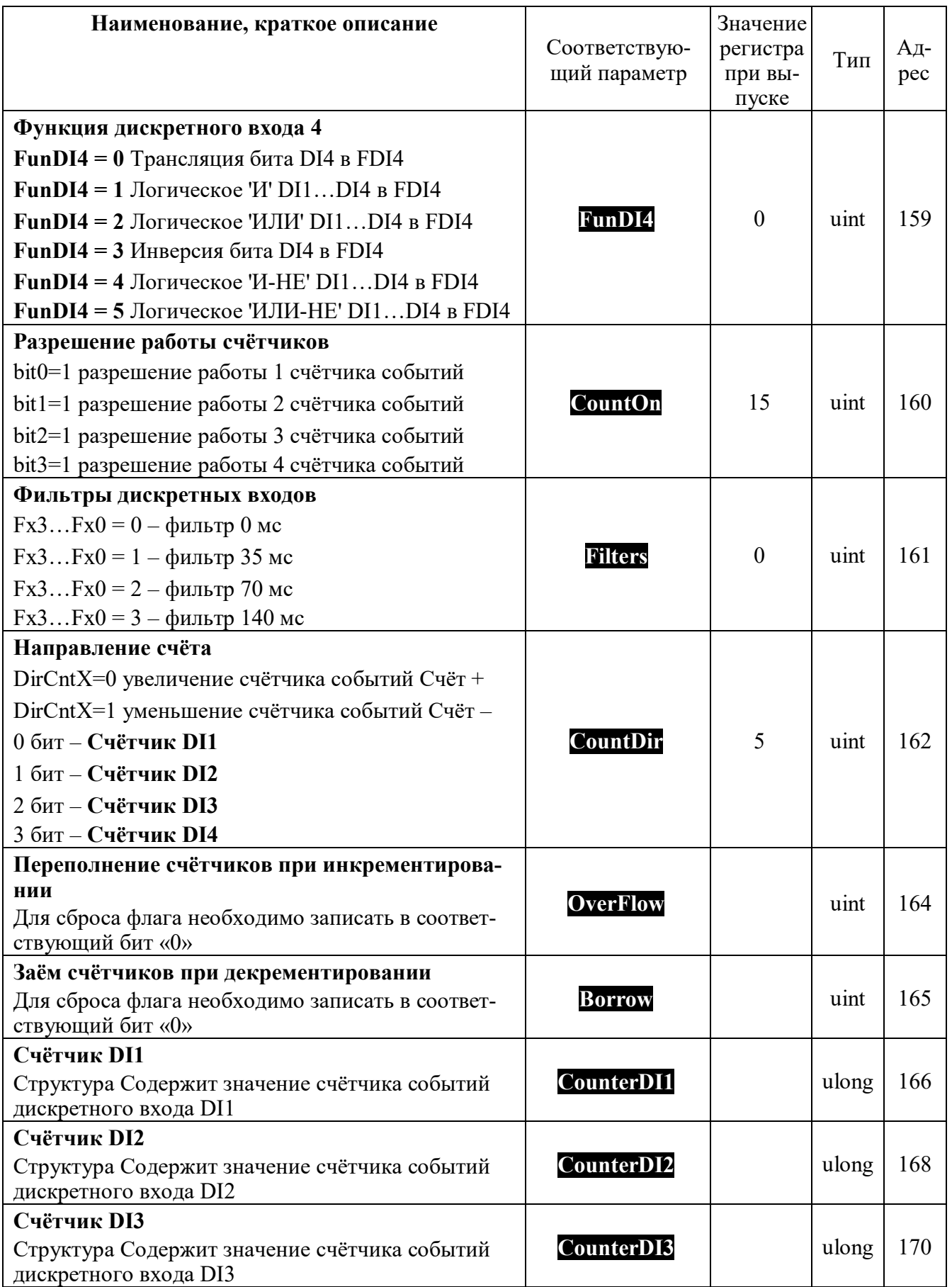

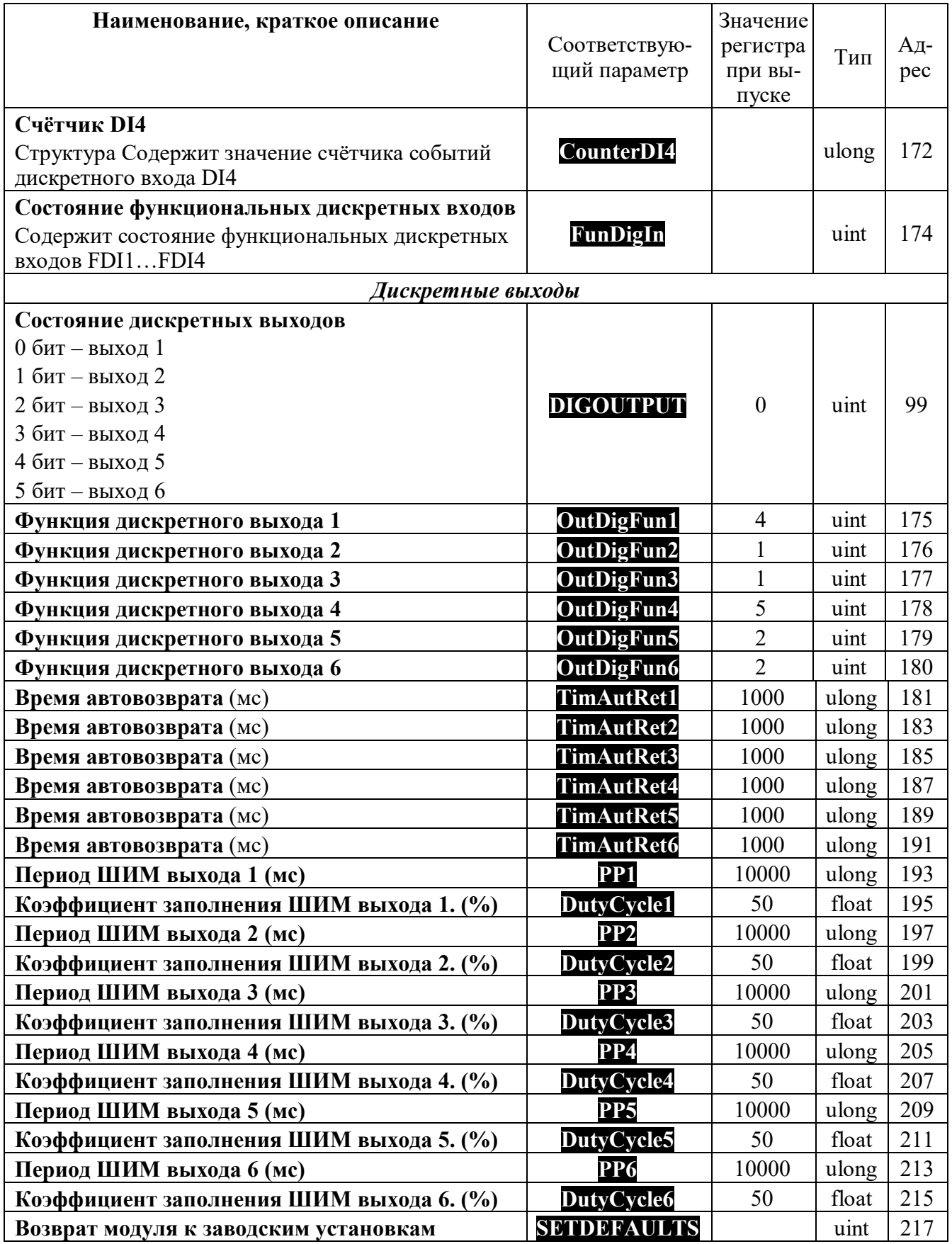

Увлекая к успеху

Приложение Б

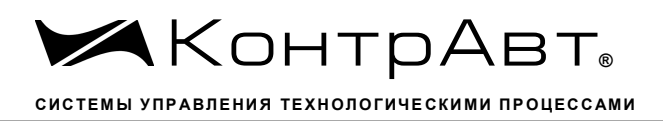

# Методика поверки модулей ввода-вывода аналоговых сигналов серии MDS П1 ОБЩИЕ ПОЛОЖЕНИЯ И ОБЛАСТЬ РАСПРОСТРАНЕНИЯ

П1.1 Настоящая методика распространяется на модули ввода аналоговые серии MDS AI-8UI, AI-8UI/D, AI-8TC, AI-8TC/D, AI-3RTD, AI-3RTD /D, AO-2UI, AO-2UI /D, AIO-1, AIO-4 (B) дальнейшем - модули) и устанавливает методику первичной и периодических поверок (для измерительных поверок каналов модулей, используемых в сферах, подлежащих государственному метрологическому надзору и контролю).

# П1.2 В настоящей методике использованы ссылки на следующие нормативные документы:

- «Модули ввода аналоговых сигналов серии MDS AI-8UI, AI-8UI/D. Руководство по эксплуатании ПИМФ.426439.004 РЭ».

- «Модули ввода аналоговых сигналов серии MDS AI-8TC, AI-8TC/D. Руководство по эксплуатании ПИМФ.426439.002 РЭ».

- «Модули ввода аналоговых сигналов серии AI-3RTD, AI-3RTD /D. Руководство по эксплуатации ПИМФ.426439.005 РЭ».

- «Модули вывода аналоговых сигналов серии AO-2UI, AO-2UI /D. Руководство по эксплуатации ПИМФ.426439.006 РЭ».

- «Модули вывода аналоговых сигналов серии MDS AIO-1. Руководство по эксплуатации ПИМФ.426439.002.3 РЭ».

- «Модули вывода аналоговых сигналов серии MDS AIO-4. Руководство по эксплуатации ПИМФ.426439.002.2 РЭ».

- ПР 50.2.006-94 ГСИ. Порядок проведения поверки средств измерений.

П1.3 Поверка модулей проводится для определения их работоспособности и метрологических характеристик.

П1.4 Первичная поверка молулей проводится на прелприятии-изготовителе при выпуске из производства.

П1.5 Межповерочный интервал - 2 года.

### П2 Средства поверки

Перечень средств измерений, используемых при поверке приведен в табл. П.2.1. Таблина П.2.1

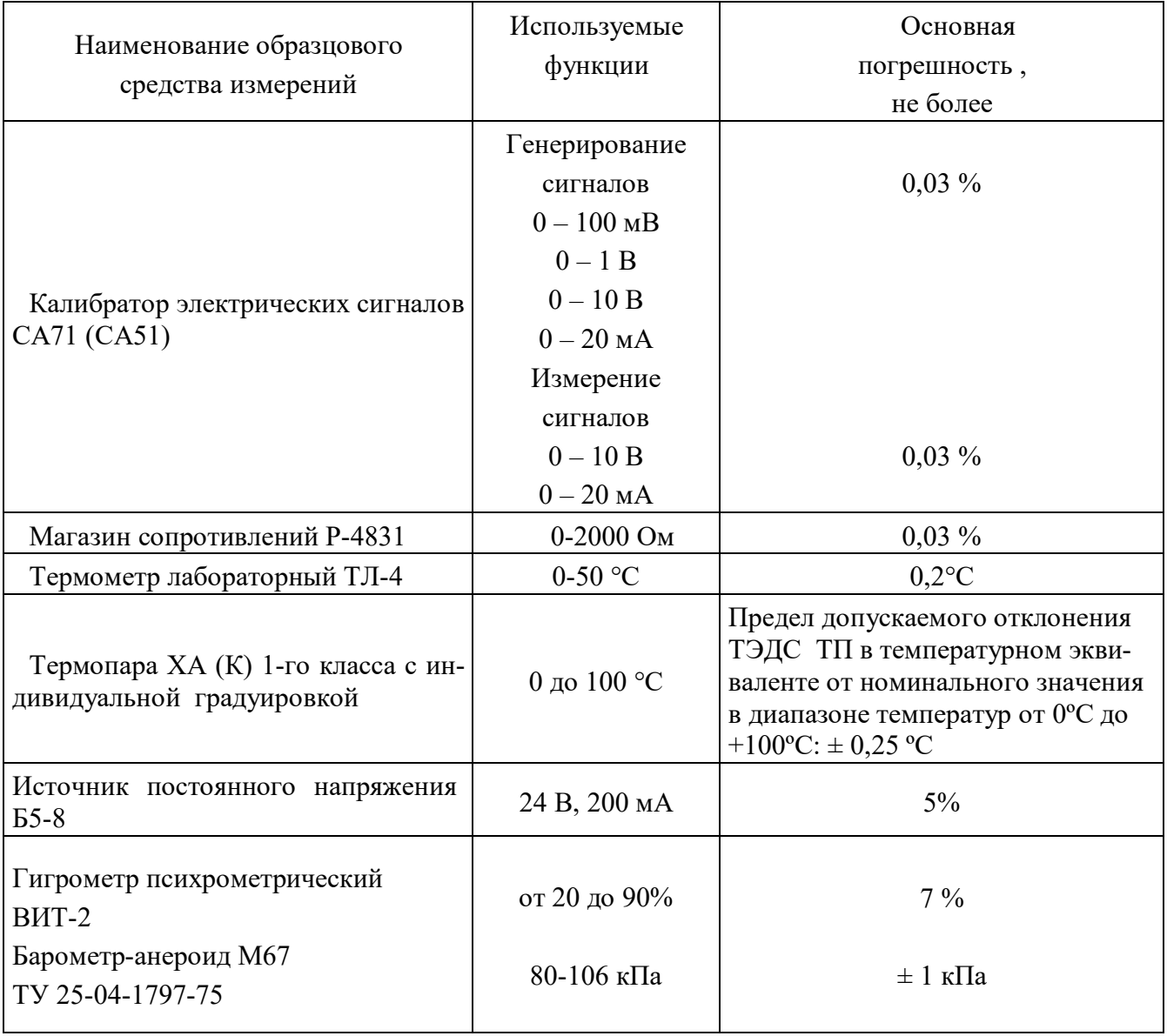

Примечание 1. В качестве вспомогательных устройств при проведении поверки используется преобразователь интерфейса RS-232/RS-485 I-7520 и IBM совместимый компьютер с операционной системой Windows 2000 или Windows XP.

2. В качестве инструментального ПО для проведения работ по поверке модуля используется Программа для настройки и тестирования модуля MDS Utility (поставляется в комплекте с моду $nem$ );

3. При поверке допускается использование другой аппаратуры и оборудования, обеспечивающей необходимую точность и условия проведения измерений.

4. Все средства измерений, используемые при поверке, должны быть поверены в соответствии с требованиями ПР 50.2.006-94.

### ПЗ Операции поверки

ПЗ.1 При проведении поверки модуля выполняют операции, перечисленные в табл. ПЗ.1 (знак "+" обозначает необходимость проведения операции).

ПЗ.2 При получении отрицательных результатов поверки модуль бракуется.  $Ta6$ пина П $31$ 

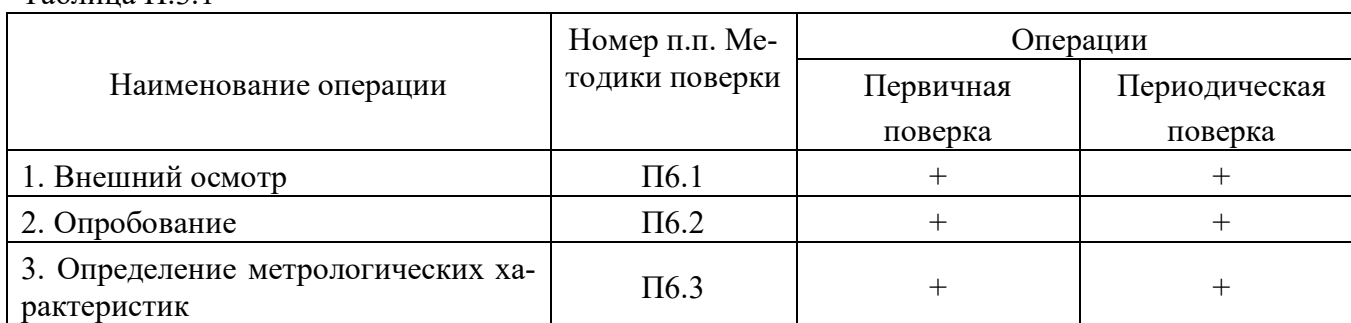

### П4 Требования по безопасности

При проведении поверки необходимо соблюдать требования безопасности, предусмотренные ГОСТ 12.2.007.0, указания по безопасности, изложенные в эксплуатационной документации на модули, применяемые средства измерений и вспомогательное оборудование.

#### П5 Условия поверки и подготовка к ней

П5.1 Поверка модулей должна проводиться при нормальных условиях:

- температура окружающего воздуха (23±5) °С;
- относительная влажность от 30 до 80 %;
- атмосферное давление от 86 до 106 кПа;
- напряжение питания 24 В;

- отсутствие внешних электрических и магнитных полей, влияющих на работу прибора.

П5.2 Перед началом поверки поверитель должен изучить следующие документы:

- «Модули ввода аналоговых сигналов серии MDS AI-8UI, AI-8UI/D. Руководство по эксплуатании ПИМФ.426439.004 РЭ».

- «Модули ввода аналоговых сигналов серии MDS AI-8TC, AI-8TC/D. Руководство по эксплуатации ПИМФ.426439.002 РЭ».

- «Модули ввода аналоговых сигналов серии MDS AI-3RTD, AI-3RTD/D. Руководство по эксплуатации ПИМФ.426439.005 РЭ».

- «Модули вывода аналоговых сигналов серии MDS AO-2UI, AO-2UI/D. Руководство по эксплуатации ПИМФ.426439.006 РЭ».

- «Модули вывода аналоговых сигналов серии MDS AIO-1. Руководство по эксплуатации ПИМФ.426439.002.3 РЭ».

- «Модули вывода аналоговых сигналов серии MDS AIO-4. Руководство по эксплуатации ПИМФ.426439.002.2 РЭ».

- Инструкции по эксплуатации СИ и оборудования, используемых при поверке;

- Инструкцию и правила техники безопасности.

П5.3 До начала поверки СИ и оборудования, используемые при поверке, должны быть в работе в течение времени самопрогрева, указанного в документации на них.

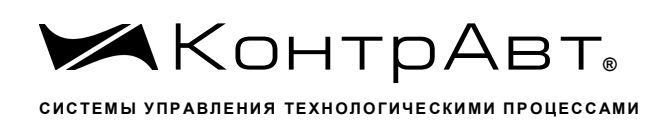

#### П6 Проведение поверки модулей

Пб.1 Внешний осмотр

При внешнем осмотре проверяется:

- соответствие комплектности модуля паспорту;
- состояние корпуса модуля;

- состояние соединителей X1 и X2.

П6.2 Опробование модулей

Таблица П.6.3.1

Опробование модулей проводится в соответствии с документацией на модули - «Руководства по эксплуатации на модули...» ПИМФ.426439.004 РЭ, ПИМФ.426439.002 РЭ, ПИМФ.426439.005 РЭ, ПИМФ.426439.006 РЭ, ПИМФ.426439.002 РЭ, ПИМФ.426439.003 РЭ.

#### П6.3 Определение метрологических характеристик модулей

П6.3.1 Определение метрологических характеристик модулей MDS AI-8UI, AI-8UI/D предполагает проверку основной приведенной погрешности измерения напряжения и тока в диапазонах, перечисленных в таблице П.6.3.1

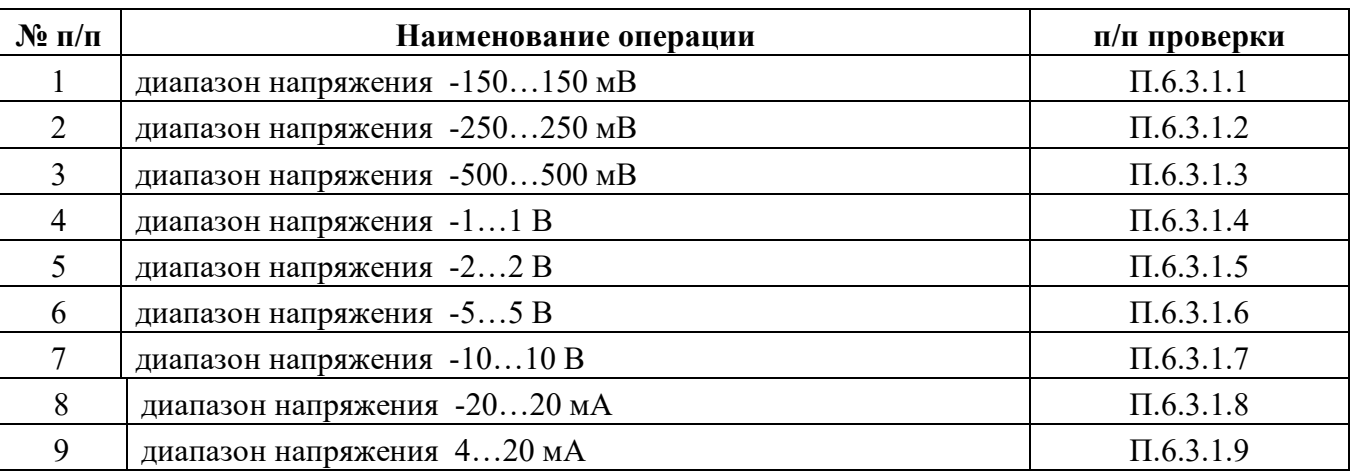

Примечание: Допускается проводить поверку только тех метрологических характеристик, которые используются при эксплуатации на основании правил по метрологии ПР50.2.006-94 «Порядок проведения поверки средств измерений».

П6.3.1.1 Проверка основной допускаемой приведенной погрешности измерения напряжения в диапазоне  $-150...+150$  мВ

П6.3.1.1.1 Проверка проводится путем измерения образцовых сигналов напряжения, подаваемых от калибратора электрических сигналов. Порядок проведения проверки следующий:

П6.3.1.1.2 На нижней плате модуля с помощью 8 джамперов перед включением модуля необходимо сделать переключения на режим измерения напряжения для всех 8 каналов в соответствии с документацией - «Модули ввода-вывода аналоговых сигналов MDS AI-8UI и AI-8UI/D. Руководство по эксплуатации ПИМФ.426439.004 РЭ».

П6.3.1.1.3 Установить DIP-переключатели, расположенные на верхней плате модуля в режим «INIT», «RNet».

П6.3.1.1.4 Собрать схему измерения согласно рисунка П6.3.1.

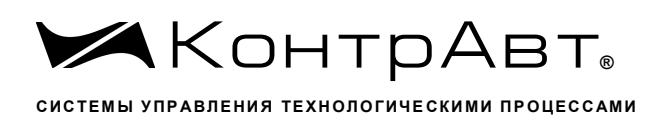

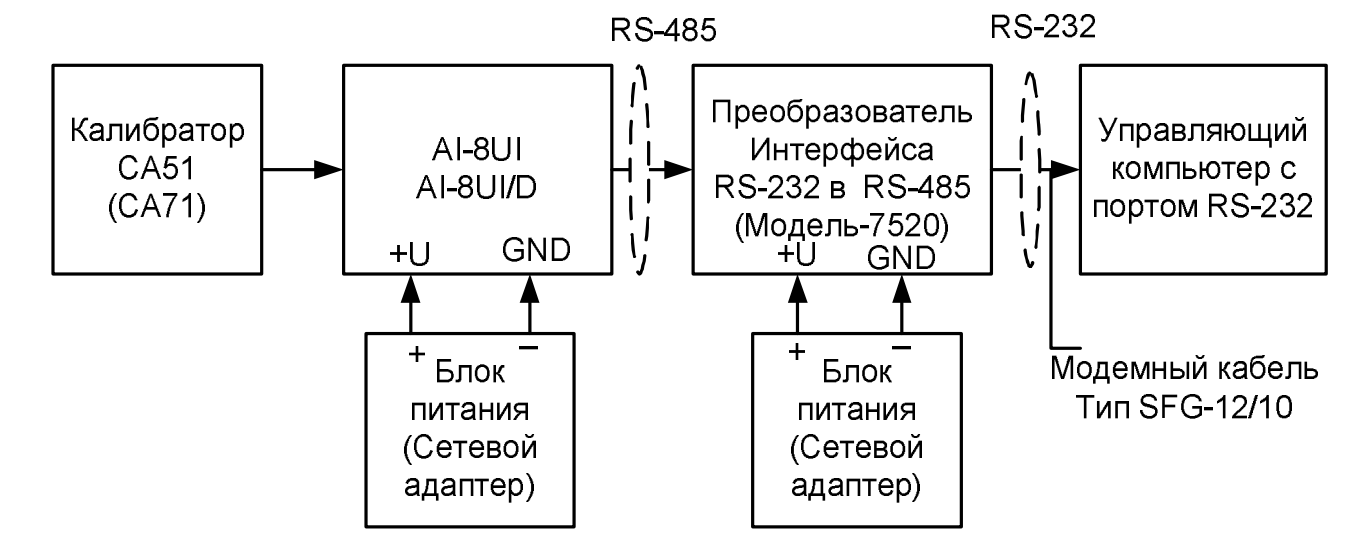

Рисунок П.6.3.1 - Схема соединений при проверке основной допускаемой приведенной погрешности измерения напряжения и тока

П6.3.1.1.5 Проверку основной допускаемой приведённой погрешности измерительных каналов выполняют в точках, приведенных в табл. Пб.3.1.1

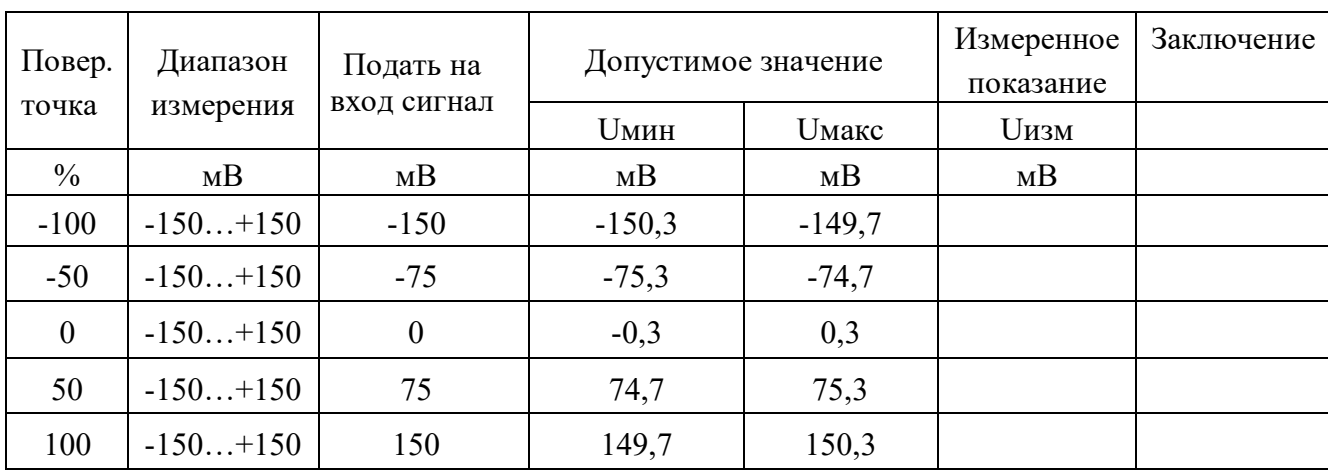

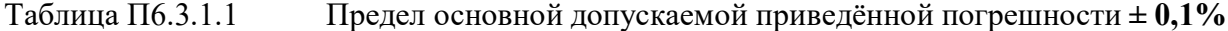

П6.3.1.1.6 Включить компьютер и загрузить программу MDS Utility, выбрать СОМ-порт, к которому подключен модуль.

Включить питание модуля и преобразователя интерфейса RS-232/RS-485 I-7520.

Установить в окне программы MDS Utility режим «INIT», протокол обмена RNet.

Нажать кнопку «Поиск модулей» в окне программы MDS Utility и найти модуль в сети. Открыть окно «Поверка».

Выбрать тип диапазона - -150...150 мВ - для всех каналов.

П6.3.1.1.7 На вход 1 проверяемого модуля AI-8UI, AI-8UI/D подать напряжение контрольной точки №1, в соответствии с табл. П6.3.1.1.

Зафиксировать измеренное модулем значение напряжения по показаниям в окне «Поверка» программы MDS Utility на экране компьютера. Если измеренные показания Uизм удовлетворяют неравенству Uмин < Uизм < Uмакс, где значения Имин и Uмакс берутся из таблицы для первой проверочной точки, то результат проверки в данной точке считается положительным.

Далее первый канал модуля проверяется в соответствии с изложенной методикой во всех остальных проверочных точках, приведенных в табл. Пб.3.1.1

П6.3.1.1.8 Каналы модуля №2 - №8 проверяются аналогично первому, по методике  $\Pi$ 6.3.1.1.7.

Результаты проверки модуля по п. Пб.3.1.1 считаются положительными, если для всех каналов модуля и во всех проверочных точках выполняется неравенство Uмин < Uизм < Uмакс.

П6.3.1.2 Проверка основной допускаемой приведенной погрешности измерения напряжения в диапазоне -250...+250 мВ

Проверка проводится по методике П6.3.1.1 по точкам приведенным в табл. П6.3.1.2. В окне «Поверка» программы MDS Utility установить тип диапазона -250...250 мВ для всех каналов.

| Повер.        | Диапазон   | Подать на   |             | Допустимое значение        |             | Заключение |
|---------------|------------|-------------|-------------|----------------------------|-------------|------------|
| точка         | измерения  | вход сигнал | <b>Uмин</b> | <b><i><u>Uмакс</u></i></b> | <b>Uизм</b> |            |
| $\frac{0}{0}$ | MB         | MB          | MB          | MB                         | MB          |            |
| $-100$        | $-250+250$ | $-250$      | $-250,5$    | $-249,5$                   |             |            |
| $-50$         | $-250+250$ | $-125$      | $-125,5$    | $-124,5$                   |             |            |
| $\theta$      | $-250+250$ | $\theta$    | $-0,5$      | $+0,5$                     |             |            |
| 50            | $-250+250$ | $+125$      | $+124,5$    | $+125,5$                   |             |            |
| 100           | $-250+250$ | $+250$      | $+249,5$    | $+250,5$                   |             |            |

Таблица П.6.3.1.2 Предел основной допускаемой приведённой погрешности  $\pm 0.1\%$ 

Результаты проверки модуля по П6.3.1.2 считаются положительными, если для всех каналов модуля и во всех проверочных точках выполняется неравенство Uмин < Uизм < Uмакс.

П6.3.1.3 Проверка основной допускаемой приведенной погрешности измерения напряжения в диапазоне -500...500 мВ

Проверка проводится по методике П6.3.1.1 по точкам приведенным в табл. П6.3.1.3

В окне «Поверка» программы MDS Utility установить тип диапазона -500... 500 мВ для всех каналов.

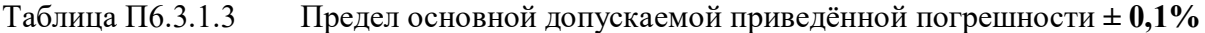

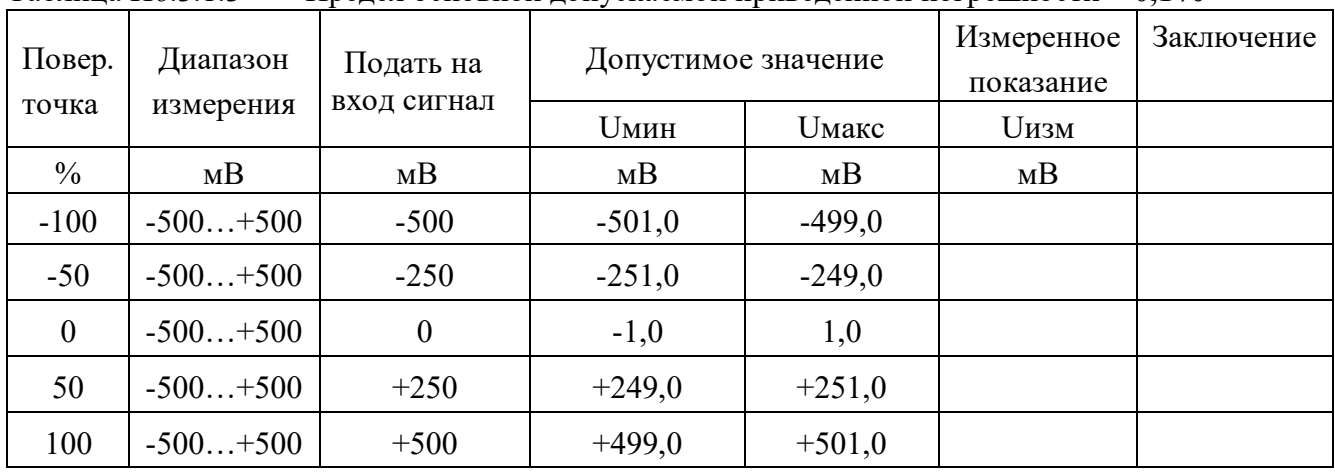

Результаты проверки модуля по П6.3.1.3 считаются положительными, если для всех каналов модуля и во всех проверочных точках выполняется неравенство Uмин < Uизм < Uмакс.

П6.3.1.4 Проверка основной допускаемой приведенной погрешности измерения напряжения в диапазоне  $-1...1B$ .

Проверка проводится по методике П6.3.1.1 по точкам приведенным в табл. П6.3.1.4. В окне «Поверка» программы MDS Utility установить тип диапазона -1.1 В для всех каналов.

| Повер.           | Диапазон  | Подать на   | Допустимое значение |                            | Измеренное<br>показание | Заключение |
|------------------|-----------|-------------|---------------------|----------------------------|-------------------------|------------|
| точка            | измерения | вход сигнал | <b>Uмин</b>         | <b><i><u>Uмакс</u></i></b> | <b>Uизм</b>             |            |
| $\%$             | B         | B           | B                   | Β                          | B                       |            |
| $-100$           | $-1.+1$   | $-1,000$    | $-1,002$            | $-0,998$                   |                         |            |
| $-50$            | $-1.+1$   | $-0,500$    | $-0,502$            | $-0,498$                   |                         |            |
| $\boldsymbol{0}$ | $-1.+1$   | 0,000       | $-0,002$            | 0,002                      |                         |            |
| 50               | $-1.+1$   | $+0,500$    | $+0,498$            | $+0,502$                   |                         |            |
| 100              | $-1.+1$   | $+1,000$    | $+0,998$            | $+1,002$                   |                         |            |

Таблица П $6314$ Прелел основной лопускаемой привелённой погрешности  $\pm 0.1\%$ 

Результаты проверки модуля по П6.3.1.4 считаются положительными, если для всех каналов модуля и во всех проверочных точках выполняется неравенство Uмин < Uизм < Uмакс.

П6.3.1.5 Проверка основной допускаемой приведенной погрешности измерения напряжения в диапазоне -2...2В.

Проверка проводится по методике П6.3.1.1 по точкам приведенным в таблице П6.3.1.5

В окне «Поверка» программы MDS Utility установить тип диапазона -2... 2 В для всех каналов.

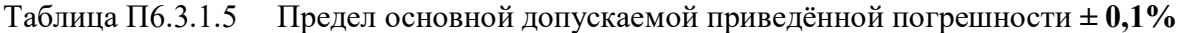

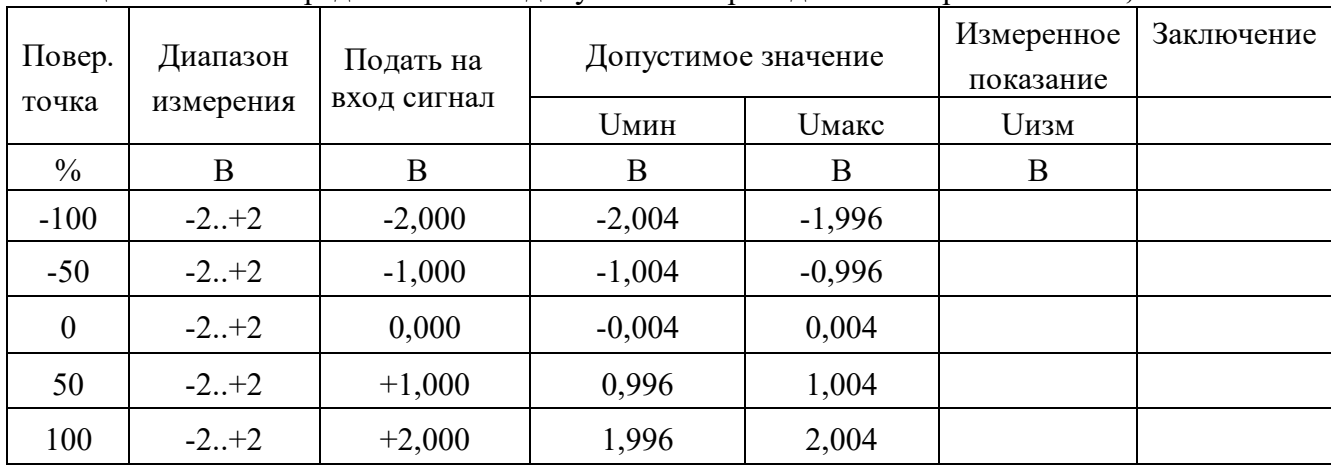

Результаты проверки модуля по п. П6.3.1.5 считаются положительными, если для всех каналов модуля и во всех проверочных точках выполняется неравенство Uмин < Uизм < Uмакс.

П6.3.1.6 Проверка основной допускаемой приведенной погрешности измерения напряжения в диапазоне -5...5В.

Проверка проводится по методике П6.3.1.1 по точкам приведенным в табл. П6.3.1.6.

В окне «Поверка» программы MDS Utility установить тип диапазона -5... 5 В для всех каналов. Таблина Пб.3.1.6. Предел основной допускаемой приведённой погрешности  $\pm 0.1\%$ 

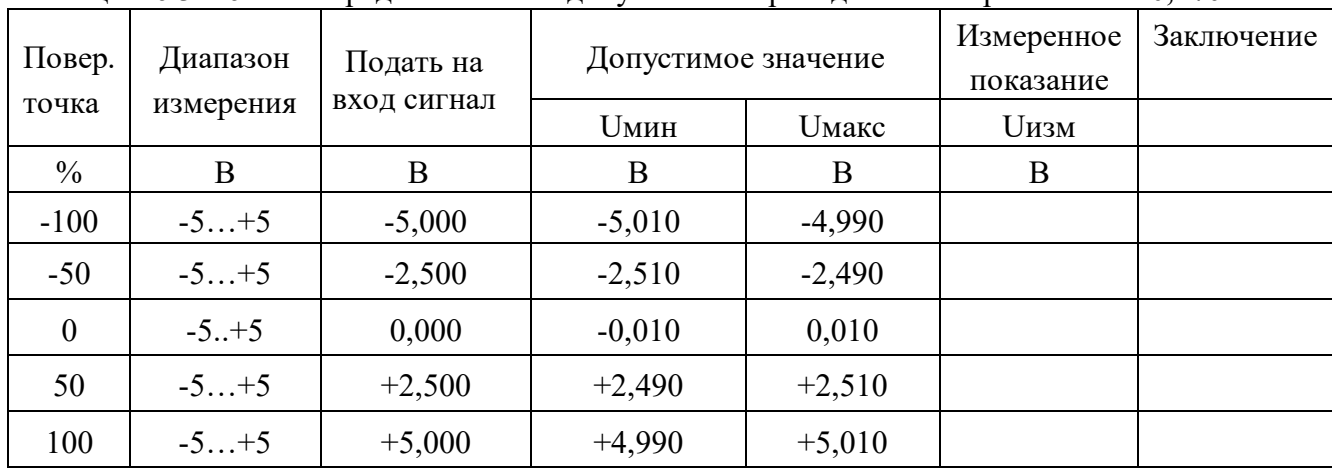

Результаты проверки модуля по П.6.3.1.6 считаются положительными, если для всех каналов модуля и во всех проверочных точках выполняется неравенство Uмин < Uизм < Uмакс.

П6.3.1.7 Проверка основной допускаемой приведенной погрешности измерения напряжения в диапазоне -10...10В.

Проверка проводится по методике П6.3.1.1 по точкам приведенным в табл. П6.3.1.7.

В окне «Поверка» программы MDS Utility установить тип диапазона -10...10 В для всех каналов. Таблица Пб.3.1.7 Предел основной допускаемой приведённой погрешности  $\pm 0.1\%$ 

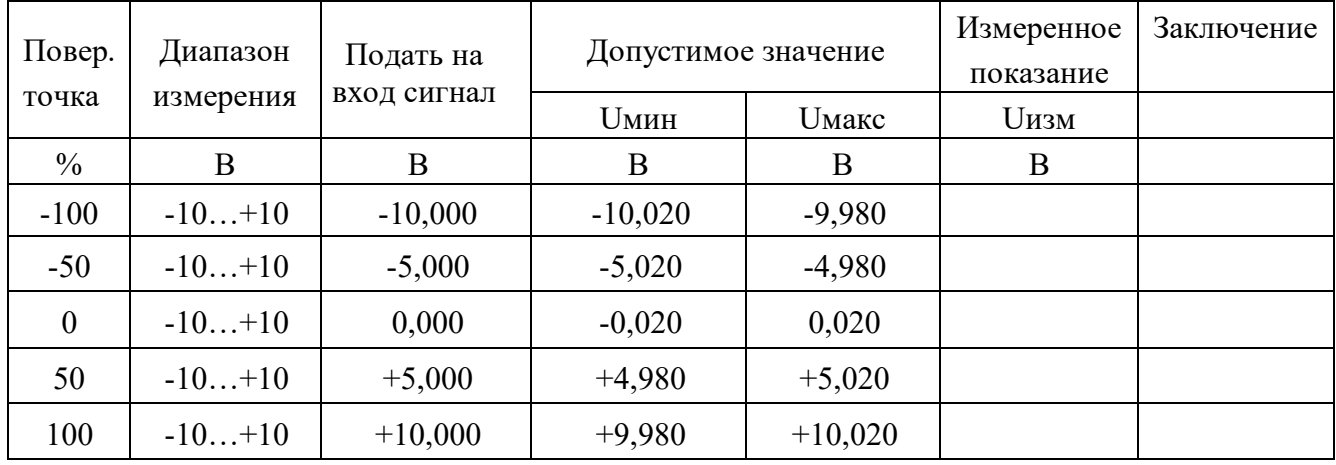

Результаты проверки модуля по П6.3.1.7 считаются положительными, если для всех каналов модуля и во всех проверочных точках выполняется неравенство Uмин < Uизм < Uмакс.

П6.3.1.8 Проверка основной допускаемой приведенной погрешности каналов измерения тока в диапазоне  $-20...20$  мА

П6.3.1.8.1 Проверка проводится путем измерения образцовых сигналов тока, подаваемых от калибратора электрических сигналов. Порядок проведения проверки следующий:

На нижней плате модуля с помощью 8 джамперов перед включением модуля необходимо слелать переключения на режим измерения тока для всех 8 каналов в соответствии с указаниями в руководстве по эксплуатации. «Модули ввода аналоговых сигналов MDS AI-8UI и AI-8UI/D. Руководство по эксплуатации ПИМФ.426439.004 РЭ».

П6.3.1.8.2 Проверку проводят по схеме рис. П6.3.1 и методике П6.3.1.1, учитывая, что измеряется ток. В окне «Поверка» программы установить тип диапазона -20...20 мА для всех каналов.

П6.3.1.8.3 Проверку основной погрешности измерительных каналов выполняют в точках, приведенных в табл. Пб.3.1.8.

| Повер.           | Диапазон  | Подать на   | Допустимое значение |           | Измеренное<br>показание | Заключение |
|------------------|-----------|-------------|---------------------|-----------|-------------------------|------------|
| точка            | измерения | вход сигнал | Імин                | Імакс     | Іизм                    |            |
| $\frac{0}{0}$    | мA        | мA          | мA                  | мA        | мA                      |            |
| $-100$           | $-20+20$  | $-20,000$   | $-20,040$           | $-19,960$ |                         |            |
| $-50$            | $-20+20$  | $-10,000$   | $-10,040$           | $-9,960$  |                         |            |
| $\boldsymbol{0}$ | $-20+20$  | 0,000       | $-0,040$            | 0,040     |                         |            |
| 50               | $-20+20$  | $+10,000$   | $+9,960$            | $+10,040$ |                         |            |
| 100              | $-20+20$  | $+20,000$   | $+19,960$           | $+20,040$ |                         |            |

Таблина Пб.3.1.8 Предел основной допускаемой приведённой погрешности  $\pm 0.1\%$ 

Результаты проверки модуля по П.6.3.1.8 считаются положительными, если для всех каналов модуля и во всех проверочных точках выполняется неравенство Iмин < Iизм < Iмакс

П6.3.1.9 Проверка основной допускаемой приведенной погрешности каналов измерения тока в лиапазоне 4...20 мА

П6.3.1.9.1 Проверку проводят по схеме рис. П6.3.1 и методике П6.3.1.1, учитывая, что измеряется ток. В окне «Поверка» программы установить тип диапазона 4... 20 мА для всех каналов.

П6.3.1.9.2 Проверку основной погрешности измерительных каналов выполняют в точках, приведенных в табл. Пб.3.1.9.

| Повер.        | Диапазон  | Подать на   | Допустимое значение |        | Измеренное<br>показание | Заключение |
|---------------|-----------|-------------|---------------------|--------|-------------------------|------------|
| точка         | измерения | вход сигнал | Імин                | Імакс  | Іизм                    |            |
| $\frac{0}{0}$ | мA        | мA          | мА                  | мA     | мA                      |            |
| $\mathbf{0}$  | 420       | 4,000       | 3,984               | 4,016  |                         |            |
| 25            | 420       | 8,000       | 7,984               | 8,016  |                         |            |
| 50            | 420       | 12,000      | 11,984              | 12,016 |                         |            |
| 75            | 420       | 16,000      | 15,984              | 16,016 |                         |            |
| 100           | 420       | 20,000      | 19,984              | 20,016 |                         |            |

Таблица Пб.3.1.9 Предел основной допускаемой приведённой погрешности ± 0,1%

Результаты проверки модуля по П.6.3.1.9 считаются положительными, если для всех каналов модуля и во всех проверочных точках выполняется неравенство Iмин < Iизм < Iмакс

### П6.3.2 Определение метрологических характеристик модулей AI-8TC, AI-8TC/D

Определение метрологических характеристик предполагает проверку основной приведенной погрешности измерения напряжения и тока в диапазонах, перечисленных в табл. Пб.3.2. Таблина Пб.3.2

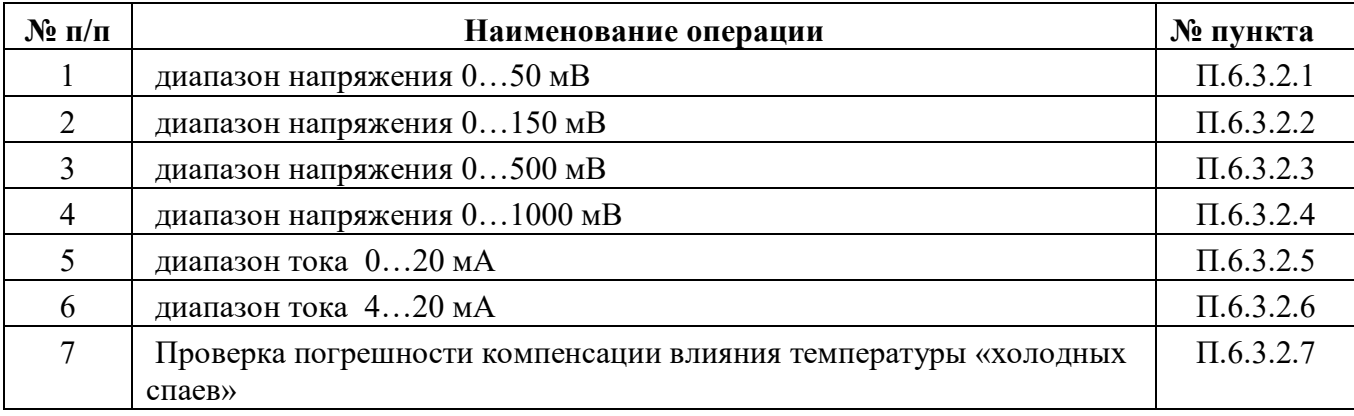

### П6.3.2.1 Проверка основной допускаемой приведенной погрешности измерения постоянного напряжения в диапазоне 0...50 мВ

П6.3.2.1.1 Проверка проводится путем измерения образцовых сигналов напряжения, подаваемых от калибратора электрических сигналов. Порядок проведения проверки следующий:

П6.3.2.1.2 На нижней плате модуля с помощью 8 джамперов перед включением модуля необходимо сделать переключения на режим измерения напряжения для всех 8 каналов в соответствии с указаниями в руководстве по эксплуатации «Модули ввода-вывода аналоговых сигналов MDS AI-8TC и AI-8TC/D. Руководство по эксплуатации ПИМФ.426439.002 РЭ».

П6.3.2.1.3 Установить DIP-переключатели, расположенные на верхней плате модуля в режим «INIT». «RNet».

П6.3.2.1.4 Собрать схему измерения согласно рисунка П.6.3.2.1

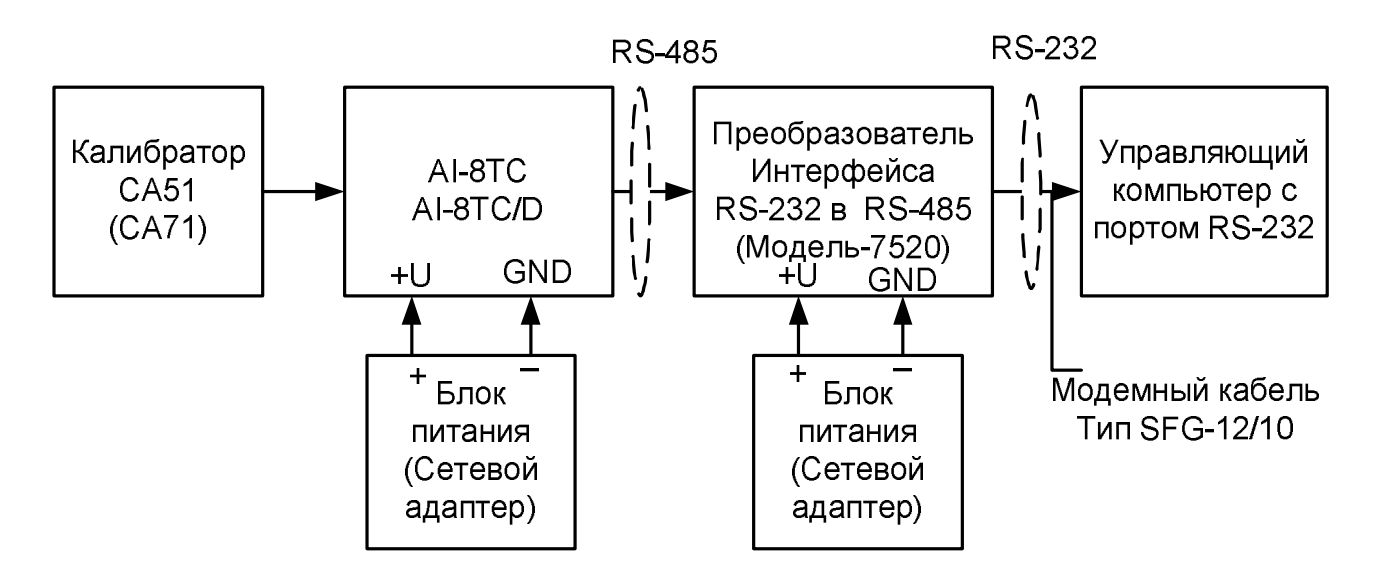

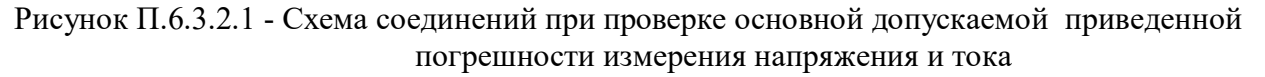

П6.3.2.1.5 Проверку основной погрешности измерительных каналов выполняют в точках, привеленных в таблице П.6.3.2.1.

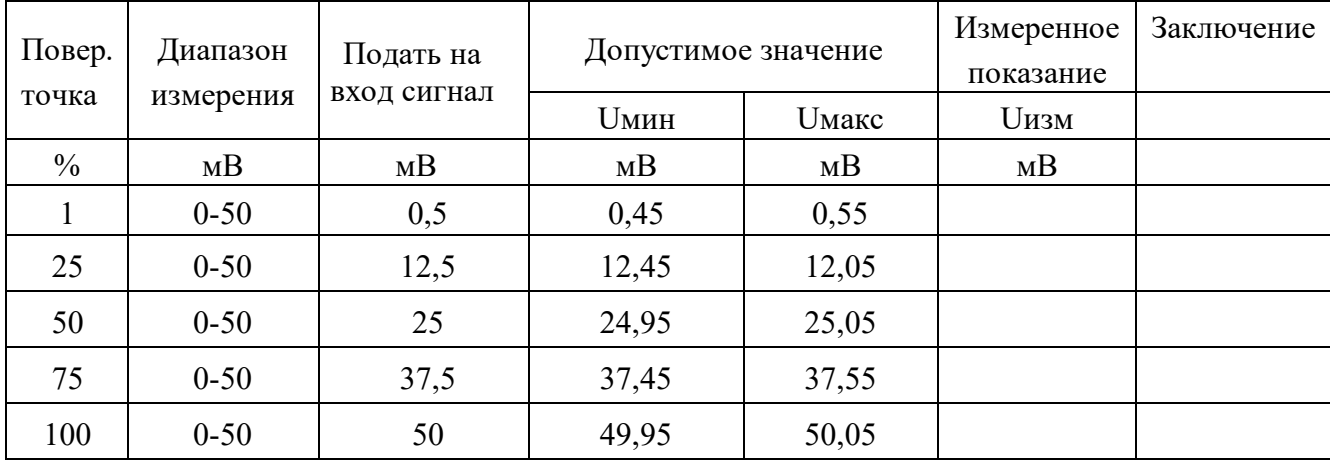

Таблица П.6.3.2.1 Предел основной допускаемой приведённой погрешности  $\pm 0.1\%$ 

П6.3.2.1.6 Включить компьютер и загрузить программу MDS Utility, выбрать СОМ-порт, к которому подключен модуль.

Включить питание модуля и преобразователя интерфейса RS-232/RS-485 I-7520.

Установить в окне программы MDS Utility режим «INIT», протокол обмена RNet.

Нажать кнопку «Поиск модулей» в окне программы MDS Utility и найти модуль в сети.

Открыть окно «Поверка».

Выбрать тип диапазона - 0...50 мВ - для всех каналов.

П6.3.2.1.7 На вход первого канала проверяемого модуля AI-8TC, AI-8TC/D подать напряжение контрольной точки № 1, в соответствии с таблицей П.6.3.2.1.

Зафиксировать измеренное модулем значение напряжения по показаниям в окне «Поверка» программы MDS Utility на экране компьютера. Если показания компьютера Uизм удовлетворяют неравенству Uмин < Uизм < Uмакс, где значения Uмин и Uмакс берутся из таблицей П6.3.2.1 для первой проверочной точки, то результат проверки в данной точке считается положительным.

Далее первый канал модуля проверяется во всех остальных проверочных точках, приведенных в табл. П6.3.2.1.

П6.3.2.1.8 Каналы модуля №2 - №8 проверяются аналогично первому, по методике П6.3.2.1.7

Результаты проверки модуля по П.6.3.2.1 считаются положительными, если для всех каналов модуля и во всех проверочных точках выполняется неравенство Uмин < Uизм < Uмакс.

П6.3.2.2 Проверка основной допускаемой приведенной погрешности измерения постоянного напряжения в диапазоне 0...150 мВ

Проверка проводится по методике П6.3.2.1 по точкам приведенным в таблице П.6.3.2.2.

В окне «Поверка» программы MDS Utility установить тип диапазона 0...150 мВ для всех каналов.

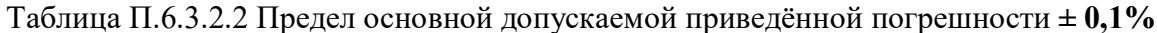

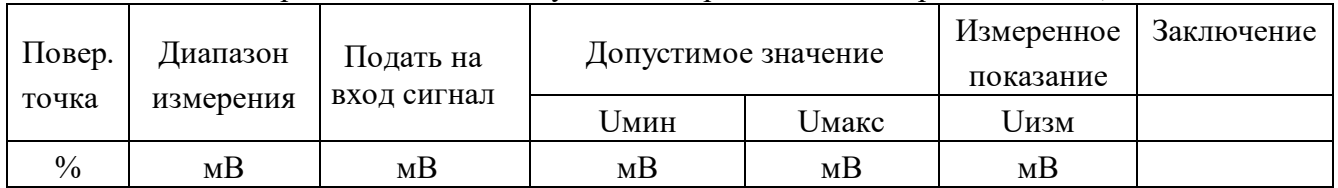

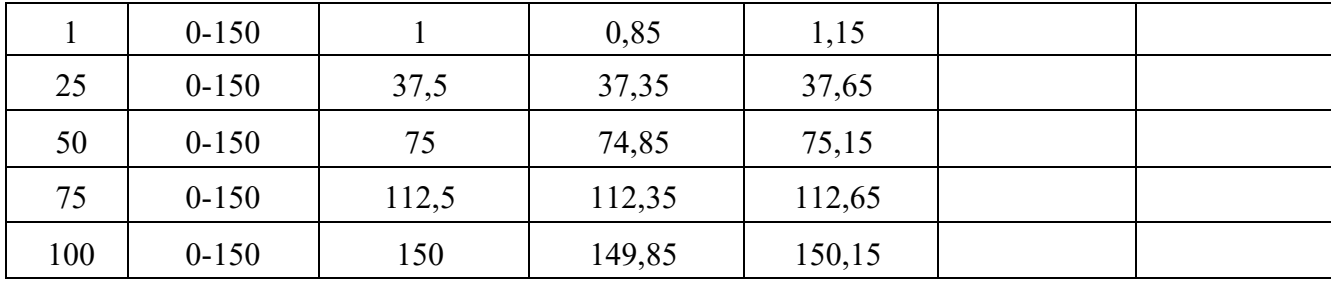

Результаты проверки модуля по П.6.3.2.2 считаются положительными, если для всех каналов модуля и во всех проверочных точках выполняется неравенство Uмин < Uизм < Uмакс.

П6.3.2.3 Проверка основной допускаемой приведенной погрешности измерения постоянного напряжения в диапазоне 0...500 мВ

Проверка проводится по методике П.6.3.2.1 по точкам приведенным в табл. П6.3.2.3.

В окне «Поверка» программы MDS Utility установить тип диапазона 0...500 мВ для всех кана-TOB.

| Повер.        | Диапазон  | Подать на   | Допустимое значение |              | Измеренное<br>показание | Заключение |
|---------------|-----------|-------------|---------------------|--------------|-------------------------|------------|
| точка         | измерения | вход сигнал | <b>Uмин</b>         | <b>Uмакс</b> | <b>Uизм</b>             |            |
| $\frac{0}{0}$ | MB        | MB          | MB                  | MB           | MB                      |            |
|               | $0 - 500$ | 2           | 1,5                 | 2,5          |                         |            |
| 25            | $0 - 500$ | 125         | 124,5               | 125,5        |                         |            |
| 50            | $0 - 500$ | 250         | 249,5               | 250,5        |                         |            |
| 75            | $0 - 500$ | 375         | 374,5               | 375,5        |                         |            |
| 100           | $0 - 500$ | 500         | 499,5               | 500,5        |                         |            |

Таблина Пб.3.2.3 Прелел основной лопускаемой привелённой погрешности  $\pm 0.1\%$ 

Результаты проверки модуля по П.6.3.2.3 считаются положительными, если для всех каналов модуля и во всех проверочных точках выполняется неравенство Uмин < Uизм < Uмакс.

П6.3.2.4 Проверка основной допускаемой приведенной погрешности измерения постоянного напряжения в диапазоне 0...1000 мВ.

Проверка проводится по методике П.6.3.2.1 по точкам приведенным в таблице П.6.3.2.4.

В окне «Поверка» программы MDS Utility установить тип диапазона 0...1000 мВ для всех каналов.

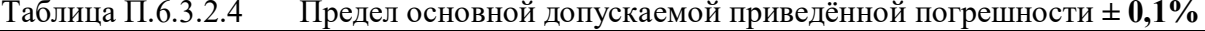

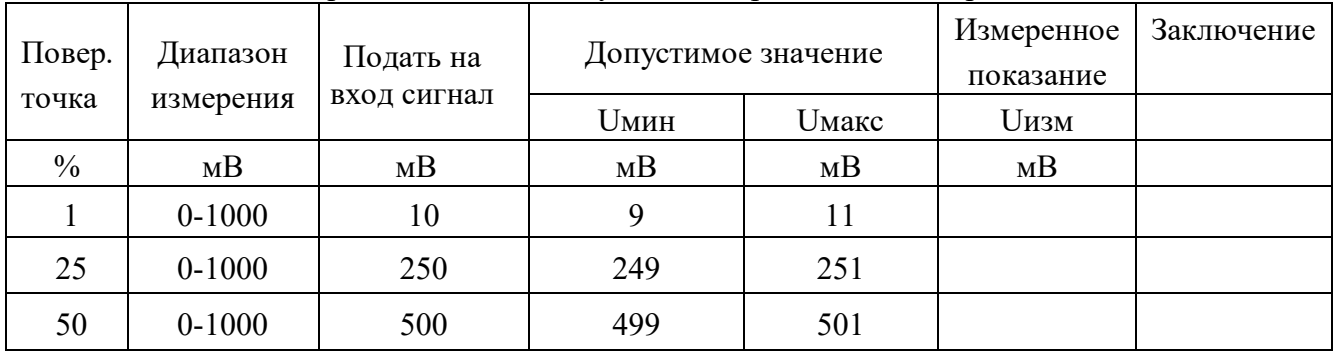

Увлекая к успеху

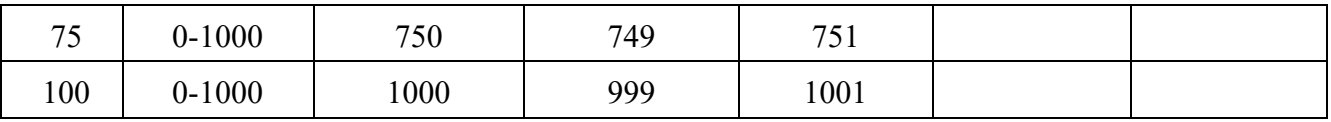

Результаты проверки модуля по П.6.3.2.4 считаются положительными, если для всех каналов модуля и во всех проверочных точках выполняется неравенство Uмин < Uизм < Uмакс.

# П6.3.2.5 Проверка основной допускаемой приведенной погрешности каналов измерения постоянного тока в диапазоне 0-20 мА

Проверка проводится путем измерения образцовых сигналов тока, подаваемых от калибратора электрических сигналов. Порядок проведения проверки следующий:

П.6.3.2.5.1 На нижней плате модуля с помощью 8 джамперов перед включением модуля необходимо сделать переключения на режим измерения тока для всех 8 каналов в соответствии с указаниями в руководстве по эксплуатации на «Модули ввода-вывода аналоговых сигналов MDS AI-8TC и AI-8TC/D. Руководство по эксплуатации ПИМФ.426439.002 РЭ».

П.6.3.2.5.2 Проверку проводят по схеме Рисунка П.6.3.2 и методике П.6.3.2.1, при этом от калибратора электрических сигналов подаются сигналы тока.

В окне «Поверка» программы установить тип диапазона 0...20 мА для всех каналов.

П.6.3.2.5.3 Проверку основной погрешности измерительных каналов выполняют в точках, приведенных в таблице П.6.3.2.5.

|        |           | .           |       |                     |      |            |
|--------|-----------|-------------|-------|---------------------|------|------------|
| Повер. | Диапазон  | Подать на   |       | Допустимое значение |      | Заключение |
| точка  | измерения | вход сигнал | Імин  | Імакс               | Іизм |            |
| $\%$   | мA        | мА          | мA    | мA                  | мA   |            |
|        | $0 - 20$  | 0,2         | 0,18  | 0,22                |      |            |
| 25     | $0 - 20$  | 5           | 4,98  | 5,02                |      |            |
| 50     | $0 - 20$  | 10          | 9,98  | 10,02               |      |            |
| 75     | $0 - 20$  | 15          | 14,98 | 15,02               |      |            |
| 100    | $0 - 20$  | 19,8        | 19,78 | 19,82               |      |            |

Таблина П.6.3.2.5 Предел основной допускаемой приведённой погрешности  $\pm 0.1\%$ 

Результаты проверки модуля по п.П.6.3.2.5 считаются положительными, если для всех каналов модуля и во всех проверочных точках выполняется неравенство Iмин < Iизм < Iмакс

# П6.3.2.6 Проверка основной допускаемой приведенной погрешности каналов измерения постоянного тока в диапазоне 4-20 мА

П6.3.2.6.1 Проверку проводят по схеме Рисунка П.6.3.2 и методике П.6.3.2.1, при этом от калибратора электрических сигналов подаются сигналы тока.

В окне «Поверка» программы установить тип диапазона 4...20 мА для всех каналов.

П.6.3.2.6.2 Проверку основной погрешности измерительных каналов выполняют в точках, приведенных в таблице П.6.3.2.6.

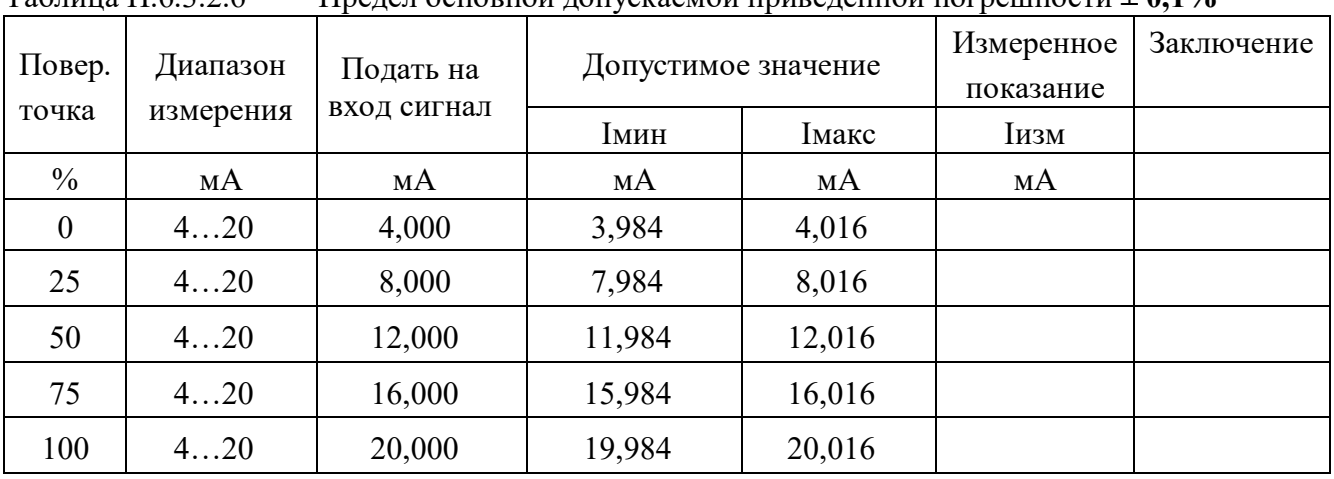

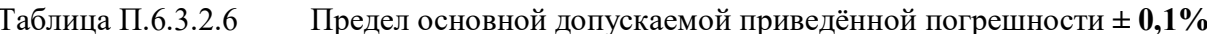

Результаты проверки модуля по п.П.6.3.2.6 считаются положительными, если для всех каналов модуля и во всех проверочных точках выполняется неравенство Iмин < Iизм < Iмакс

# П6.3.2.7 Проверка погрешности компенсации влияния температуры «холодных спаев»

Проверка производится путем измерения температуры с помощью термопары, рабочий спай которой расположен при нормальных условиях, и сравнения результатов измерения с показаниями контрольного термометра.

Порядок проведения измерения следующий:

П.6.3.2.7.1 На нижней плате модуля с помощью 8 джамперов перед включением модуля необходимо сделать переключения на режим измерения напряжения для всех 8 каналов в соответствии с указаниями в руководстве по эксплуатации на «Модули ввода-вывода аналоговых сигналов MDS AI-8TC и AI-8TC/D. Руководство по эксплуатации ПИМФ.426439.002 РЭ».

Установить DIP-переключатели, расположенные на верхней плате модуля в режим «INIT», «RNet».

П6.3.2.7.2 Собрать схему измерения, приведенную на рисунке П.6.3.2.7., подключив термопару к первому каналу. Поместить термопару типа ТХА и термометр в сосуд с водой.

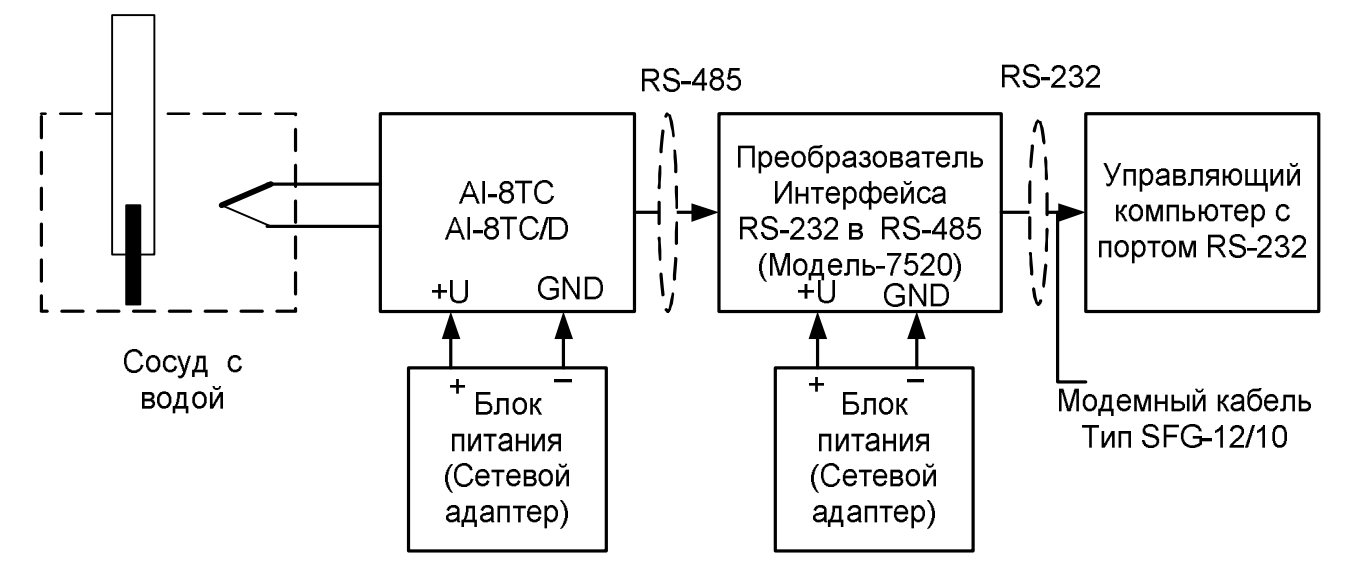

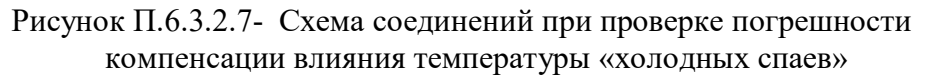

П.6.3.2.7.3 Включить компьютер и загрузить программу MDS Utility, выбрать COM-порт, к которому подключен модуль.

Включить питание модуля и преобразователя интерфейса RS-232/RS-485 I-7520.

Установить в окне программы MDS Utility режим «INIT», протокол обмена RNet.

Нажать кнопку «Поиск модулей» в окне программы MDS Utility и найти модуль в сети.

Открыть окно «Поверка». Выбрать тип диапазона - ТХА - для первого канала.

Зафиксировать значения температуры в окне программы MDS Utility на мониторе управляющего компьютера и на шкале термометра, помещенного в сосуд с водой.

Результаты проверки модуля по п.П.6.3.2.7 считаются положительными, если измеренные показания в окне программы MDS Utility на мониторе управляющего компьютера находятся в интервале от Т<sub>0</sub> - 1 до Т<sub>0</sub> + 1 (Т<sub>0</sub> – показания термометра, °C).

# П.6.3.3 Определение метрологических характеристик модулей AI-3RTD, AI-3RTD/D

П.6.3.3.1 Определение метрологических характеристик предполагает проверку основной приведенной погрешности измерения сопротивления в диапазонах, перечисленных в таблице  $\Pi$ .6.3.3.

Таблина Пб. 3.3.

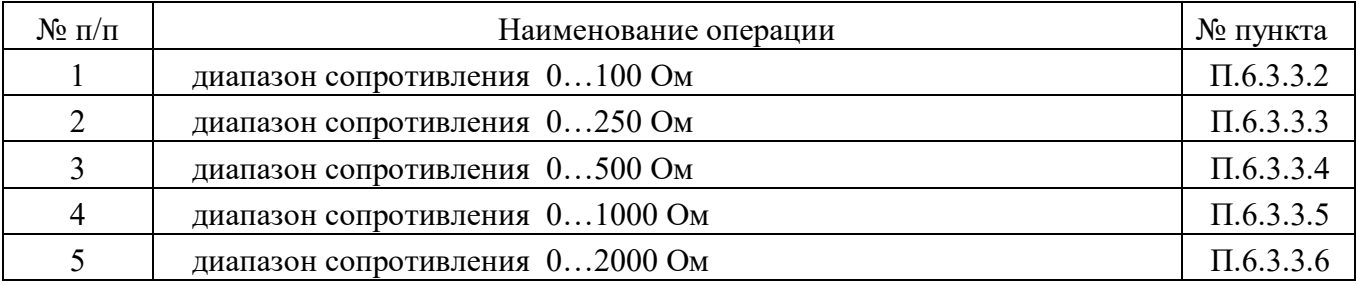

# П.6.3.3.2 Проверка основной допускаемой приведенной погрешности измерения сопротивления в диапазоне 0...100 Ом

П.6.3.3.2.1 Проверка проводится путем измерения образцовых сигналов сопротивления, подаваемых от магазина сопротивления. Порядок проведения проверки следующий:

П.6.3.3.2.2 Установить DIP-переключатели, расположенные на верхней плате модуля в режим «INIT», «RNet».

П.6.3.3.2.3 Собрать схему измерения согласно рисунка П.6.3.3.

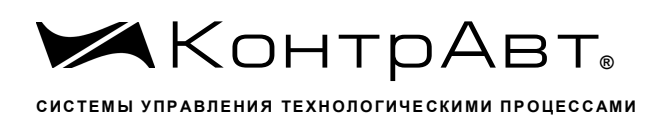

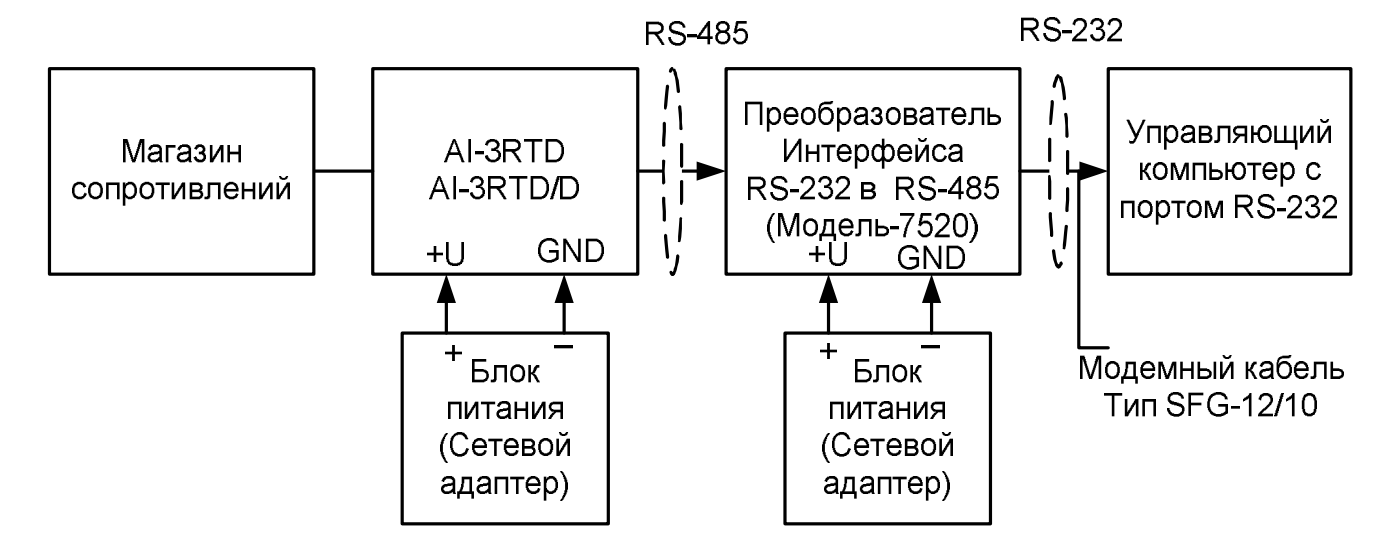

Рисунок П.6.3.3. Схема соединений при проверке основной допускаемой приведенной погрешности измерения сопротивления

П.6.3.3.2.4 Проверку основной погрешности измерительных каналов выполняют в точках, приведенных в таблице П.6.3.3.2

| Повер.        | Диапазон  | Подать на   | Допустимое значение |               | Измеренное<br>показание | Заключение |
|---------------|-----------|-------------|---------------------|---------------|-------------------------|------------|
| точка         | измерения | вход сигнал | <b>Rмин</b>         | <b>R</b> макс | <b>R</b> изм            |            |
| $\frac{0}{0}$ | Oм        | Oм          | O <sub>M</sub>      | Oм            | O <sub>M</sub>          |            |
|               | $0 - 100$ |             | 0,9                 | 1,1           |                         |            |
| 25            | $0 - 100$ | 25          | 24,9                | 25,1          |                         |            |
| 50            | $0 - 100$ | 50          | 49,9                | 50,1          |                         |            |
| 75            | $0 - 100$ | 75          | 74,9                | 75,1          |                         |            |
| 100           | $0 - 100$ | 100         | 99,9                | 100,1         |                         |            |

Таблица П.6.3.3.2 Предел основной лопускаемой приведённой погрешности  $\pm 0.1\%$ 

П.6.3.3.2.5 Включить компьютер и загрузить программу MDS Utility, выбрать СОМ-порт, к которому подключен модуль.

Включить питание модуля и преобразователя интерфейса RS-232/RS-485 I-7520.

Установить в окне программы MDS Utility режим «INIT», протокол обмена RNet.

Нажать кнопку «Поиск модулей» в окне программы MDS Utility и найти модуль в сети. Открыть окно «Поверка».

Выбрать тип диапазона - 0...100 Ом - для всех каналов.

П.6.3.3.2.6 На вход 1 проверяемого модуля AI-3RTD, AI-3RTD/D подать сопротивление проверочной точки №1, в соответствии с таблицей П.6.3.3.2.

Зафиксировать измеренное модулем значение сопротивления по показаниям в окне «Поверка» программы MDS Utility на экране компьютера.

Если измеренные значения Rизм удовлетворяют неравенству Rмин < Rизм < Rмакс, где значения Rмин и Rмакс берутся из таблицы для первой проверочной точки, то результат поверки в данной точке считается положительным.

Далее первый канал модуля поверяется в соответствии с изложенной методикой во всех остальных проверочных точках, приведенных в таблице П.6.3.3.2

П6.3.3.2.7 Каналы модуля №2, №3проверяются аналогично первому, по методике П.6.3.3.2.6

Результаты проверки модуля по п. П.6.3.3.2 считаются положительными, если для всех каналов модуля и во всех проверочных точках выполняется неравенство Rмин < Rизм < Rмакс

П.6.3.3.3 Проверка основной допускаемой приведенной погрешности сопротивления в диапазоне 0...250 Ом

Проверка проводится по методике П.6.3.3.2 по точкам, приведенным в таблице П.6.3.3.3

В окне «Поверка» программы MDS Utility установить тип диапазона 0...250 Ом для всех кана-ЛОВ.

| Повер.        | Диапазон       | Подать на   | Допустимое значение |                | Измеренное<br>показание | Заключение |
|---------------|----------------|-------------|---------------------|----------------|-------------------------|------------|
| точка         | измерения      | вход сигнал | <b>Rмин</b>         | <b>R</b> макс  | <b>R</b> изм            |            |
| $\frac{0}{0}$ | O <sub>M</sub> | Oм          | O <sub>M</sub>      | O <sub>M</sub> | OM                      |            |
|               | $0 - 250$      | 2,5         | 2,25                | 2,75           |                         |            |
| 25            | $0 - 250$      | 62,5        | 62,25               | 62,75          |                         |            |
| 50            | $0 - 250$      | 125         | 124,75              | 125,25         |                         |            |
| 75            | $0 - 250$      | 187,5       | 187,25              | 187,75         |                         |            |
| 100           | $0 - 250$      | 250         | 249,75              | 250,25         |                         |            |

Таблица П6.3.3.3 Предел основной допускаемой приведённой погрешности  $\pm 0.1\%$ 

Результаты проверки модуля по П.6.3.3.3 считаются положительными, если для всех каналов модуля и во всех проверочных точках выполняется неравенство Rмин < Rизм < Rмакс

П6.3.3.4 Проверка основной допускаемой приведенной погрешности сопротивления в диапазоне 0...500 Ом

Проверка проводится по методике П.6.3.3.2 по точкам, приведенным в таблице П.6.3.3.4

В окне «Поверка» программы MDS Utility установить тип диапазона 0-500 Ом для всех кана-ЛОВ.

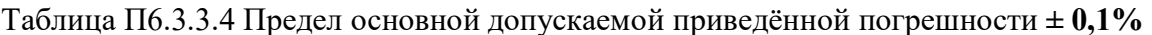

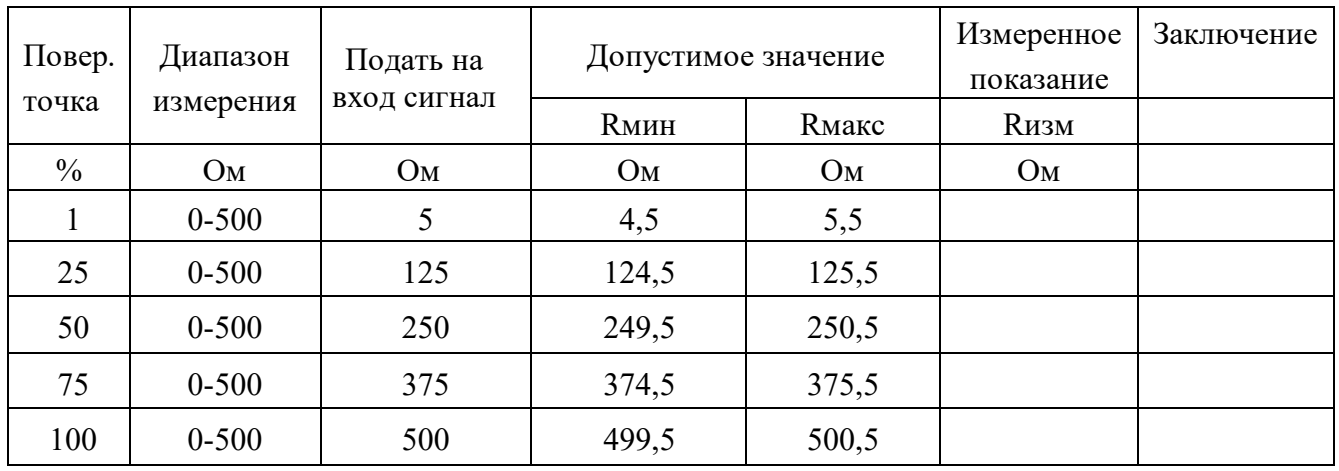

Результаты проверки модуля по П.6.3.3.4 считаются положительными, если для всех каналов модуля и во всех проверочных точках выполняется неравенство Rмин < Rизм < Rмакс

П6.3.3.5 Проверка основной допускаемой приведенной погрешности сопротивления в диапазоне 0...1000 Ом

Проверка проводится по методике П.6.3.3.2 по точкам, приведенным в таблице П.6.3.3.5

В окне «Поверка» программы MDS Utility установить тип диапазона 0...1000 Ом для всех кана-ЛОВ.

| Повер. | Диапазон       | Подать на   | Допустимое значение |                | Измеренное<br>показание | Заключение |
|--------|----------------|-------------|---------------------|----------------|-------------------------|------------|
| точка  | измерения      | вход сигнал | <b>R</b> мин        | <b>R</b> макс  | <b>Rизм</b>             |            |
| $\%$   | O <sub>M</sub> | Oм          | Oм                  | O <sub>M</sub> | Oм                      |            |
|        | $0 - 1000$     | 10          | 9                   | 11             |                         |            |
| 25     | $0 - 1000$     | 250         | 249                 | 251            |                         |            |
| 50     | $0 - 1000$     | 500         | 499                 | 501            |                         |            |
| 75     | $0 - 1000$     | 750         | 749                 | 751            |                         |            |
| 100    | $0 - 1000$     | 1000        | 999                 | 1001           |                         |            |

Таблица П.6.3.3.5 Предел основной допускаемой приведённой погрешности  $\pm 0.1\%$ 

Результаты проверки модуля по П.6.3.3.5 считаются положительными, если для всех каналов модуля и во всех проверочных точках выполняется неравенство Rмин < Rизм < Rмакс

П.6.3.3.6 Проверка основной допускаемой приведенной погрешности сопротивления в диапазоне 0...2000 Ом

Проверка проводится по методике П6.3.3.2 по точкам, приведенным в таблице П.6.3.3.6

В окне «Поверка» программы MDS Utility установить тип диапазона 0...2000 Ом для всех кана-ЛОВ.

| Повер.        | Диапазон   | Подать на   |                | Допустимое значение |                | Заключение |
|---------------|------------|-------------|----------------|---------------------|----------------|------------|
| точка         | измерения  | вход сигнал | <b>RMHH</b>    | <b>R</b> макс       | <b>Rизм</b>    |            |
| $\frac{0}{0}$ | OM         | Ом          | O <sub>M</sub> | Oм                  | O <sub>M</sub> |            |
|               | $0 - 2000$ | 20          | 18             | 22                  |                |            |
| 25            | $0 - 2000$ | 500         | 498            | 502                 |                |            |
| 50            | $0 - 2000$ | 1000        | 998            | 1002                |                |            |
| 75            | $0 - 2000$ | 1500        | 1498           | 1502                |                |            |
| 100           | $0 - 2000$ | 2000        | 1998           | 2002                |                |            |

Предел основной допускаемой привелённой погрешности + 0.1% Таблица П6 3 3 6

Результаты проверки модуля по п. П.6.3.3.6 считаются положительными, если для всех каналов модуля и во всех проверочных точках выполняется неравенство Rмин < Rизм < Rмакс

# П.6.3.4 Определение метрологических характеристик модулей AO-2UI, AO-2UI/D

П.6.3.4.1 Определение метрологических характеристик предполагает проверку погрешности установки значения выходного тока и напряжения в диапазонах, перечисленных в таблице  $\Pi$ .6.3.4

Таблица П.6.3.4

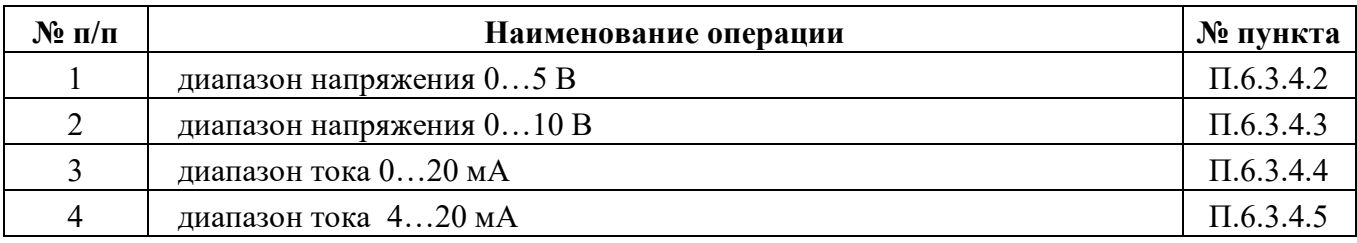

П.6.3.4.2 Проверка погрешности установки значения выходного напряжения в диапазоне  $0...5B$ 

П.6.3.4.2.1 Проверка проводится путем измерения напряжения на выходе модуля, задаваемого по командам (уставкам) управляющего компьютера (контроллера). Порядок проведения проверки следующий:

П.6.3.4.2.2 Установить DIP-переключатели, расположенные на верхней плате модуля в режим «INIT», «RNet».

П.6.3.4.2.3 Собрать схему для проведения проверки согласно рисунка П.6.3.4

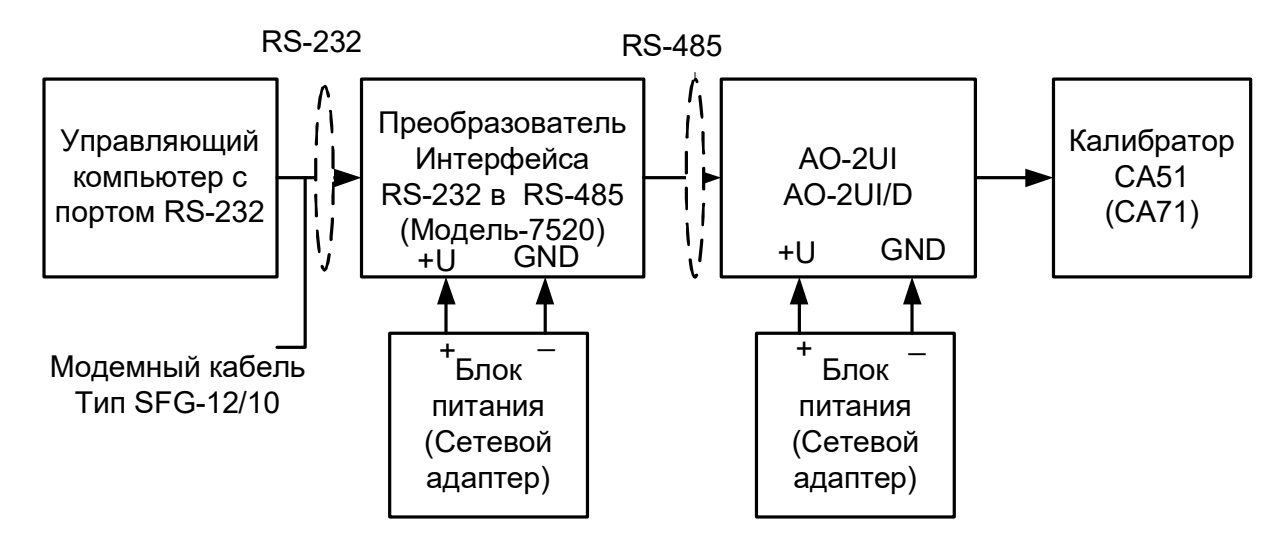

Рисунок П.6.3.4 Схема соединений при проверке основной погрешности выходных каналов модуля для постоянного напряжения и тока.

П.6.3.4.2.4 Проверку основной погрешности измерительных каналов выполняют в точках, приведенных в таблице П.6.3.4.2.

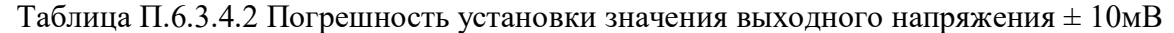

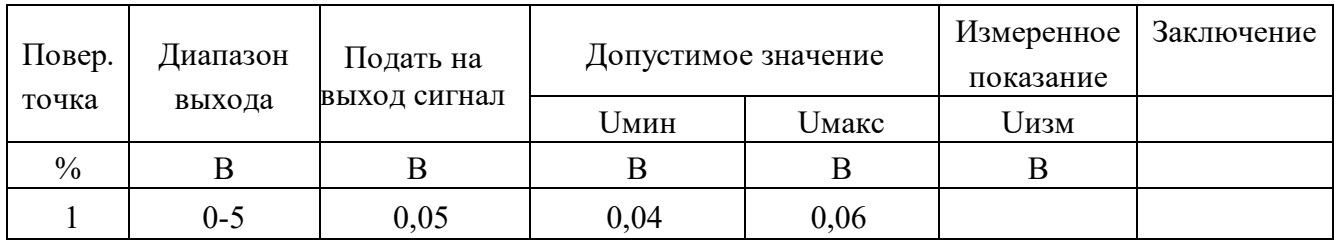

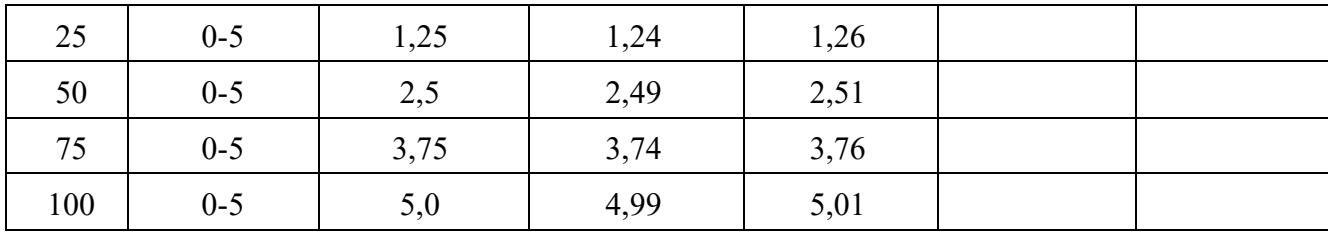

П.6.3.4.2.5 Включить компьютер и загрузить программу MDS Utility, выбрать СОМ-порт, к которому подключен модуль.

Включить питание модуля и преобразователя интерфейса RS-232/RS-485 I-7520.

Установить в окне программы MDS Utility режим «INIT», протокол обмена RNet.

Нажать кнопку «Поиск модулей» в окне программы MDS Utility и найти модуль в сети.

Открыть окно «Поверка».

Установить тип диапазона - 0...5 В - для каналов 1 и 2.

 $\Pi$ .6.3.4.2.6 В поле ввода «Уставка» в окне программы **MDS Utility** установить значение напряжения для первой проверочной точки по таблице П.6.3.4.2 и ввести значение уставки нажатием кнопки Enter. На выходных клеммах 1-го канала модуля с помощью калибратора работающего в режиме вольтметра измеряют величину напряжения первой контрольной точки. Если измеренное значение Uизм удовлетворяет неравенству Uмин < Uизм < Uмакс, где значения Uмин и Uмакс берутся из таблице П.6.3.4.2 для первой проверочной точки, то результат проверки в данной точке считается положительным.

П.6.3.4.2.7 Далее выполняют операции по П.6.3.4.2.6 для всех проверяемых точек таблицы первого канала, затем аналогично проверяется второй канал модуля.

Результаты проверки модуля по п. П.6.3.4.2 считаются положительными, если для всех каналов модуля и во всех проверочных точках выполняется неравенство Uмин < Uизм < Uмакс

# П.6.3.4.3 Проверка погрешности установки значения выходного напряжения в диапазоне  $0...10B$

Проверка проводится по методике П.6.3.4.2 по точкам приведенным в таблице П.6.3.4.3.

В окне «Поверка» программы MDS Utility необходимо установить тип диапазона - 0...10 В - для каналов  $1 \mu 2$ 

| Повер. | Диапазон | Подать на    | Допустимое значение |                            | Измеренное<br>показание | Заключение |
|--------|----------|--------------|---------------------|----------------------------|-------------------------|------------|
| точка  | выхода   | выход сигнал | <b>Uмин</b>         | <b><i><u>Имакс</u></i></b> | <b>Uизм</b>             |            |
| $\%$   | B        | B            | B                   | B                          | B                       |            |
|        | $0 - 10$ | 0,1          | 0,99                | 1,01                       |                         |            |
| 25     | $0 - 10$ | 2,5          | 2,49                | 2,51                       |                         |            |
| 50     | $0 - 10$ | 5,0          | 4,99                | 5,01                       |                         |            |
| 75     | $0 - 10$ | 7,5          | 7,49                | 7,51                       |                         |            |
| 100    | $0 - 10$ | 10           | 9,99                | 10,01                      |                         |            |

Таблина П.6.3.4.3 Погрешность установки значения выходного напряжения  $\pm 10$ мВ

Результаты проверки модуля по П.6.3.4.3 считаются положительными, если для всех каналов модуля и во всех проверочных точках выполняется неравенство Uмин < Uизм < Uмакс

# П6.3.4.4 Проверка погрешности установки значения выходного тока в диапазоне 0...20 мА

Проверка проводится путем измерения тока на выходе модуля, задаваемого по командам (уставкам) управляющего компьютера (контроллера). Проверка проводится по методике П.6.3.4.2 по точкам приведенным в таблице П.6.3.4.4

П6.3.4.4.1 Проверку проводят по схеме рисунка П.6.3.4..

В окне «Поверка» программы MDS Utility необходимо установить тип диапазона -  $0-20$  MA для каналов 1 и 2.

| 1 woodday 110.000 in 1 |                       | $1101$ $\rho$ change is get which show it is shown showed in $\alpha$ is a set of $\alpha$ |                     |       |                         |            |
|------------------------|-----------------------|--------------------------------------------------------------------------------------------|---------------------|-------|-------------------------|------------|
| Повер.                 | Диапазон<br>Подать на |                                                                                            | Допустимое значение |       | Измеренное<br>показание | Заключение |
| точка                  | выхода                | выход сигнал                                                                               | Імин                | Імакс | Іизм                    |            |
| $\frac{0}{0}$          | мA                    | мA                                                                                         | мА                  | мA    | мA                      |            |
|                        | $0 - 20$              | 0,2                                                                                        | 0,18                | 0,22  |                         |            |
| 25                     | $0 - 20$              | 5                                                                                          | 4,98                | 5,02  |                         |            |
| 50                     | $0 - 20$              | 10                                                                                         | 9,98                | 10,02 |                         |            |
| 75                     | $0 - 20$              | 15                                                                                         | 14,98               | 15,02 |                         |            |
| 100                    | $0 - 20$              | 20                                                                                         | 19,98               | 20,02 |                         |            |

Таблица Пб $344$ Погрешность установки значения выходного тока +  $20$ мк $\Delta$ 

П.6.3.4.4.2 В поле ввода «Уставка» в окне программы MDS Utility установить значение тока для первой поверочной точки по таблицы П.6.3.4.4 и ввести значение уставки нажатием кнопки Enter. На выходных клеммах 1-го канала модуля с помощью калибратора работающего в режиме миллиамперметра измеряют величину тока первой контрольной точки. Если измеренные значения тока Іизм удовлетворяют неравенству Імин < Іизм < Імакс, где значения Імин и Імакс берутся из таблицы П.6.3.4.4 для первой проверочной точки, то результат проверки в данной точке считается положительным

П.6.3.4.4.3 Далее выполняют операции по П.6.3.4.4.2 для всех проверяемых точек таблицы П.6.3.4.4 для 1-го канала, затем аналогично проверяется 2-й канал.

Результаты проверки модуля по П6.3.4.4 считаются положительными, если для всех каналов модуля и во всех проверочных точках выполняется неравенство Iмин < Iизм < Iмакс

### П.6.3.4.5 Проверка погрешности установки значения выходного тока в диапазоне 4...20  $M\overline{A}$

Проверка проводится путем измерения тока на выходе модуля, задаваемого по командам (уставкам) управляющего компьютера (контроллера). Проверка проводится по методике П.6.3.4.2 по точкам приведенным в таблице П.6.3.4.5.

П.6.3.4.5.1 Проверку проводят по схеме рисунка П.6.3.4.

В окне «Поверка» программы MDS Utility необходимо установить тип диапазона - 4...20 мА лля каналов 1 и 2.

| Повер.        | Диапазон | Подать на<br>выход сигнал | Допустимое значение |              | Измеренное<br>показание | Заключение |
|---------------|----------|---------------------------|---------------------|--------------|-------------------------|------------|
| точка         | выхода   |                           | імин                | <b>Імакс</b> | іизм                    |            |
| $\frac{0}{0}$ | мA       | мA                        | мA                  | мA           | мA                      |            |

Таблица П $6345$ Погрешность установки значения выходного тока  $\pm$  16мкА

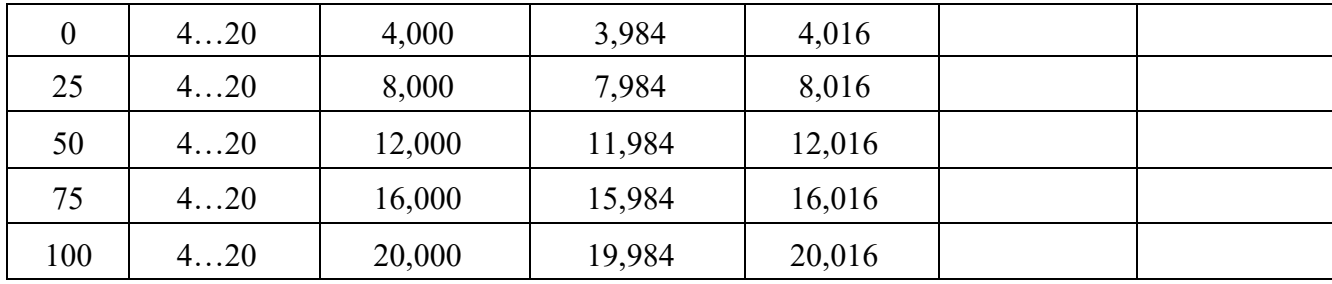

П.6.3.4.5.2 В поле ввода «Уставка» в окне программы MDS Utility установить значение тока для первой поверочной точки по таблице П.6.3.4.5 и ввести значение уставки нажатием кнопки Enter. На выходных клеммах 1-го канала модуля с помощью калибратора работающего в режиме миллиамперметра измеряют величину тока первой контрольной точки. Если измеренные значения тока Іизм удовлетворяют неравенству Імин < Іизм < Імакс, где значения Імин и Імакс берутся из табл. П6.3.4.5 для первой проверочной точки, то результат проверки в данной точке считается положительным.

П.6.3.4.5.3 Далее выполняют операции по П.6.3.4.4.2 для всех проверяемых точках табл. П.6.3.4.4 для 1-го канала, затем аналогично проверяется 2-й канал.

Результаты проверки модуля по П.6.3.4.5 считаются положительными, если для всех каналов модуля и во всех проверочных точках выполняется неравенство Iмин < Iизм < Iмакс

### П.6.3.5 Определение метрологических характеристик модулей MDS AIO-4

Определение метрологических характеристик предполагает выполнение операций, перечисленных в таблице П.6.3.5

Таблина П.6.3.5

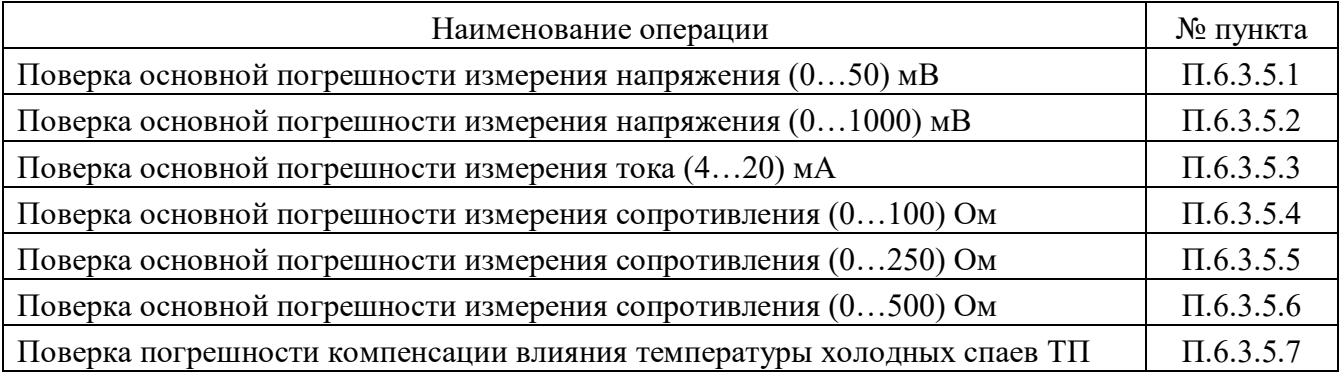

Примечание: Допускается проводить поверку только тех метрологических характеристик, которые используются при эксплуатации.

# П.6.3.5.1 Определение основной приведенной погрешности измерения сигналов напряжения постоянного тока в диапазоне от 0 до 50 мВ

Проверка проводится путем измерения сигналов напряжения постоянного тока, подаваемых от калибратора электрических сигналов.

Порядок проведения проверки следующий:

П.6.3.5.1.1 Подключить поверяемый модуль по схеме, приведенной на рисунке А.6.3.5.1. Электрические схемы полключения к клеммным соелинителям для различных молификаций модулей приведены в п. 7.2. (Рисунок 4а) паспорта. Перевести модуль в режим «Init».

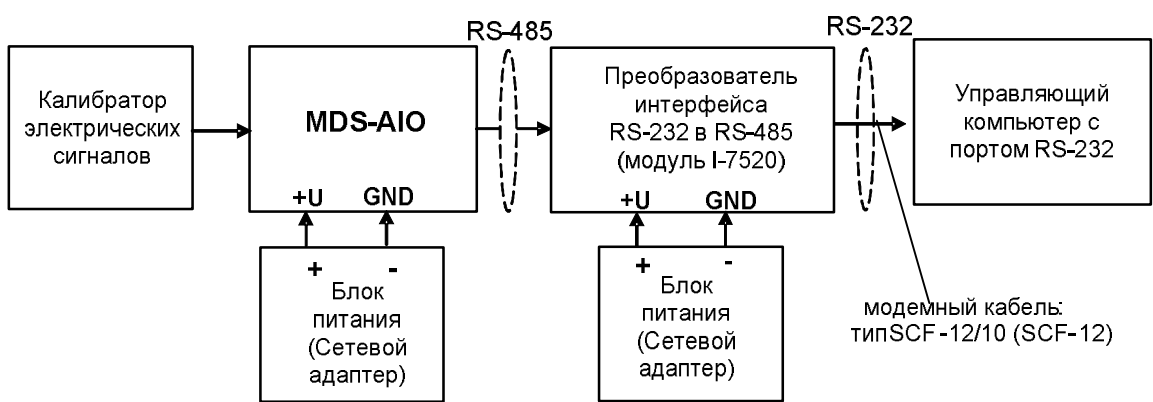

Рисунок П.6.3.5.1 – Подключения модуля для поверки сигналов

напряжения постоянного тока и сигналов постоянного тока

П.6.3.5.1.2 Проверку основной погрешности измерительных каналов выполняют в точках, приведенных в таблице П.6.3.5.1.2

Таблина А.6.3.5.1.2

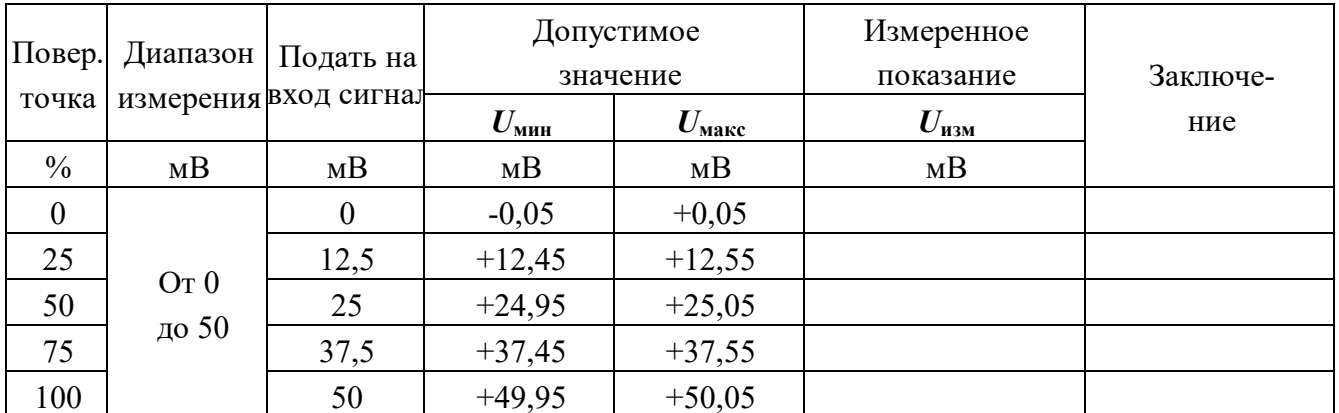

П.6.3.5.1.3 Включить компьютер и загрузить программу-конфигуратор «SetMaker», выбрать COM-порт, к которому подключен модуль, установить режим «INIT», протокол обмена Modbus RTU.

Включить питание модуля и преобразователя интерфейса RS-232/RS-485 I-7520.

Нажать кнопку «Поиск модулей» в окне программы SetMaker и найти модуль в сети.

Открыть окно «Поверка».

Выбрать тип датчика –  $(0...50)$  мВ – для всех каналов.

П.6.3.5.1.4 На вход 1 проверяемого модуля подать напряжение контрольной точки № 1 из таблицы П.6.3.1.2.

А.6.3.5.1.5 Контролировать измеренное модулем значение напряжения по показаниям на экране компьютера в Окне Поверка MDS AIO в строке Входной сигнал для канала 1...4. Если показания в окне «Поверка» компьютера  $U_{H3M}$  удовлетворяют неравенству  $U_{M4H} < U_{H3M} < U_{M4K}$ , где значения  $U_{M4H}$ и  $U_{\text{макс}}$  берутся из таблицы для первой проверочной точки, то результат поверки в данной точке считается положительным.

П.6.3.5.1.6 Первый канал модуля поверяется в соответствии с методикой, изложенной в п.п. П.6.3.5.1.2-А.6.3.5.1.5, для всех контрольных точек, приведенных в таблице А.6.3.5.1.2.

П.6.3.1.7 Все остальные каналы модуля проверяются аналогично первому, по методике п.п.  $\Pi.6.3.5.1.2 - A.6.5.3.1.6.$ 

Модуль считается выдержавшим проверку метрологических характеристик по пункту П.6.3.5.1, если для всех каналов модуля и во всех проверочных точках выполняется неравенство  $U_{\text{mHH}}<$  $U_{\text{H3M}}<$  $U_{\text{macc}}$ . При отрицательных результатах поверки модуль в обращение не допускается (бракуется) и отправляется для проведения ремонта на предприятие изготовитель.

### П.6.3.5.2 Определение основной приведенной погрешности измерения сигналов напряжения постоянного тока в диапазоне от 0 до 1000 мВ

Проверка проводится путем измерения сигналов напряжения постоянного тока, подаваемых от калибратора электрических сигналов.

Порядок проведения проверки следующий:

П.6.3.5.2.1 Подключить поверяемый модуль по схеме, приведенной на рисунке А.6.3.1. Электрические схемы подключения к клеммным соединителям для различных модификаций модулей приведены в п. 7.2. (Рисунок 4а) паспорта.

П.6.3.5.2.2 Проверку основной погрешности измерительных каналов выполняют в точках, приведенных в таблице П.6.3.5.2.2

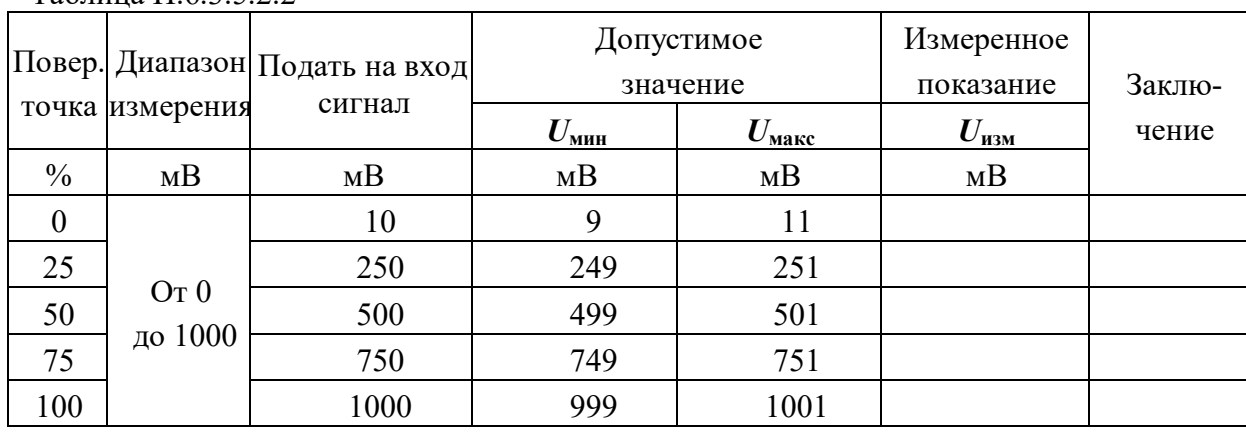

П.6.3.5.2.3 Включить компьютер и загрузить программу-конфигуратор SetMaker, выбрать СОМ-порт, к которому подключен модуль, установить режим «INIT», протокол обмена RNet.

Включить питание модуля и преобразователя интерфейса RS-232/RS-485 I-7520.

Нажать кнопку «Поиск модулей» в окне программы-конфигуратора «SetMaker» и найти модуль в сети.

Открыть окно «Поверка».

 $Ta6$  HHz  $\Pi$  63522

Выбрать тип датчика -  $(0...1000)$  мВ - для всех каналов.

П.6.3.5.2.4 На вход 1 проверяемого модуля подать напряжение контрольной точки №1 из таблицы А.6.3.2.2.

П.6.3.5.2.5 Контролировать измеренное модулем значение напряжения по показаниям на экране компьютера в Окне Поверка MDS AIO в строке Входной сигнал для канала 1...4. Если показания в окне «Поверка» компьютера  $U_{H3M}$  удовлетворяют неравенству  $U_{MHH}$ < $U_{H3M}$ < $U_{M4R}$ , где значения  $U_{MHH}$ и  $U_{\text{макс}}$  берутся из таблицы для первой проверочной точки, то результат поверки в данной точке считается положительным.

П.6.3.5.2.6 Первый канал модуля поверяется в соответствии с методикой, изложенной в п.п.  $\Pi.6.3.5.2.2$ — $\Pi.6.3.5.2.5$ , для всех контрольных точек, приведенных в таблице  $\Pi.6.3.5.2.2$ .

П.6.3.5.2.7 Все остальные каналы модуля проверяются аналогично первому, по методике п.п.  $\Pi.6.3.5.2.2 - \Pi.6.3.52.6.$ 

Модуль считать выдержавшим поверку по п. П.6.3.5.1, если для всех каналов модуля и во всех проверочных точках выполняется неравенство  $U_{\text{min}}< U_{\text{max}}< U_{\text{max}}$ .

При отрицательных результатах поверки модульв обращение не допускается (бракуется) и отправляется для проведения ремонта на предприятие изготовитель.

### П.6.3.5.3 Определение основной приведенной погрешности измерения сигналов постоянного тока в диапазоне от 4 до 20 мА

Проверка проводится путем измерения сигналов постоянного тока, подаваемых от калибратора электрических сигналов.

Порядок проведения проверки следующий:

 $\Pi$ .6.3.5.3.1 Подключить поверяемый модуль по схеме, приведенной на рисунке П.6.3.5.1. Электрические схемы подключения к клеммным соединителям для различных модификаций модулей приведены в п. 7.2. (Рисунок 4а) паспорта.

П.6.3.5.3.2 Проверку основной погрешности измерительных каналов выполняют в точках, приведенных в таблице П.6.3.5.3.2

Таблица П $63532$ 

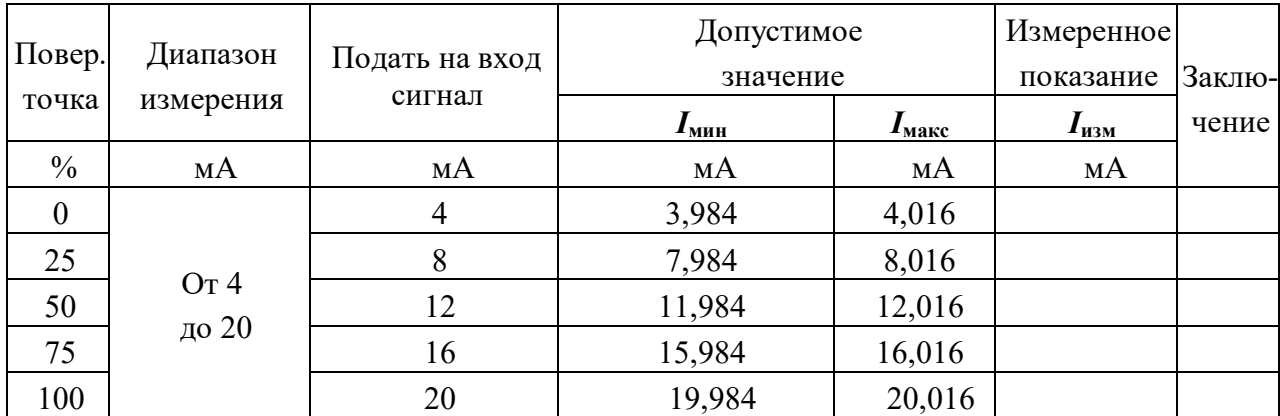

П.6.3.5.3.3 Включить компьютер и загрузить программу-конфигуратор «SetMaker», выбрать COM-порт, к которому подключен модуль, установить режим «INIT», протокол обмена Modbus RTU.

Включить питание модуля и преобразователя интерфейса RS-232/RS-485 I-7520.

Нажать кнопку «Поиск модулей» в окне программы-конфигуратора «SetMaker» и найти модуль в сети.

Открыть окно «Поверка».

Выбрать тип датчика  $- (4...20)$  мА - для всех каналов.

П.6.3.5.3.4 На вход 1 проверяемого модуля подать напряжение контрольной точки №1 из таблипы П.6.3.5.3.2.

П.6.3.5.3.5 Контролировать измеренное модулем значение тока по показаниям на экране компьютера в Окне Поверка MDS AIO в строке Входной сигнал для канала 1...4. Если показания в окне «Поверка» компьютера I<sub>изм</sub> удовлетворяют неравенству I<sub>мин</sub><I<sub>изм</sub><I<sub>макс</sub>, где значения I<sub>мин</sub> и  $I_{\text{make}}$  берутся из таблицы для первой проверочной точки, то результат поверки в данной точке считается положительным.

П.6.3.5.3.6 Первый канал модуля поверяется в соответствии с методикой, изложенной в п.п.  $\Pi$ .6.3.5.3.2– $\Pi$ .6.3.5.3.5, для всех контрольных точек, приведенных в таблице  $\Pi$ .6.3.2.2.

П.6.3.5.3.7 Все остальные каналы модуля проверяются аналогично первому, по методике п.п.  $\Pi$ .6.3.5.3.2– $\Pi$ .6.3.5.3.6.

Модуль считать выдержавшим поверку по п. П.6.3.5.3, если для всех каналов модуля и во всех проверочных точках выполняется неравенство I<sub>мин</sub><I<sub>изм</sub><I<sub>макс</sub>.

При отрицательных результатах поверки модульв обращение не допускается (бракуется) и отправляется для проведения ремонта на предприятие изготовитель.

### П.6.3.5.4 Определение основной приведенной погрешности измерения сигналов сопротивления в диапазоне от 0 до 100 Ом

Проверка проводится путем измерения сигналов сопротивления, подаваемых от магазина сопротивлений.

Порядок проведения проверки следующий:

 $\Pi$ .6.3.5.4.1 Подключить поверяемый модуль по схеме, приведенной на рисунке П.6.3.5.4. Электрические схемы подключения к клеммным соединителям для различных модификаций модулей приведены в п. 7.2. (Рисунок 4а) паспорта.

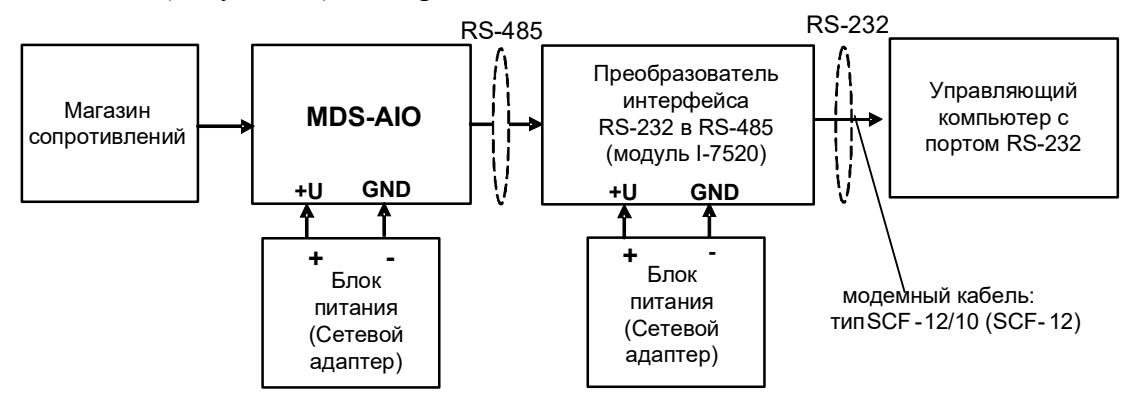

Рисунок П.6.3.5.4 - Подключения модуля для поверки сигналов сопротивления

П.6.3.5.4.2 Проверку основной погрешности измерительных каналов выполняют в точках, привеленных в таблице П.6.3.5.4.2

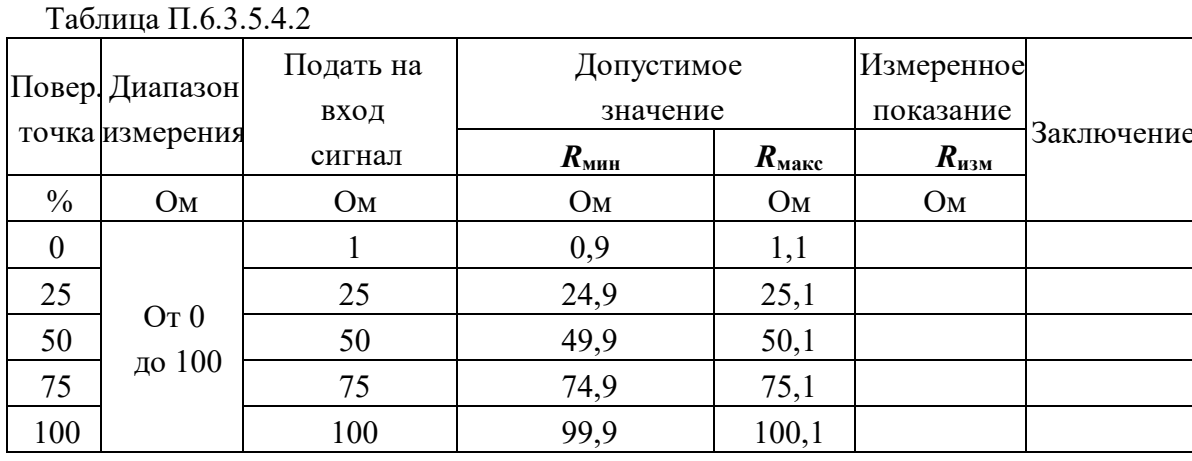

П.6.3.5.4.3 Включить компьютер и загрузить программу-конфигуратор «SetMaker», выбрать COM-порт, к которому подключен модуль, установить режим «INIT», протокол обмена Modbus

RTU.

Включить питание модуля и преобразователя интерфейса RS-232/RS-485 I-7520.

Нажать кнопку «Поиск модулей» в окне программы-конфигуратора «SetMaker» и найти модуль в сети. Открыть окно «Поверка».

Выбрать тип датчика -  $(0...100)$  Ом - для всех каналов.

П.6.3.5.4.4 На вход 1 проверяемого модуля подать сопротивление контрольной точки №1 из таблины П.6.3.5.4.2.

П.6.3.5.4.5 Контролировать измеренное модулем значение сопротивления по показаниям на экране компьютера в Окне Поверка MDS AIO в строке Входной сигнал для канала 1...4. Если показания в окне «Поверка» компьютера  $R_{\text{H3M}}$  удовлетворяют неравенству  $R_{\text{MH}} < R_{\text{H3M}} < R_{\text{M4RC}}$ , где значе-

ния R<sub>мин</sub> и R<sub>макс</sub> берутся из таблицы для первой проверочной точки, то результат поверки в данной точке считается положительным.

П.6.3.5.4.6 Первый канал модуля поверяется в соответствии с методикой, изложенной в п.п.  $\Pi.6.3.5.4.2$ — $\Pi.6.3.5.4.5$ , для всех контрольных точек, приведенных в таблице  $\Pi.6.3.5.4.2$ .

П.6.3.5.4.7 Все остальные каналы модуля проверяются аналогично первому, по методике п.п.  $\Pi.6.3.5.4.2 - \Pi.6.3.5.4.6$ .

Модуль считается выдержавшим проверку метрологических характеристик по пункту П.6.3.4, если для всех каналов модуля и во всех проверочных точках выполняется неравенство  $R_{m\nu}$  < $R_{\mu\nu}$  < $R_{\mu\alpha\kappa}$ . При отрицательных результатах поверки модуль в обращение не допускается (бракуется) и отправляется для проведения ремонта на предприятие изготовитель.

### П.6.3.5.5 Определение основной приведенной погрешности измерения сигналов сопротивления в диапазоне от 0 до 250 Ом

Проверка проводится путем измерения сигналов сопротивления, подаваемых от магазина сопротивлений.

Порядок проведения проверки следующий:

П.6.3.5.5.1 Подключить поверяемый модуль по схеме, приведенной на рисунке П.6.3.4. Электрические схемы подключения к клеммным соединителям для различных модификаций модулей приведены в п. 7.2. (Рисунок 4а) паспорта.

П.6.3.5.5.2 Проверку основной погрешности измерительных каналов выполняют в точках, приведенных в таблице П.6.3.5.5.2

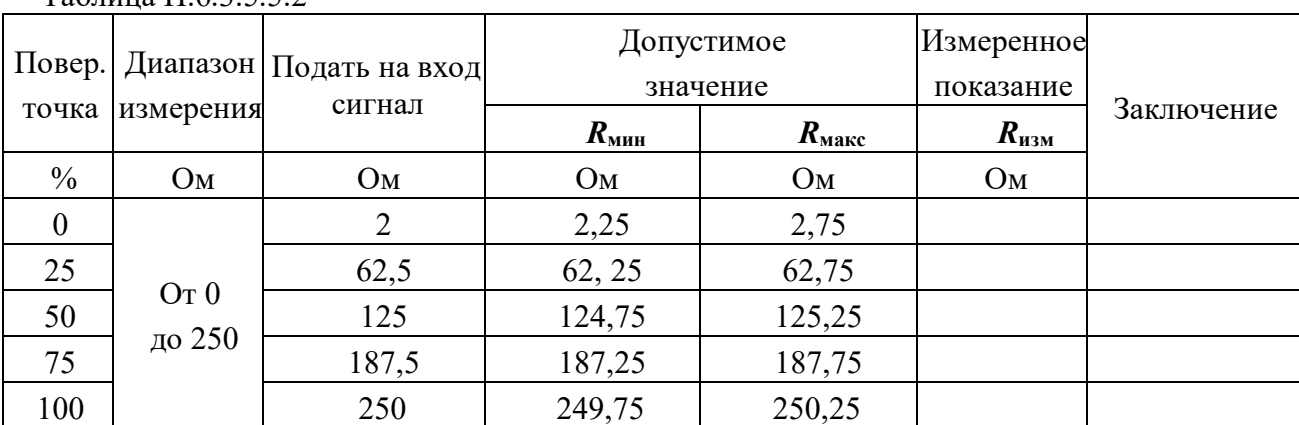

 $Ta5$  Huma  $\Pi$  63552

П.6.3.5.5.3 Включить компьютер и загрузить программу-конфигуратор «SetMaker», выбрать COM-порт, к которому подключен модуль, установить режим «INIT», протокол обмена Modbus RTU.

Включить питание модуля и преобразователя интерфейса RS-232/RS-485 I-7520.

Нажать кнопку «Поиск модулей» в окне программы-конфигуратора «SetMaker» и найти модуль в сети.

Открыть окно «Поверка».

Выбрать тип датчика  $- (0...250)$  Ом - для всех каналов.

П.6.3.5.5.4 На вход 1 проверяемого модуля подать сопротивление контрольной точки №1 из таблицы П.6.3.5.5.2.

П.6.3.5.5.5 Контролировать измеренное модулем значение сопротивления по показаниям на экране компьютера в Окне Поверка MDS AIO в строке Входной сигнал для канала 1...4. Если показания в окне «Поверка» компьютера  $R_{u_3u}$  удовлетворяют неравенству  $R_{min} < R_{u_3u} < R_{max}$ , где значения  $R_{\text{min}}$  и  $R_{\text{max}}$  берутся из таблицы для первой проверочной точки, то результат поверки в данной точке считается положительным.
П.6.3.5.5.6 Первый канал модуля поверяется в соответствии с методикой, изложенной в п.п.  $\Pi.6.3.5.5.2$ — $\Pi.6.3.5.5.5$ , для всех контрольных точек, приведенных в таблице  $\Pi.6.3.5.5.2$ .

П.6.3.5.5.7 Все остальные каналы модуля проверяются аналогично первому, по методике п.п.  $\Pi$ .6.3.5.5.2 –  $\Pi$ .6.3.5.5.6.

Модуль считается выдержавшим проверку метрологических характеристик по пункту П.6.3.5.5, если для всех каналов модуля и во всех проверочных точках выполняется неравенство  $R_{min} \le R_{max}$ . При отрицательных результатах поверки модуль в обращение не допускается (бракуется) и отправляется для проведения ремонта на предприятие изготовитель.

## П.6.3.5.6 Определение основной приведенной погрешности измерения сигналов сопротивления в диапазоне от 0 до 500 Ом

Проверка проводится путем измерения сигналов сопротивления, подаваемых от магазина сопротивлений.

Порядок проведения проверки следующий:

П.6.3.5.6.1 Подключить поверяемый модуль по схеме, приведенной на рисунке А.6.3.4. Электрические схемы подключения к клеммным соединителям для различных модификаций модулей приведены в п. 7.2. (Рисунок 4а) паспорта.

П.6.3.5.6.2 Проверку основной погрешности измерительных каналов выполняют в точках, привеленных в таблице А.6.3.6.2

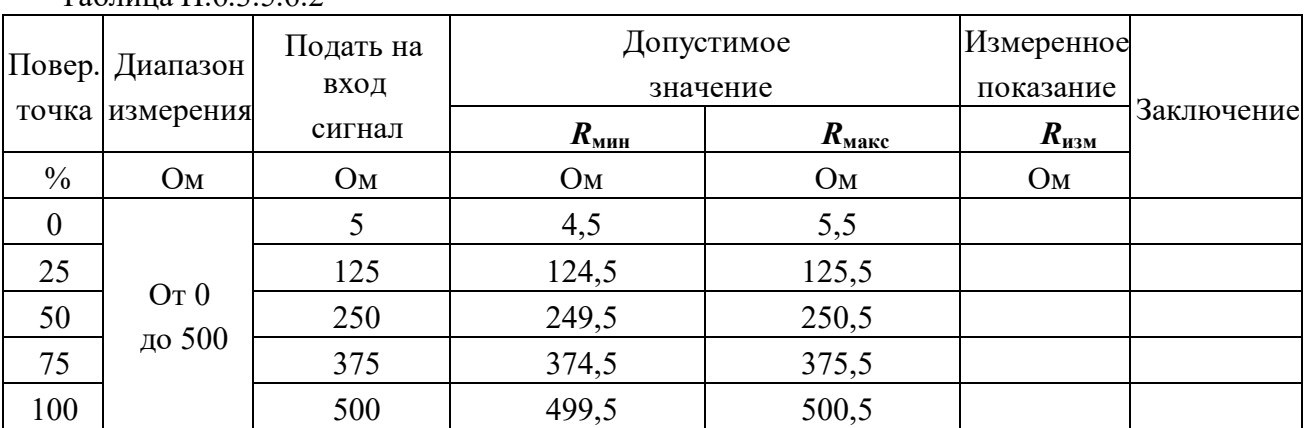

 $T_2$   $\overline{6}$  www.  $\overline{1}$  63562

П.6.3.5.6.3 Включить компьютер и загрузить программу-конфигуратор «SetMaker», выбрать COM-порт, к которому подключен модуль, установить режим «INIT», протокол обмена Modbus RTU.

Включить питание модуля и преобразователя интерфейса RS-232/RS-485 I-7520.

Нажать кнопку «Поиск модулей» в окне программы-конфигуратора «SetMaker»и найти модуль в сети.

Открыть окно «Поверка».

Выбрать тип датчика  $- (0...500)$  Ом - для всех каналов.

П.6.3.5.6.4 На вход 1 проверяемого модуля подать сопротивление контрольной точки №1 из таблицы П.6.3.1.2.

П.6.3.5.6.5 Контролировать измеренное модулем значение сопротивления по показаниям на экране компьютера в Окне Поверка MDS AIO в строке Входной сигнал для канала 1...4. Если показания в окне «Поверка» компьютера  $R_{u_{3M}}$  удовлетворяют неравенству  $R_{\text{m}} \ll R_{\text{m}} \ll R_{\text{m}}$ , где значения  $R_{\text{mHH}}$  и  $R_{\text{mack}}$  берутся из таблицы для первой проверочной точки, то результат поверки в данной точке считается положительным.

П.6.3.5.6.6 Первый канал модуля поверяется в соответствии с методикой, изложенной в п.п. П.6.3.5.6.2-П.6.3.5.6.5, для всех контрольных точек, приведенных в таблице П.6.3.5.6.2.

П.6.3.5.6.7 Все остальные каналы модуля проверяются аналогично первому, по методике п.п.  $\Pi.6.3.5.6.2 - \Pi.6.3.5.6.6$ .

Модуль считается выдержавшим проверку метрологических характеристик по пункту П.6.3.56, если для всех каналов модуля и во всех проверочных точках выполняется неравенство  $R_{\text{MH}} \leq R_{\text{H3M}} \leq R_{\text{M4KC}}$ . При отрицательных результатах поверки модуль в обращение не допускается (бракуется) и отправляется для проведения ремонта на предприятие изготовитель.

## П.6.3.5.7 Определение погрешности компенсации влияния температуры «холодных» спаев

П.6.3.5.7.1 Поверка производится путем измерения температуры с помощью термопары, рабочий спай которой расположен при нормальных условиях, и сравнения результатов измерения с показаниями контрольного термометра.

П.6.3.7.5.2 Порядок проведения измерения следующий:

П.6.3.7.5.3 Собрать схему измерения, приведенную на рисунке П.6.3.5.7, подключив термопару к первому каналу. Поместить термопару типа ТХА и термометр в сосуд с водой.

П.6.3.5.7.4 Включить компьютер и загрузить программу-конфигуратор «SetMaker», выбрать COM-порт, к которому подключен модуль, установить режим «INIT», протокол обмена Modbus RTU.

П.6.3.5.7.5 Включить питание модуля и преобразователя интерфейса RS-232/RS-485 I-7520.

П.6.3.5.7.6 Нажать кнопку «Поиск модулей» в окне программы-конфигуратора «SetMaker» и найти модуль в сети.

П.6.3.5.7.7 Открыть окно «Поверка». Выбрать тип датчика -  $XA(K)$  - для второго канала.

П.6.3.5.7.8 Выдержать включенный модуль в течение 15 мин для выхода на рабочий режим.

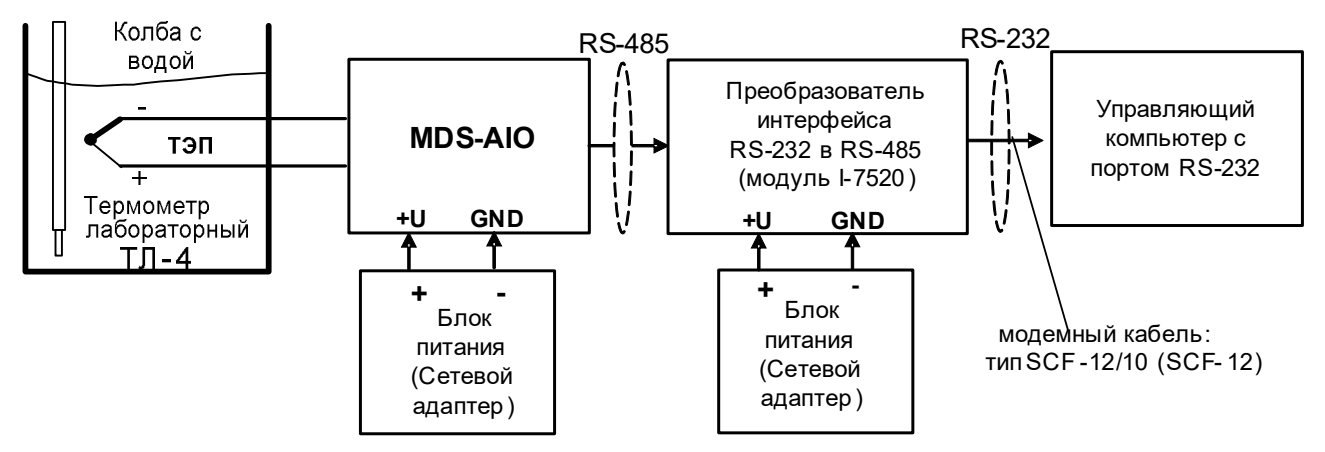

Рисунок П.6.3.5.7 – Схема соединений при определении погрешности компенсации влияния температуры холодных спаев

П.6.3.5.7.9 Зафиксировать по показаниям на экране компьютера в Окне Поверка MDS AIO в строке Входное значение температуры для канала 1...4 и температуру на шкале термометра, помещенного в сосуд с водой.

Модуль считать прошедшим проверку по П.6.3.5.7, если показания считанные на мониторе управляющего компьютера находятся в интервале от  $(T_0-1)$  до  $(T_0+1)$ , где  $T_0$  – показания термометра, °С.

При отрицательных результатах поверки модуль в обращение не допускается (бракуется) и отправляется для проведения ремонта на предприятие изготовитель.

## **П.6.3.6 Определение метрологических характеристик модулей MDS AIO-1**

Определение метрологических характеристик предполагает выполнение операций, перечисленных в таблице П.6.3.6.

Таблица П.6.3.6

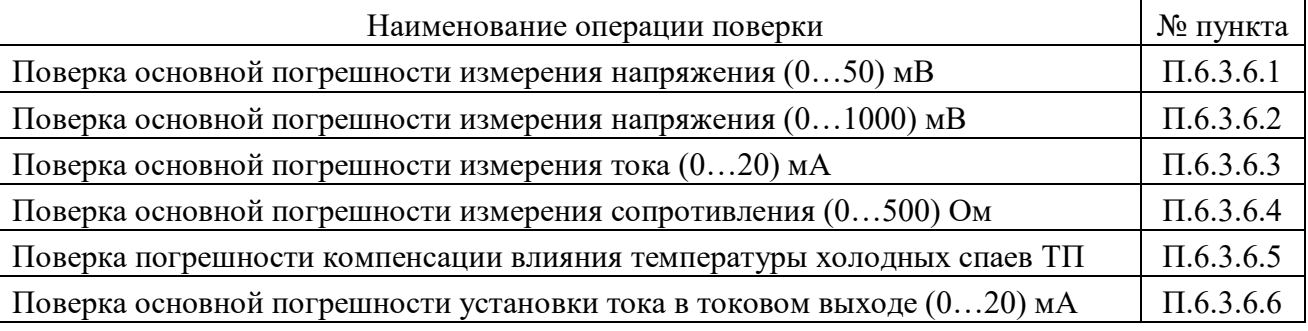

Примечание: Допускается проводить поверку только тех метрологических характеристик, которые используются при эксплуатации.

## **П.6.3.6.1 Определение основной приведенной погрешности измерения сигналов напряжения постоянного тока в диапазоне от 0 до 50 мВ**

Поверка проводится путем измерения сигналов напряжения постоянного тока, подаваемых от калибратора электрических сигналов.

Порядок проведения проверки следующий:

П.6.3.6.1.1 Подключить поверяемый модуль по схеме, приведенной на рисунке П.6.3.6.1. Электрическая схема подключения модуля приведена в п. 3.5 (рисунок 3.5) паспорта.

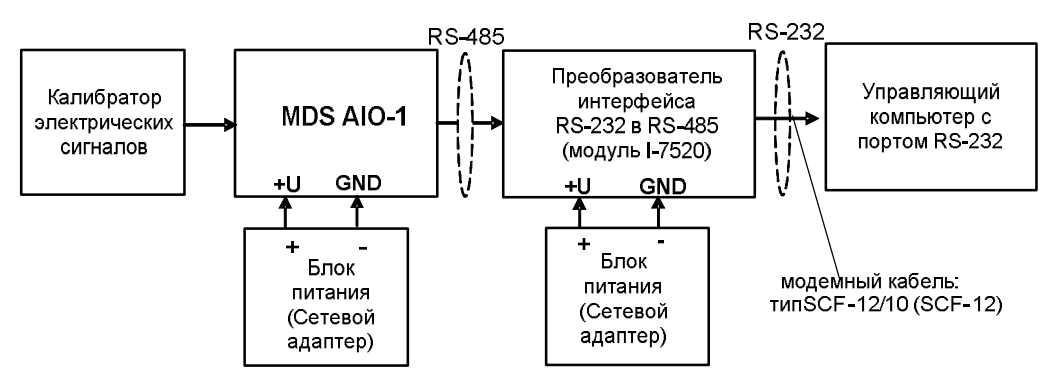

Рисунок П.6.3.6.1– Схема подключения модуля для поверки сигналов

напряжения постоянного тока и сигналов постоянного тока

П.6.3.6.1.2 Поверку основной погрешности измерительных каналов выполняют в точках, приведенных в таблице П.6.3.6.1

Таблица П.6.3.6.1

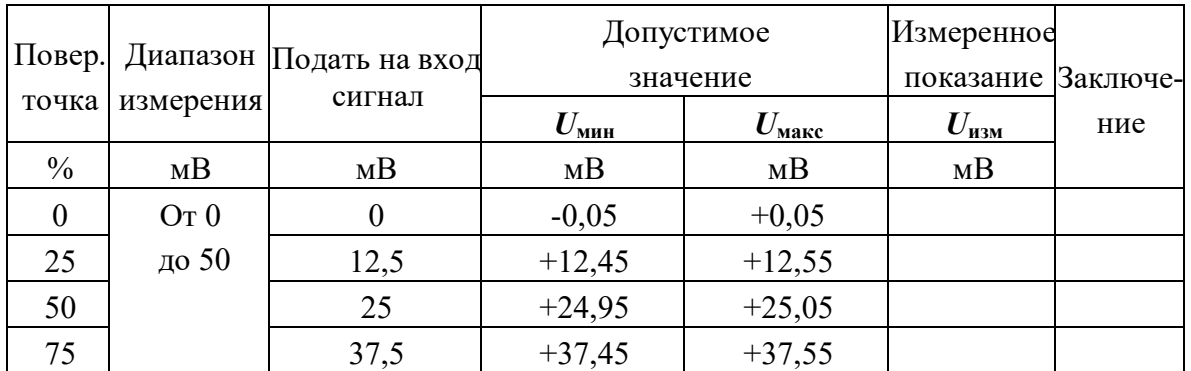

**АКонтрАвт** СИСТЕМЫ УПРАВЛЕНИЯ ТЕХНОЛОГИЧЕСКИМИ ПРОЦЕССАМИ

Увлекая к успеху

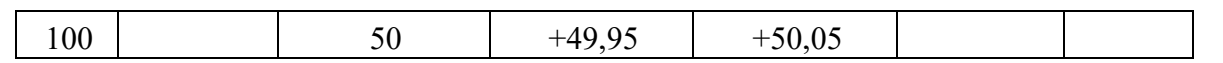

П.6.3.6.1.3 Включить компьютер и загрузить программу-конфигуратор **SetMaker**, выбрать COMпорт, к которому подключен модуль, установить сетевые параметры передачи данных по интерфейсу: адрес устройства 1, скорость обмена 9600 кбит/с, бит паритета отсутствует, количество стопбитов - 2, протокол обмена Modbus RTU.

Включить питание модуля и преобразователя интерфейса RS-232/RS-485 I-7520.

Нажать кнопку «Поиск модулей» в окне программы SetMaker и найти модуль в сети.

Открыть окно «Входы»-«Поверка», установить тип датчика - (0...50) мВ.

П.6.3.6.1.4 На измерительный вход поверяемого модуля подать напряжение контрольной точки № 1 из таблицы П.6.3.6.1.

П.6.3.6.1.5 Контролировать измеренное модулем значение напряжения по показаниям на экране компьютера в строке «Измеренное значение». Если показания в строке «Измеренное значение» компьютера  $U_{H3M}$  удовлетворяют неравенству  $U_{M4H}$ < $U_{H3M}$ < $U_{M4R}$ , где значения  $U_{M4H}$  и  $U_{M4R}$  берутся из таблицы для первой проверочной точки, то результат поверки в данной точке считается положительным.

П.6.3.6.1.6 Измерительный канал модуля поверяется в соответствии с методикой, изложенной в п.п. П.6.3.6.1.2 – П.6.3.6.1.5, для всех контрольных точек, приведенных в таблице П.6.3.6.1.

Модуль считается выдержавшим проверку метрологических характеристик по пункту П.6.3.6.1, если для измерительного канала модуля во всех проверочных точках выполняется неравенство  $U_{\text{min}} < U_{\text{max}} < U_{\text{max}}$ . При отрицательных результатах поверки модуль в обращение не допускается (бракуется) и отправляется для проведения ремонта на предприятие изготовитель.

#### П.6.3.6.2 Определение основной приведенной погрешности измерения сигналов напряжения постоянного тока в диапазоне от 0 до 1000 мВ

Поверка проводится путем измерения сигналов напряжения постоянного тока, подаваемых от калибратора электрических сигналов.

Порядок проведения поверки следующий:

П.6.3.6.2.1 Подключить поверяемый модуль по схеме, приведенной на рисунке П.6.3.6.1.

П.6.3.6.2.2 Поверку основной погрешности измерительных каналов выполняют в точках, привеленных в таблице П.6.3.6.2.

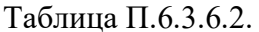

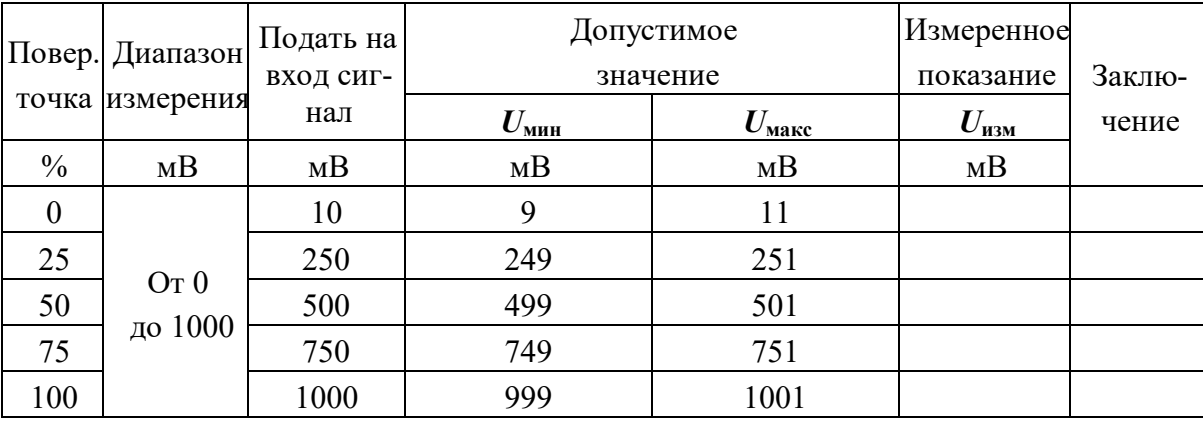

П.6.3.6.2.3 Включить компьютер и загрузить программу-конфигуратор **SetMaker**, выбрать СОМпорт, к которому подключен модуль, установить сетевые параметры передачи данных по интерфейсу: адрес устройства 1, скорость обмена 9600 кбит/с, бит паритета отсутствует, количество стопбитов - 2, протокол обмена Modbus RTU.

Включить питание модуля и преобразователя интерфейса RS-232/RS-485 I-7520.

Нажать кнопку «Поиск модулей» в окне программы-конфигуратора **SetMaker** и найти модуль в сети.

Открыть окно «Входы»-«Поверка», Выбрать тип датчика - (0...1000) мВ.

П.6.3.6.2.4 На измерительный вход поверяемого модуля подать напряжение контрольной точки № 1 из таблицы П.6.3.6.2.

П.6.3.6.2.5 Контролировать измеренное модулем значение напряжения по показаниям на экране компьютера в строке «Измеренное значение». Если показания в строке «Измеренное значение» компьютера  $U_{H3M}$  удовлетворяют неравенству  $U_{M4H}$ < $U_{H3M}$ < $U_{M4R}$ , где значения  $U_{M4H}$  и  $U_{M4R}$  берутся из таблицы для первой проверочной точки, то результат поверки в данной точке считается положительным.

П.6.3.6.2.6 Измерительный канал модуля поверяется в соответствии с методикой, изложенной в п.п. П.6.3.6.2.2 - П.6.3.6.2.5, для всех контрольных точек, приведенных в таблице П.6.3.6.2.

Модуль считать выдержавшим поверку по п. П.6.3.6.2, если для измерительного канала модуля во всех проверочных точках выполняется неравенство  $U_{\text{MH}}< U_{\text{HSM}}< U_{\text{MAKC}}$ .

При отрицательных результатах поверки модуль в обращение не допускается (бракуется) и отправляется для проведения ремонта на предприятие изготовитель.

### П.6.3.6.3 Определение основной приведенной погрешности измерения сигналов постоянного тока в лиапазоне от 0 ло 20 мА

Поверка проводится путем измерения сигналов постоянного тока, подаваемых от калибратора электрических сигналов.

Порядок проведения проверки следующий:

П.6.3.6.3.1 Подключить поверяемый модуль по схеме, приведенной на рисунке П.6.3.6.1.

П.6.3.6.3.2 Поверку основной погрешности измерительных каналов выполняют в точках, приведенных в таблице П.6.3.6.3.

Таблица П.6.3.6.3.

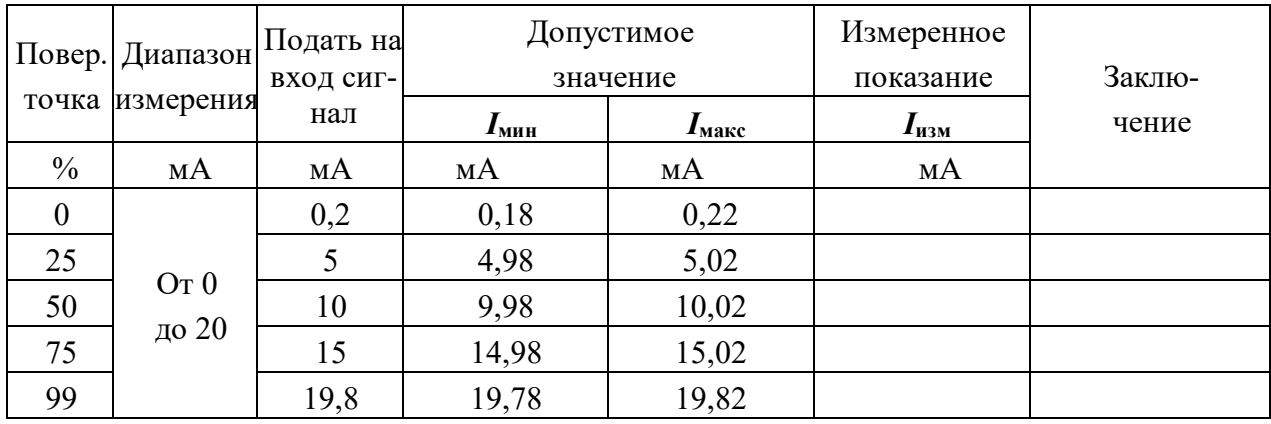

П.6.3.6.3.3 Включить компьютер и загрузить программу-конфигуратор SetMaker, выбрать СОМпорт, к которому подключен модуль, установить сетевые параметры передачи данных по интерфейсу: адрес устройства 1, скорость обмена 9600 кбит/с, бит паритета отсутствует, количество стопбитов - 2, протокол обмена Modbus RTU.

Включить питание модуля и преобразователя интерфейса RS-232/RS-485 I-7520.

Нажать кнопку «Поиск модулей» в окне программы-конфигуратора SetMaker и найти модуль в сети.

Открыть окно «Входы»-«Поверка», Выбрать тип датчика - (0...20) мА.

П.6.3.6.3.4 На измерительный вход поверяемого модуля подать ток контрольной точки №1 из таблицы П.6.3.6.3.

П.6.3.6.3.5 Контролировать измеренное модулем значение тока по показаниям на экране компьютера в строке «Измеренное значение».

АКонтрАвт. СИСТЕМЫ УПРАВЛЕНИЯ ТЕХНОЛОГИЧЕСКИМИ ПРОЦЕССАМИ

Если показания в строке «Измеренное значение» компьютера  $I_{\text{H3M}}$  удовлетворяют неравенству  $I_{\text{MH}}$ < $I_{\text{H3M}}$ < $I_{\text{M4KC}}$ , где значения  $I_{\text{MH}}$  и  $I_{\text{M4KC}}$  берутся из таблицы для первой проверочной точки, то результат поверки в данной точке считается положительным.

П.6.3.6.3.6 Измерительный канал модуля поверяется в соответствии с методикой, изложенной в п.п. П.6.3.6.3.2 – П.6.3.6.3.5, для всех контрольных точек, приведенных в таблице П.6.3.6.3.

Модуль считать выдержавшим поверку по п. П.6.3.6.3, если для измерительного канала модуля во всех проверочных точках выполняется неравенство  $I_{\text{MHH}} < I_{\text{H3M}} < I_{\text{M4RC}}$ 

При отрицательных результатах поверки модуль в обращение не допускается (бракуется) и отправляется для проведения ремонта на предприятие изготовитель.

## П.6.3.6.4 Определение основной приведенной погрешности измерения сигналов сопротивления в диапазоне от 0 до 500 Ом

Поверка проводится путем измерения сигналов сопротивления, подаваемых от магазина сопротивлений.

Порядок проведения проверки следующий:

П.6.3.6.4.1 Подключить поверяемый модуль по схеме, приведенной на рисунке П.6.3.6.4.

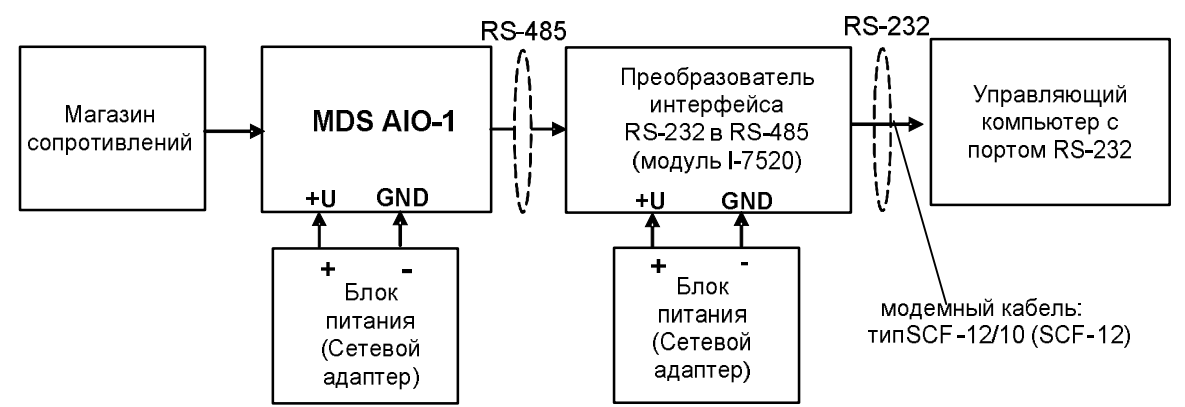

Рисунок П.6.3.6.4. - Подключения модуля для поверки сигналов сопротивления

П.6.3.6.4.1 Поверку основной погрешности измерительных каналов выполняют в точках, привеленных в таблице П.6.3.6.4.

Таблица П.6.3.6.4.

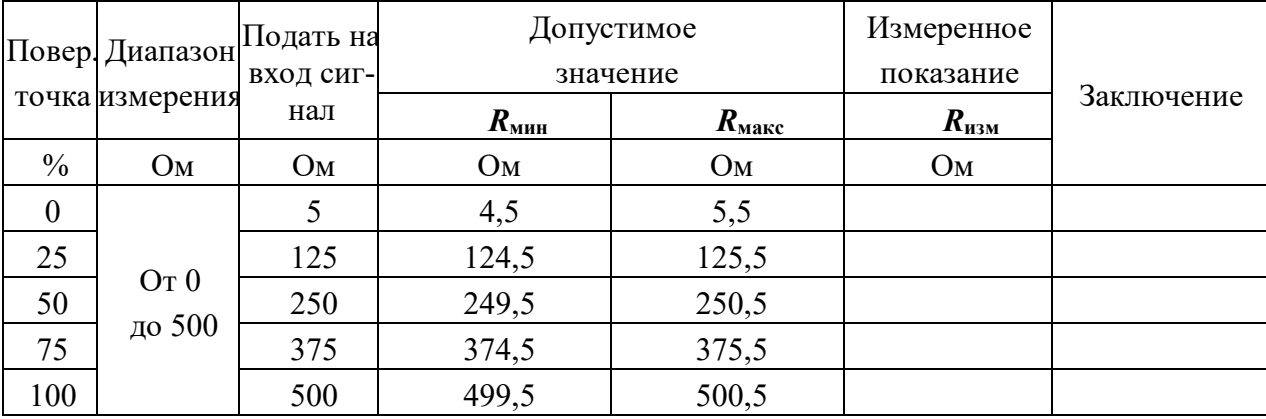

П.6.3.6.4.2 Включить компьютер и загрузить программу-конфигуратор **SetMaker**, выбрать COMпорт, к которому подключен модуль, установить сетевые параметры передачи данных по интерфейсу: адрес устройства 1, скорость обмена 9600 кбит/с, бит паритета отсутствует, количество стопбитов - 2, протокол обмена Modbus RTU.

Включить питание модуля и преобразователя интерфейса RS-232/RS-485 I-7520.

Нажать кнопку «Поиск модулей» в окне программы-конфигуратора SetMaker и найти модуль в сети.

Открыть окно «Входы»-«Поверка», Выбрать тип датчика - (0...500) Ом.

П.6.3.6.4.3 На измерительный вход проверяемого модуля подать сопротивление контрольной точки №1 из таблицы П.6.3.6.4.

П.6.3.6.4.4 Контролировать измеренное модулем значение сопротивления по показаниям на экране компьютера в строке «Измеренное значение». Если показания в строке «Измеренное значение» компьютера  $R_{H3M}$  удовлетворяют неравенству  $R_{MHH}$ < $R_{H3M}$ < $R_{M4K}$ , где значения  $R_{MHH}$  и  $R_{M4K}$  берутся из таблицы для первой проверочной точки, то результат поверки в данной точке считается положительным.

П.6.3.6.4.5 Измерительный канал модуля поверяется в соответствии с методикой, изложенной в п.п. П.6.3.6.4.2 – П.6.3.6.4.4, для всех контрольных точек, приведенных в таблице П.6.3.6.4.

Модуль считается выдержавшим проверку метрологических характеристик по пункту П.6.3.6.4, если для измерительного канала модуля во всех проверочных точках выполняется неравенство  $R_{mu} < R_{u3M} < R_{mu\alpha}$ . При отрицательных результатах поверки модуль в обращение не допускается (бракуется) и отправляется для проведения ремонта на предприятие изготовитель.

П.6.3.6.5 Определение погрешности компенсации влияния температуры холодных спаев

П.6.3.6.5.1 Поверка производится путем измерения температуры с помощью термопары, рабочий спай которой расположен при нормальных условиях, и сравнения результатов измерения с показаниями контрольного термометра.

П.6.3.6.5.2 Порядок проведения измерения следующий:

П.6.3.6.5.3 Собрать схему измерения, приведенную на рисунке П.6.3.6.5, подключив термопару к измерительному каналу. Поместить термопару типа ТХА и термометр в сосуд с водой.

П.6.3.6.5.4 Включить компьютер и загрузить программу-конфигуратор SetMaker, выбрать СОМ-порт, к которому подключен модуль, установить сетевые параметры передачи данных по интерфейсу: адрес устройства 1, скорость обмена 9600 кбит/с, бит паритета отсутствует, количество стоп-битов – 2, протокол обмена Modbus RTU.

П.6.3.6.5.5 Включить питание модуля и преобразователя интерфейса RS-232/RS-485 I-7520.

П.6.3.6.5.6 Нажать кнопку «Поиск модулей» в окне программы-конфигуратора SetMaker и найти модуль в сети.

П.6.3.6.5.7 Открыть окно «Входы»-«Поверка». Выбрать тип датчика – хромель алюмель ХА(К).

П.6.3.6.5.8 Выдержать включенный модуль в течение 15 мин для выхода на рабочий режим.

П.6.3.6.5.9 Зафиксировать температуру по показаниям на экране компьютера в строке «Измеренное значение» и сравнить с показаниями лабораторного термометра температуру, помещенного в сосуд с водой.

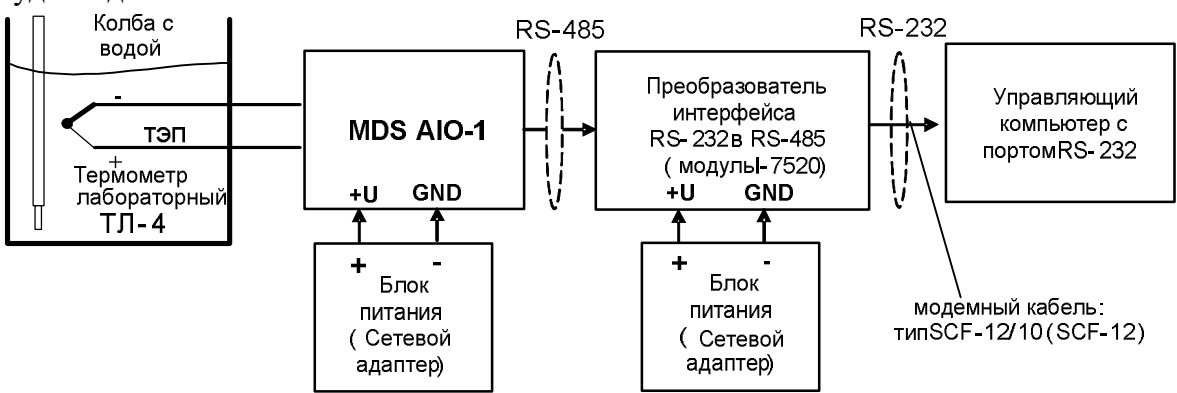

Рисунок П.6.3.6.5 – Схема соединений при определении погрешности компенсации влияния температуры холодных спаев

Модуль считать прошедшим проверку по П.6.3.6.5, если показания считанные на мониторе управляющего компьютера находятся в интервале от  $(T_0-1)$  до  $(T_0+1)$ , где  $T_0$  – показания термометра, °С.

При отрицательных результатах поверки модуль в обращение не допускается (бракуется) и отправляется для проведения ремонта на предприятие изготовитель.

## П.6.3.6.6 Поверка основной погрешности установки постоянного тока (0...20) мА на токовом выходе модуля.

Поверка проводится путем измерения сигналов постоянного тока, подаваемых с токового выхода модуля MDS AIO-1.

Порядок проведения проверки следующий:

П.6.3.6.6.1 Полключить поверяемый модуль по схеме, приведенной на рисунке П.6.3.6.6

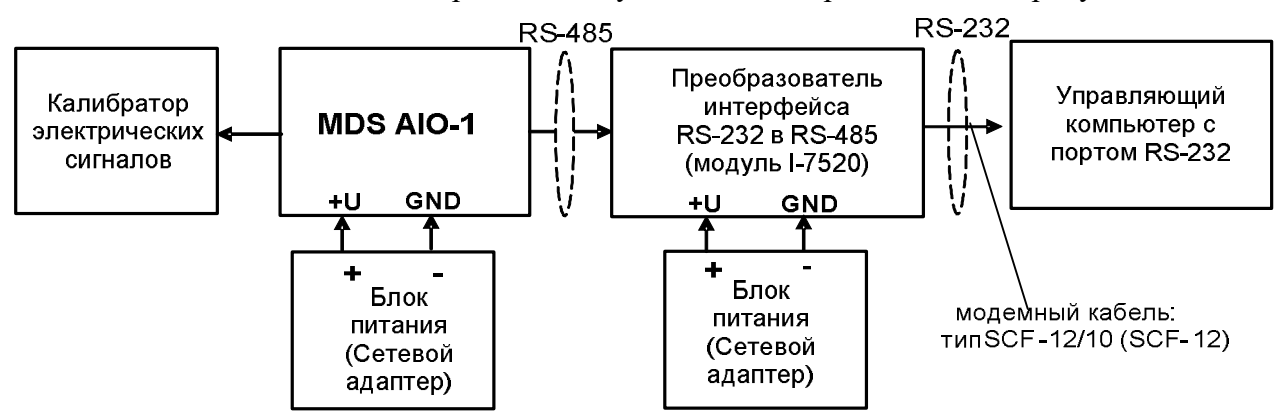

Рисунок П.6.3.6.6 - Схема для определения основной погрешности установки тока в токовом выходе модуля

П.6.3.6.6.1 Поверку основной погрешности установки в токовом выходе модуля MDS AIO-1 выполняют в точках, приведенных в таблице П.6.3.6.6

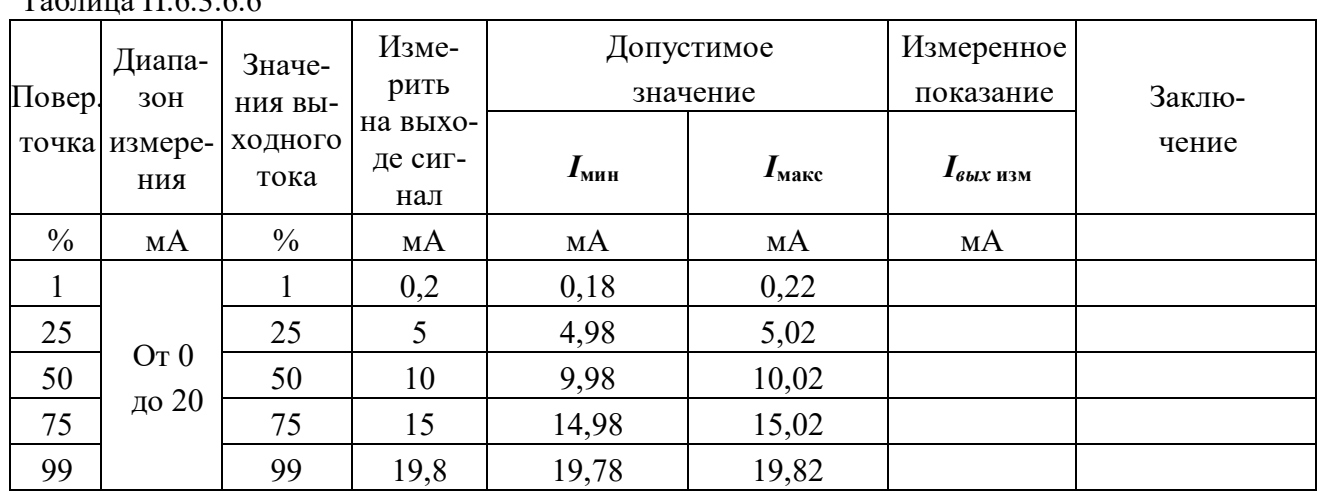

П.6.3.6.6.2 Включить компьютер и загрузить программу-конфигуратор **SetMaker**, выбрать СОМпорт, к которому подключен модуль, установить сетевые параметры передачи данных по интерфейсу: адрес устройства 1, скорость обмена 9600 кбит/с, бит паритета отсутствует, количество стопбитов - 2, протокол обмена Modbus RTU.

Включить питание модуля и преобразователя интерфейса RS-232/RS-485 I-7520.

Нажать кнопку «Поиск модулей» в окне программы-конфигуратора SetMaker и найти модуль в сети. Открыть окно «Параметры токового выхода».

 $T_{\text{c}}$ 

П.6.3.6.6.3 В окне программы-конфигуратора SetMaker в окне «Параметры токового выхода» установить Лиапазон (0...20) мА, следующая закладка «Текущее значение», в закладке «Значение для управления током по сети, %» последовательно ввести шесть значений выходного тока модуля в % из таблицы П.6.3.6.6.

П.6.3.6.6.4 Измерить значения тока, выдаваемого модулем, с помощью калибратора электрических сигналов работающего в режиме миллиамперметра.

П.6.3.6.6.5 Если показания измеренные миллиамперметром на токовом выходе модуля  $I_{\text{H3M}}$  удовлетворяют неравенству I<sub>мин</sub><I<sub>изм</sub><I<sub>макс</sub>, где значения I<sub>мин</sub> и I<sub>макс</sub> берутся из таблицы для первой проверочной точки, то результат поверки в данной точке считается положительным.

Модуль считать выдержавшим поверку по п. П.6.3.6.6, если во всех точках измерения взятых из таблицы П.6.3.6.6, погрешность установки выходного тока находится в пределах  $\pm 20$  MKA.

При отрицательных результатах поверки модуль в обращение не допускается (бракуется) и отправляется для проведения ремонта на предприятие изготовитель.

# П7 ОФОРМЛЕНИЕ РЕЗУЛЬТАТОВ ПОВЕРКИ

П7.1 При положительных результатах первичной поверки модуль признается годным к эксплуатации, о чем делается отметка в паспорте на модуль за подписью поверителя. При периодической поверке оформляется свидетельство о поверке в соответствии с ПР 50.2.006-94. Подпись поверителя заверяется поверительным клеймом.

П7.2. При отрицательных результатах поверки модуль в обращение не допускается, на него выдается извещение о непригодности с указанием причин и делается запись в паспорте модуля.